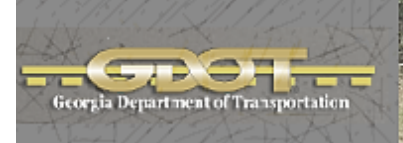

# InRoads Workflow Processes

**\*\*InRoads Select Series 2\*\***

**Georgia Department of Transportation**

**Office of Design Policy & Support**

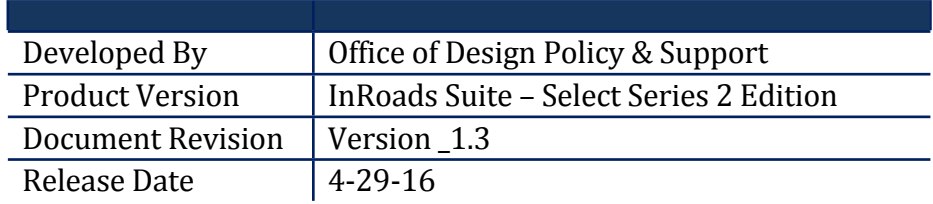

#### **Revision History**

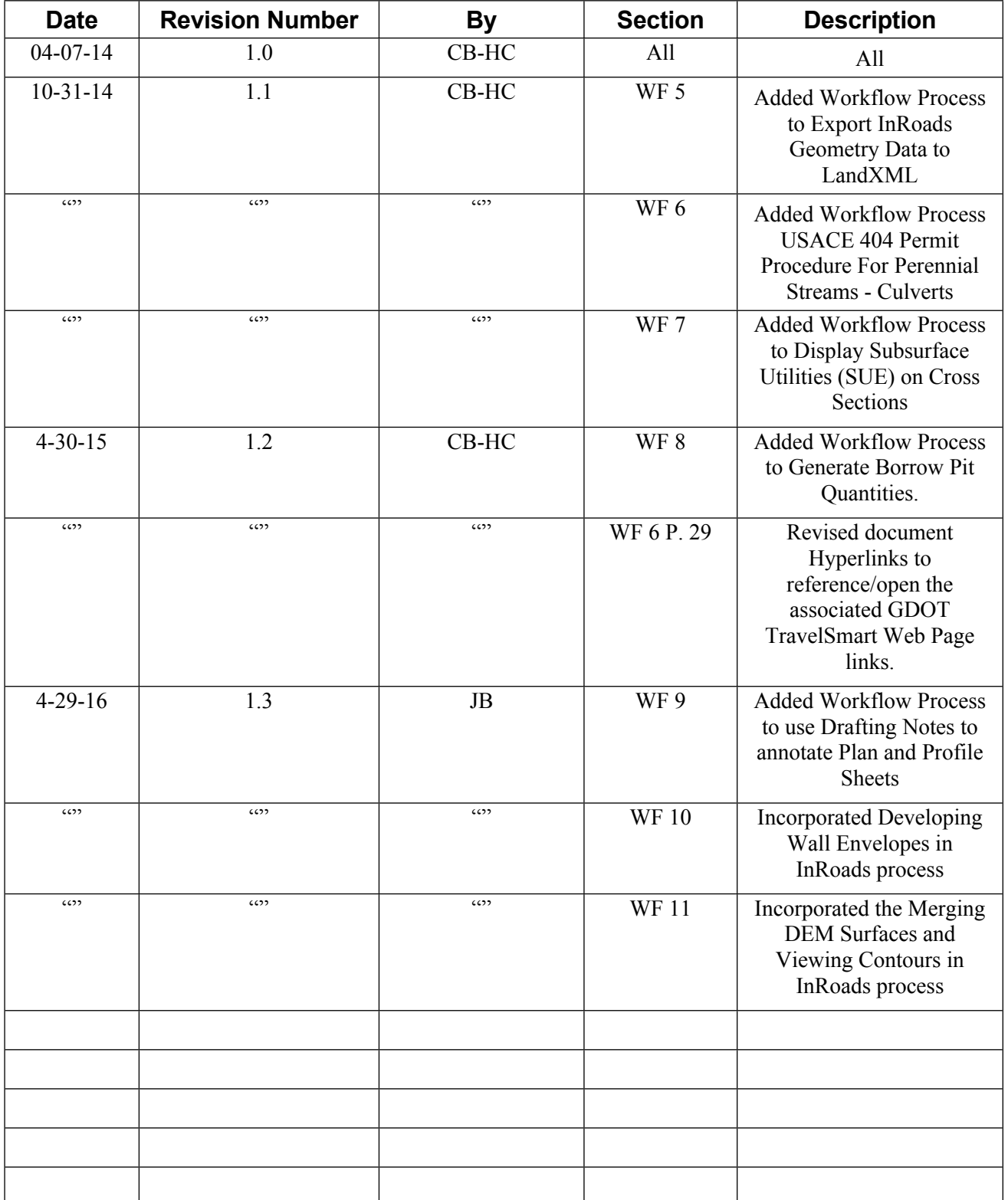

#### **Preface**

The InRoads Workflow Processes document has been developed as part of the statewide GDOT implementation of best practices for MicroStation V8i and InRoads V8i Select Series 2. The intent of this document is to provide brief standard workflow processes for use in generating Design Data in InRoads V8i Select Series 2. Updates to this document will be made periodically when minor revisions, additional information, and/or enhancements are added.

#### **Contact Information**

To submit any comments or questions regarding the information contained in this document, please contact the **Office of Design Policy & Support** team by email at the following address:

[SolutionsCenter@dot.ga.gov](mailto:SolutionsCenter@dot.ga.gov?subject=InRoads%20Design%20Guidelines)

In the Email Subject Header, please reference the **InRoads Workflow Processes**.

# **This Page Left Intentionally Blank**

#### **Contents**

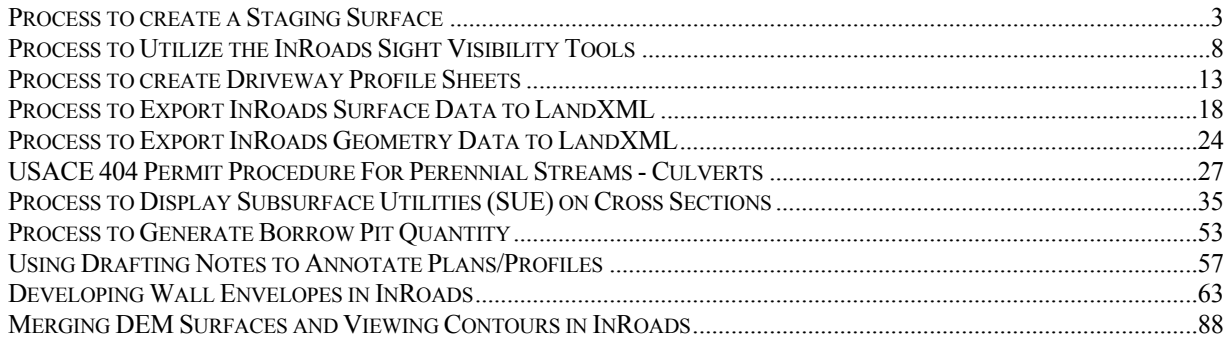

#### **Overview**

The InRoads Workflow Processes document briefly covers common best practice procedures for generating Design Data by utilizing InRoads V8i Select Series 2 software.

For detailed Design Processing instructions please refer to the Training Manual: *Introduction to InRoads for Design*

#### **Document Content**

Below is a list of topics covered in this document:

- WF 1 Process to create a Staging Surface
- WF 2 Process to use the InRoads Sight Visibility Tools
- WF 3 Process to create Driveway Profile Sheets
- WF 4 Process to Export InRoads Surface Data to LandXML
- WF 5 Process to Export InRoads Geometry Data to LandXML
- WF 6 USACE 404 Permit Procedure For Perennial Streams Culverts
- WF 7 Process to display Subsurface Utilities (SUE) on Cross Sections
- WF 8 Process to Generate Borrow Pit Quantity
- WF 9 Using Drafting Notes to annotate plans/profiles<br>WF 10 Developing Wall Envelopes in InRoads
- Developing Wall Envelopes in InRoads
- WF 11 Merging DEM Surfaces and Viewing Contours in InRoads

# **WF 1 Workflow Process 1 Process to create a Staging Surface**

#### <span id="page-9-0"></span>**Process to create a Staging Surface**

- **Objective:** The following process consists of merging a Proposed Staging DTM file (Design surface) with the Existing surface DTM file (Original Surface). The command **Surface** ▶ Edit Surface ▶ Merge Surfaces... is used to accomplish this. The construction limits of the Design surface define the exterior boundary of the Design surface. Features within this boundary are deleted from the Original surface and create a 'hole' in the Original surface. The Design surface is copied into this hole and the resulting merged surface is saved to the Destination Surface. The following methods and steps may vary slightly depending on the staging in question – but the overall process remains the same. **IMPORTANT:** Create a backup of the project files before creating/making any changes to the DTM surfaces.
- **Requirements:** You must have a minimum of two surfaces, an Original surface and a Design surface. The Original surface is typically the Existing surface supplied by the SDE (i.e. PI#\_Exist.dtm) and the Design surface is the first stage surface created by the designer.

#### **Procedure:**

1. In InRoads, select **Surface Edit Surface Merge Surfaces…**

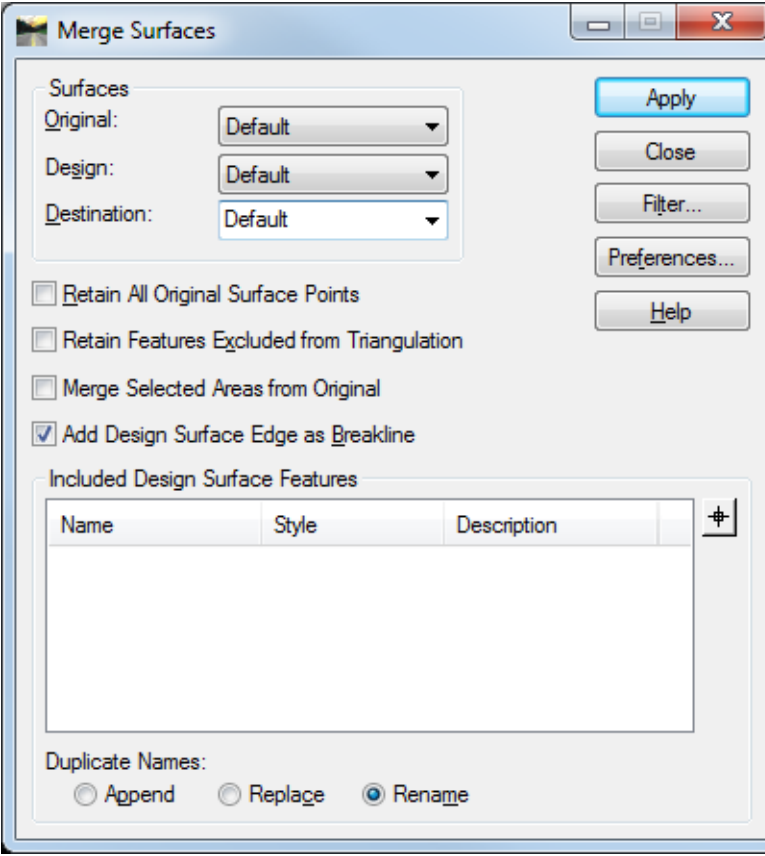

2. In the **Merge Surfaces** dialog, match the following settings and select the Original surface and Design surface and Key-in a name for the Destination surface. It is recommended to name the Destination surface with a combination of the Original surface name and the Design surface name. This helps in remembering how the surface was created. In the example shown below the Original surface is named 1234567\_Exist and the Design surface is named DE1\_STAGE1. The destination surface was named EXIST\_DE1\_STAGE1.

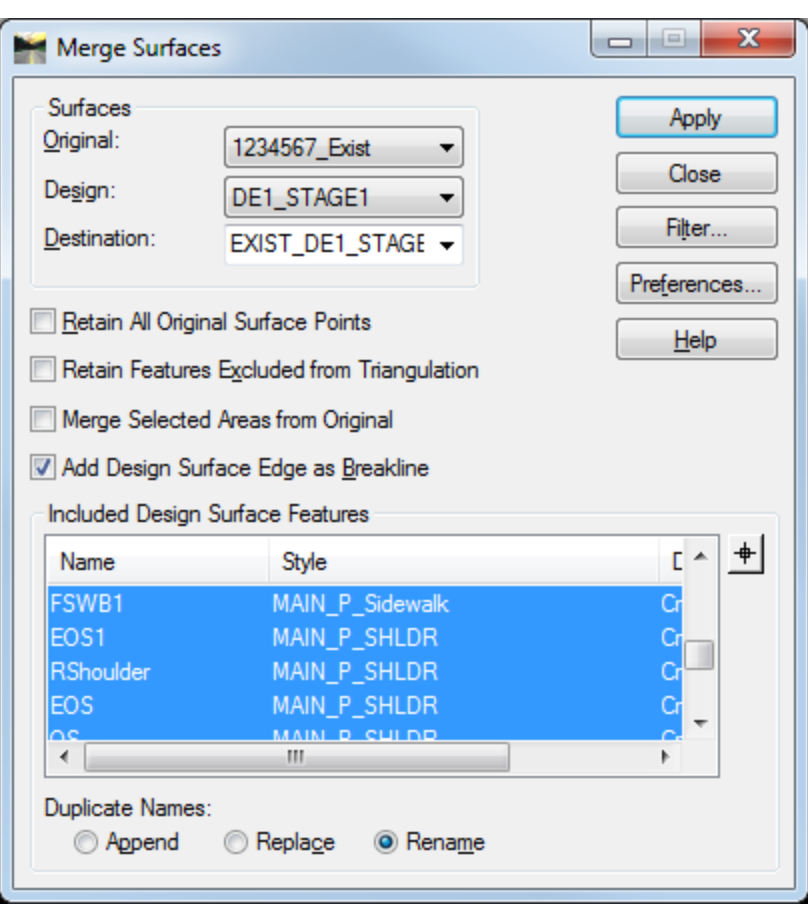

#### **PLEASE NOTE:**

- If only the Existing surface is to be depicted in the Cross Sections for the Stage 1 surface, un-select all Surface Features shown in blue above and make sure that only the "*Included Design Surface Features*" of the Style named **Main\_P\_Transverse Features** are selected (highlighted in Blue).
- If all Features are highlighted and selected, this will depict all of the components when cross sections are created.
- 3. Next, click **Apply**.

4. If the following error message appears click **OK**.

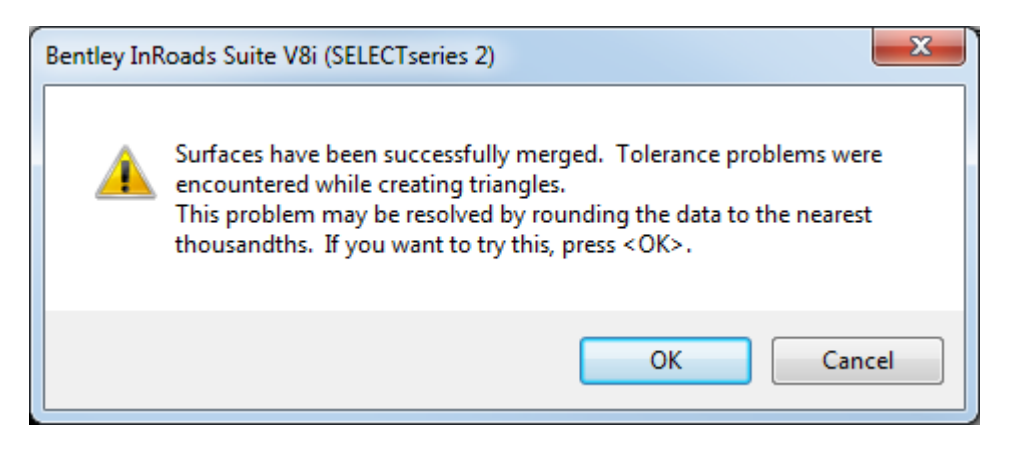

- 5. The Destination surface may now be used as the Original surface for Stage 2 Design and the above steps may be repeated for additional stages.
- 6. As a last step, in order to change the surface to the correct "Existing" symbology perform the following steps:
	- 1) In InRoads, Select **SurfaceSurface Properties** from the **InRoads Menu** and the **Surface Properties** dialog box will appear.
	- 2) Click on the **Advanced** Tab (at the top of the **Surface Properties** dialog box.).
	- 3) In the **Surface:** Pull-down Ensure the **Exist staging surface** is selected.

In the **Cross Sections** frame:

In the **Symbology:** Pull-down – select **EXISTING**

In the **Profiles** frame:

• In the **Symbology:** Pull-down – select **EXISTING** 

#### **Additional Information Concerning the Check Boxes**

Retain All Original Surface Points - controls whether or not to include in the Destination surface those features from the Original surface that lie within the perimeter of the Design surface

Retain Features Excluded from Triangulation - controls whether or not to include in the Destination surface those features from the Original surface that lie within the Design surface perimeter and that are marked to be excluded from triangulation. This option is relevant only when the Retain All Original Surface Points option is off. To delete all the features in the Original surface that fall within the bounds of the Design surface perimeter, turn off both this option and the Retain Features Excluded from Triangulation option.

Merge Selected Areas from Original - if selected, after merging the Original and Design surfaces into the Destination surface, Merge Surfaces scans the **active selection set** for closed shapes. For each located closed shape the contents of the Destination surface inside the shape are deleted. Then the contents of the Original surface inside the shape are copied to the Destination surface. If Add Design Surface Edge as Breakline is turned on, boundary features are added for each selected shape.

Add Design Surface Edge as Breakline - adds the perimeter of the Design surface to the Destination surface as a breakline. This ensures that the triangles imported from the Design surface have roughly the same configuration in the Destination surface.

**WF**

 **2**

# **Workflow Process 2**

# **Process to Utilize the InRoads Sight Visibility Tools**

#### <span id="page-14-0"></span>**Process to Utilize the InRoads Sight Visibility Tools**

**Objective:** The following process describes the use of the Sight Visibility Tools. The Sight Visibility Tools consist of the Roadway Visibility Tool and the Surface Visibility Tool. The Roadway Visibility Tool evaluates the sight distance along a roadway. The Surface Visibility Tool evaluates the sight distance on a surface along a user defined sight line or a user defined radial region from a user defined location. It's important to note that the accuracy of your results is only as accurate as your model. If buildings, guardrail, walls, trees, signs, etc. are not in your model, your results will not report failures due to these obstacles.

**Requirements:** A horizontal alignment and a Design surface that has been merged with an Existing surface are required to use these tools. **NOTE:** Please see the Workflow Process (WF 2) instructions in the previous sections for the procedure on merging Existing and Proposed surface(s).

#### **Procedure:**

- 1. The Sight Visibility Tools are an application add-in that must be added to the InRoads main menu.
	- a. In InRoads, select **ToolsApplication Add-ins**.
	- b. Toggle on the 'Sight Visibility Add-in' and click **OK**.
	- c. The Sight Visibility Tools are added to the **Evaluation** menu.
- 2. The **Roadway Visibility** Tool:
	- a. In InRoads, select **EvaluationSight VisibilityRoadway Visibility**.
	- b. Load the Preference named '**Roadway Visibility**'. The Roadway Visibility Preference loads the display symbology, an eye height of 3.5' and an object height of 2.0' as well as other settings to simplify the use of the tool.
	- c. Select the **General** leaf.
		- i. In the **Surfaces** field, select the merged surface.
		- ii. In the **Horizontal Alignment** field, select an alignment.
		- iii. Enter the **Start Station** and **Stop Station** for the range to be analyzed.
		- iv. Enter an **Interval** value. The Interval value is the distance that sight calculations are made.
		- v. Enter a **Sight Distance** value. The Sight Distance is the desired sight distance for the roadway.
		- vi. Enter a **Relaxed Distance** value. The Relaxed distance is the minimum allowable sight distance. This value can be the same as the Sight Distance value.
- d. Select the **Positions** leaf.
	- i. Enter the **Offset** value from the alignment for the driver's Eye Position. This value should be calculated for the worst case scenario which is typically the driving lane on the inside of the curve. A negative value is to the left and a positive value is to the right.
	- ii. Enter the **Offset** value from the alignment to the Object Position. This value should be calculated for the worst case scenario which is typically the driving lane on the inside of the curve. A negative value is to the left and a positive value is to the right.
- e. Click **Apply**. A report will be displayed listing sight distance at each interval and graphics will be displayed at each interval representing sight visibility.
	- i. A green line meets or exceeds the Sight Distance.
	- ii. A yellow line meets or exceeds the Relaxed Distance.
	- iii. A red line does not meet either the Sight Distance or the Relaxed Distance.

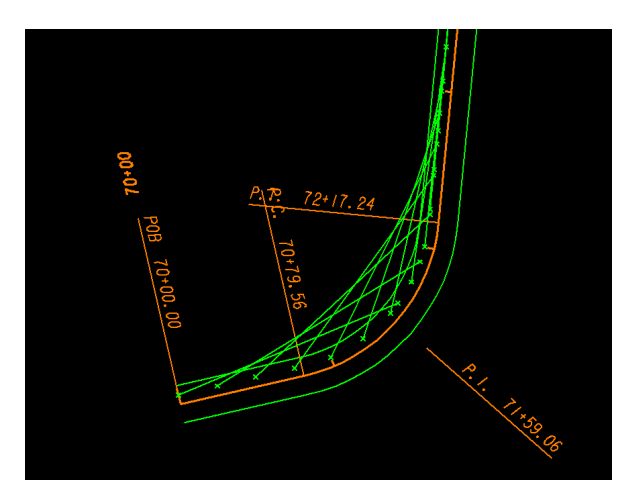

#### 3. The **Surface Visibility Tool**

- a. If the Surface Visibility Tool is going to be used to analyze an Intersection it is recommended to **calculate and draw the Intersection Sight Triangle(s)** in MicroStation. The sight triangle(s) will provide a reference for when the graphics are displayed from the Surface Visibility Tool.
- **b.** In InRoads, select **Evaluation**▶Sight Visibility▶Surface Visibility.
- c. Load the Preference named '**Surface Visibility**'. The Surface Visibility preference loads the display symbology, an eye height of 3.5' and an object height of 2.0' as well as other settings to simplify the use of the tool.
- d. Select the **General** leaf.
	- i. In the **Surfaces** field, select the merged surface.
	- ii. Select the desired **Mode** from the drop down menu. There are three modes for this tool: Surface Points, Surface Regions, and Line of Sight.

1. The **Surface Points** mode indicates what triangle vertices can be seen from the observation point. Green points are drawn radially from the eye position at vertices that can be seen and red points are drawn at vertices that are obstructed.

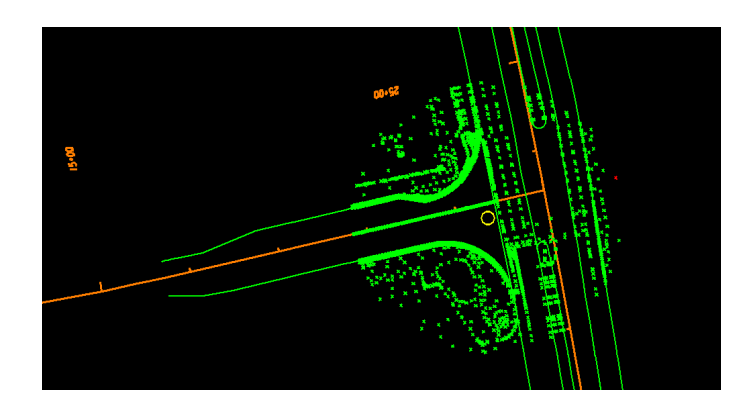

2. The **Surface Regions** mode draws lines radially from the observation point. The lines that are drawn display in green where the sight is clear and in red where the sight is obstructed.

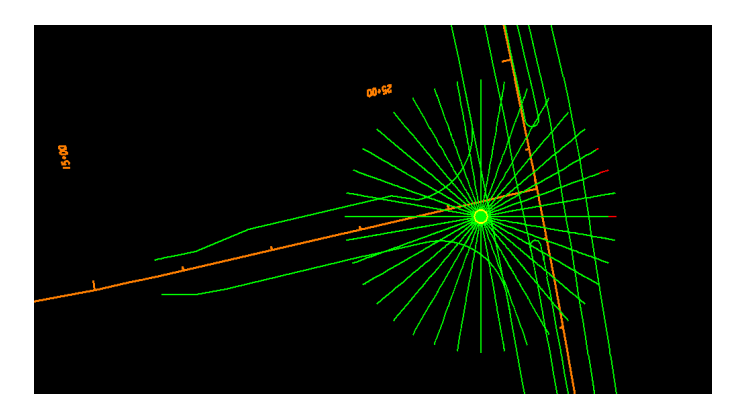

3. The **Line of Sight** mode draws a line between two user defined locations. One location being an object and the other location being the driver's eye. The line that is drawn displays in green where the sight is clear and in red where the sight is obstructed.

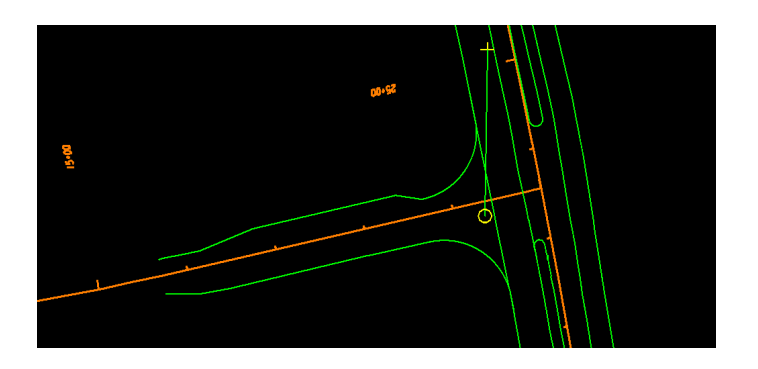

- iii. Use the locate button to select the **Northing and Easting** for the Eye **Position**
- iv. The **Drape Surface** is by default toggled on. When the Drape Surface is toggled on, the elevation is calculated as 3.5' above the surface at the specified location.
- e. Select the **Surface Points** leaf. The settings on this leaf are only required if the mode is set to Surface Points on the General leaf.
	- i. The **Object Height** is toggled on by default with a value of 2.0'which was obtained from the AASHTO Green Book for checking stopping sight distance.
	- ii. The **Sight Distance** is toggled off by default which results in the entire surface being evaluated. This box may be toggled on and a value entered to limit the distance being checked.
	- iii. Click **Apply**.
- f. Select the **Surface Regions** leaf. The settings on this leaf are only required if the mode is set to Surface Regions on the General leaf.
	- i. In the **Method** area, select either the Radial Angle Interval or the Number of Radials.
		- 1. The **Radial Angle Interval** species the angle at which lines of sight will be generated from the eye position.
		- 2. The **Number of Radials** specifies the number of lines of sight that will be generated from the eye position.
	- ii. The **Object Height** is toggled on by default with a value of 2.0'which was obtained from the AASHTO Green Book for checking stopping sight distance.
	- iii. The **Sight Distance** is toggled off by default which results in the entire surface being evaluated. This box may be toggled on and a value entered to limit the distance being checked.
	- iv. Click **Apply**.
- g. Select the **Line of Sight** leaf. The settings on this leaf are only required if the mode is set to Line of Sight on the General leaf.
	- i. Enter the **Northing and Easting** coordinates of the object by using the locate button. The line of sight will be defined by a line drawn from the eye position (on the General leaf) to the Object Position.
	- ii. With the **Drape Surface** toggled on, the base elevation for the Object Position is set to the surface (on the General leaf) at the specified location.
	- iii. The **Object Height** is toggled on by default with a value of 2.0'which was obtained from the AASHTO Green Book for checking stopping sight distance.
	- iv. Click **Apply**.

**WF**

 **3**

# **Workflow Process 3**

# **Process to create Driveway Profile Sheets**

#### <span id="page-19-0"></span>**Process to create Driveway Profile Sheets**

- **Objective:** The following process consists of a method to generate Driveway Profile Sheets. This method is provided as an alternative to the traditional method of generating custom cross sections at driveway stations.
- **Requirements:** You must have an Existing DTM surface as well as horizontal and vertical alignment(s) stored for the driveway(s).

#### **Procedure:**

- 1. Before beginning, determine the active scale in MicroStation. This can be accomplished by using the key-in window to enter **AS=** and then hit the enter button on your keyboard. The scale will be displayed on the bottom bar in your MicroStation window. Remember this value by writing it down somewhere. You will need to return MicroStation to this scale later.
- 2. The active scale in MicroStation needs to be **50** to place the grid at the proper size to work with InRoads. This can be accomplished by using the key-in window to enter **AS=50**.
- 3. Using MicroStation, place the cell **GPLN**. (Located in the cell library GDOT-GN-Sheets.cel)
- 4. Using the MicroStation **GDOT Tools** menu, set the Driveway Profile levels. (Located in Section 17).
- 5. Now that the grid is placed, use the key-in window to return the active scale to the original value determined in the First Step.
- 6. Now in InRoads, set the Existing ground DTM for your project as the active DTM.
- 7. Set the horizontal and vertical alignment of the Driveway active.
- 8. Ensure the Global Scale Factor in InRoads is set to **50**
- 9. Select **Evaluation Profile Create Profile**
	- a. Preferences = **Driveway Profiles**
	- b. General Tab check appropriate Existing ground surface.
	- c. Optional: Controls Tab Set desired Station range. The length of the grid is determined by the length of the active horizontal alignment which may be longer than the profile and therefore longer than necessary.
	- d. Axes-Left  $\blacktriangleright$  Enter Driveway profile name and/or description in the Title Text: field. Shown below.

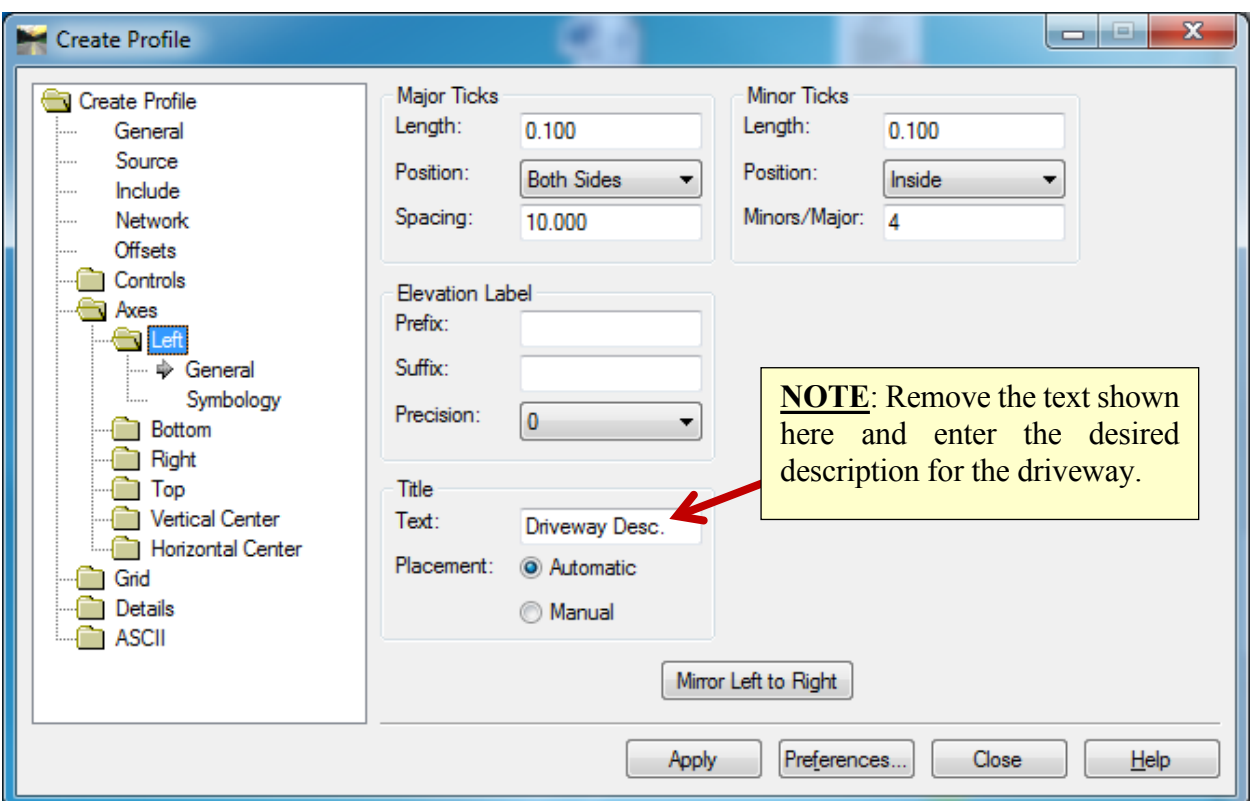

10. Click **Apply** and place the profile using the intersection snap in MicroStation and selecting the intersection of two of the blue lines in the profile grid as shown below.

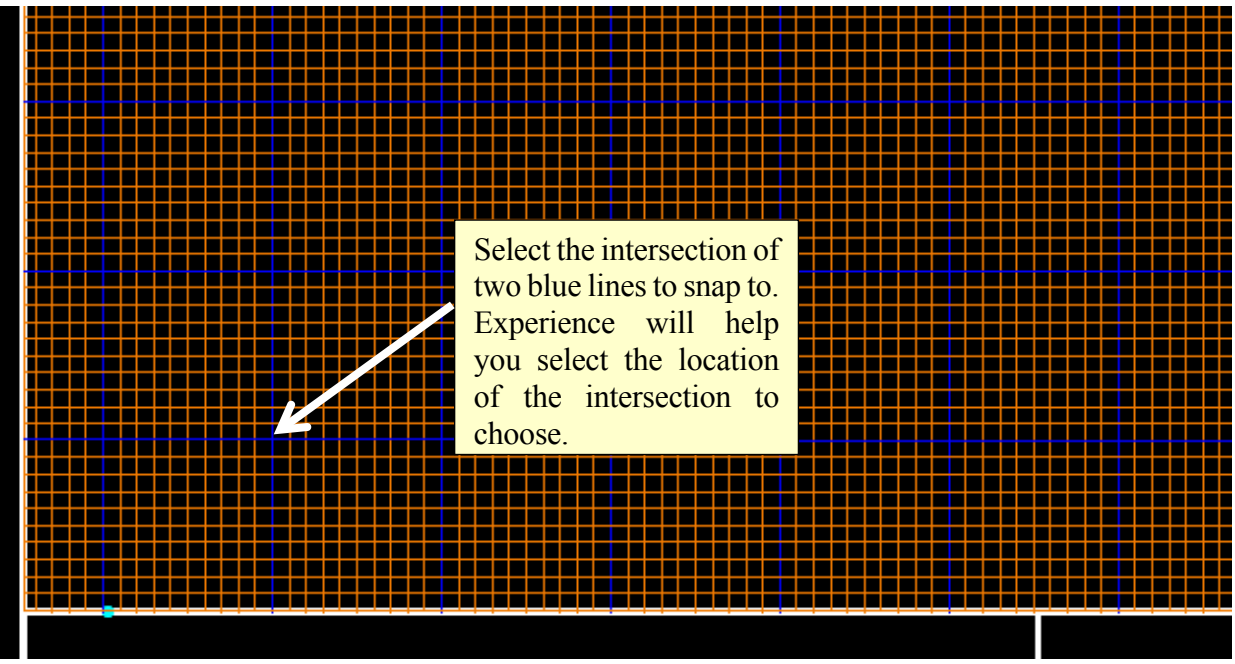

11. Once placed, the profile should look similar to that shown below. Notice the location of the Driveway Description.

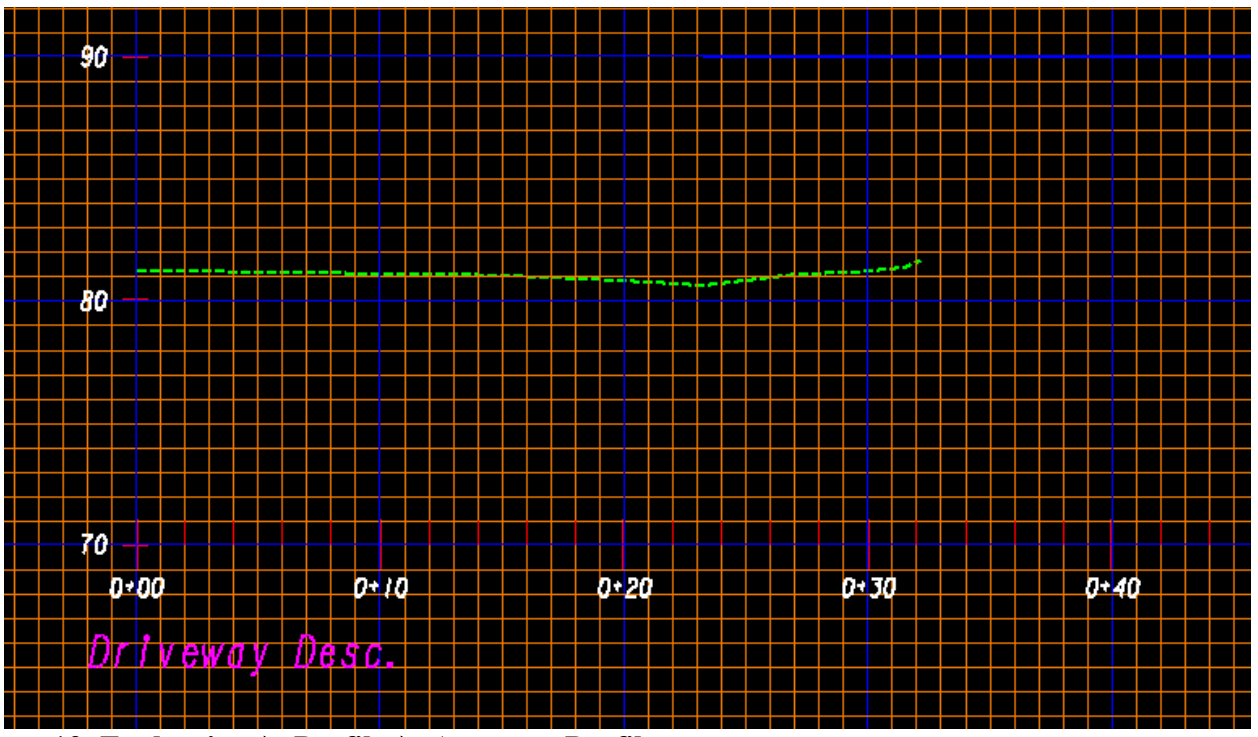

#### 12. **Evaluation Profile Annotate Profile.**

a. Preference = **Driveway Profiles**. When applied the Existing and Proposed elevations of the driveway will display as shown below. With the Existing in green and the Proposed in red as shown here.

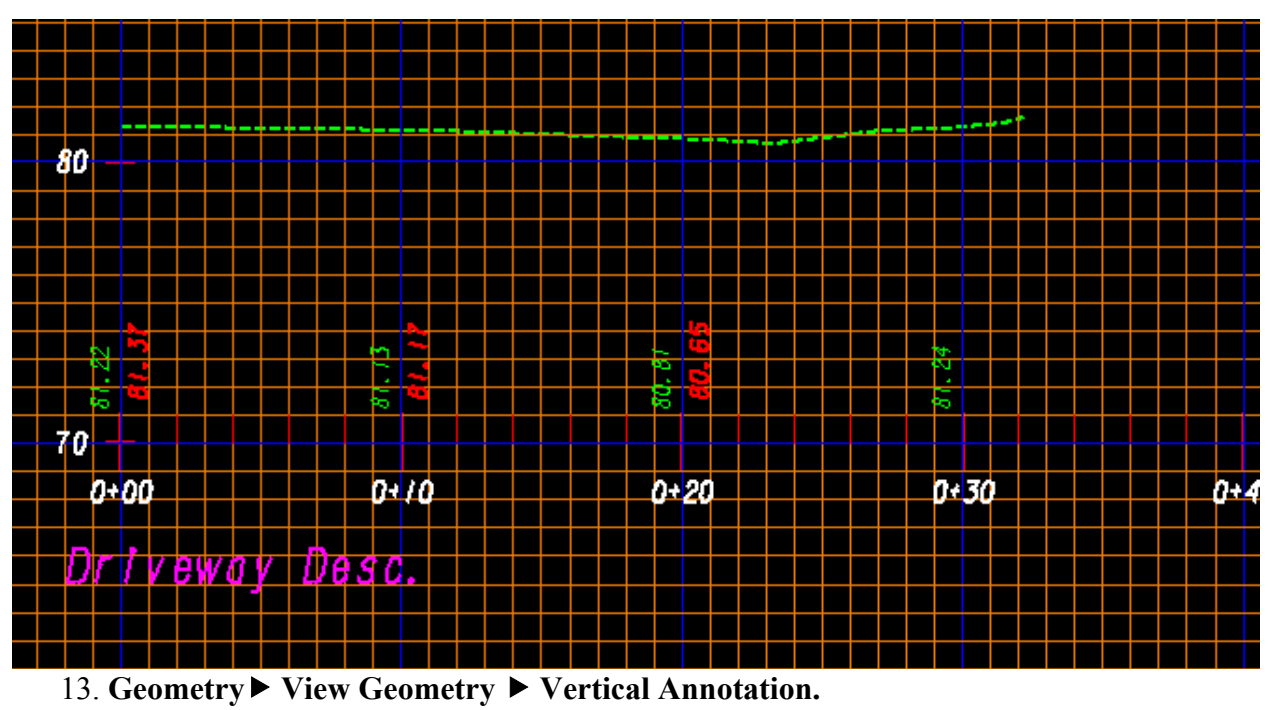

a. Preferences = **GDOT Profiles.** When applied the vertical curve information will be displayed as shown below.

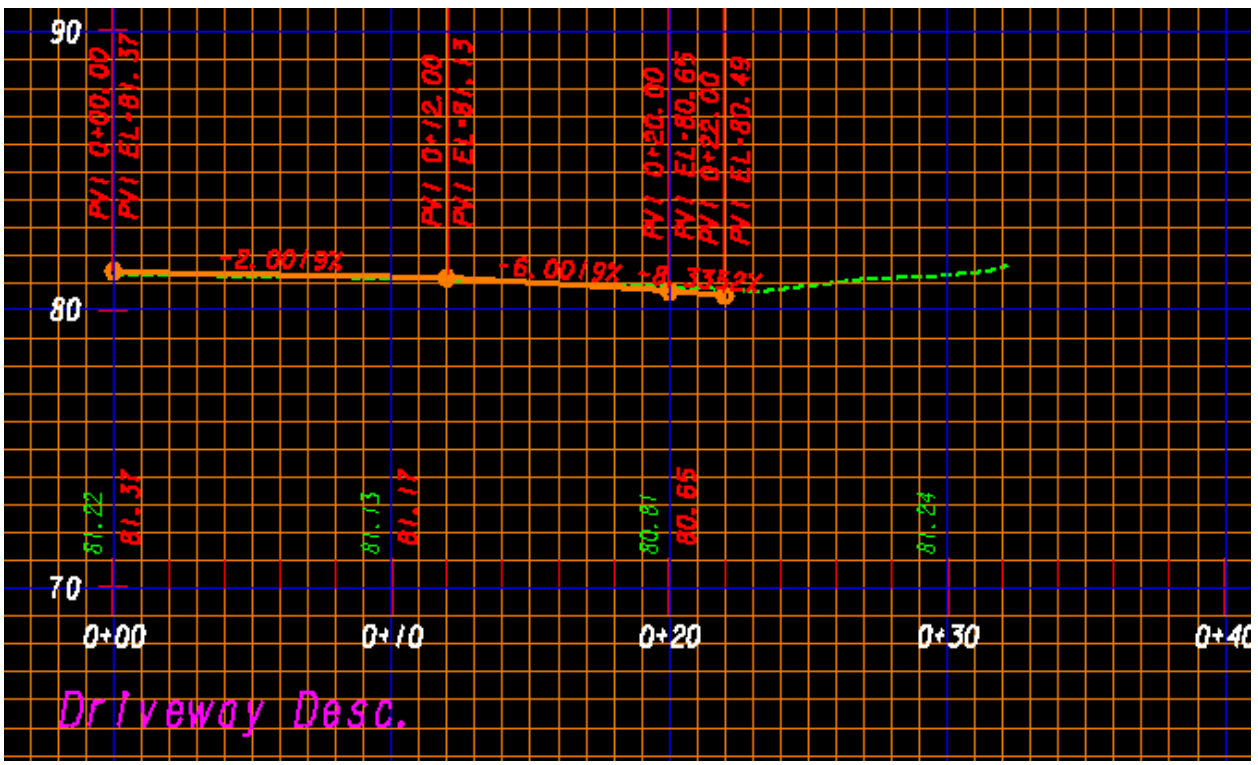

14. Repeat the above steps as necessary to place additional driveway profiles.

**WF**

 **4**

# **Workflow Process 4**

# **Process to Export InRoads Surface Data to LandXML**

#### <span id="page-24-0"></span>**Process to Export InRoads Surface Data to LandXML**

- **Objective:** The following process is used to export Existing and Proposed InRoads DTM surfaces from an InRoads format to a standardized LandXML format. The InRoads Existing and Proposed DTM surfaces (in .XML format files) can then be uploaded for use by other users in the Construction and Design industries as well as for use in automated machine guidance equipment.
- **Requirements:** You must have an InRoads Design ALG file, Existing DTM surface and Proposed (Finished) DTM surface file(s). The LandXML Translator is then utilized to select the Existing and Proposed surface(s) which will be exported out in order to create the XML File(s).

#### **Procedure:**

#### **A. Open the Geometry Project (.ALG) in InRoads**

- 1. In InRoads, select **File Open**
- 2. Set the **Files of type:** *Geometry Projects (\*.alg)*
- 3. Select the .ALG File (Geometry Project) that contains the Cogo Points and Alignments.

#### **B. Open the DTM Project File(s) (.DTM) in InRoads**

- 1. In InRoads, select **File Open**
- 2. Set the **Files of type:** *Surfaces (\*.dtm)*
- 3. Select the .DTM File(s) for the Existing surface and any Proposed (Finished) surfaces.

#### **C. Create the LandXML File for the Existing surface**

- 1. In InRoads, select **File TranslatorsLandXML Translator**
- 2. Select the *Export Surface* tab
- 3. Highlight the Existing surface to export in the **Surfaces:** list.
- 4. Click the check boxes for the following:
	- Include Triangles Include Features I Include Non Triangulated Features
- 5. **Linear Units:** US Feet
- 6. **State:** existing
- 7. Click the **Save As** button. The **Export** dialog opens. Key in the **File Name:** and click **Save**.
- 8. In the **File Name:** field the name of the file will be listed.
- 9. Ensure your dialog box is similar to the one depicted below:

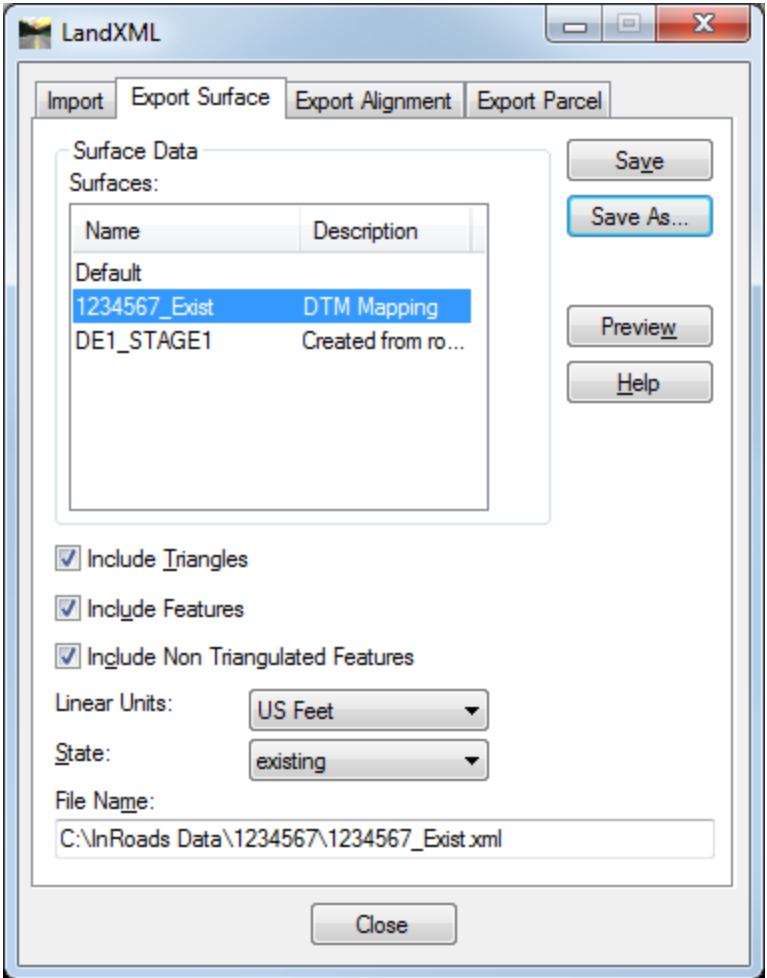

- 10. Next, click **Close** to close the dialog box.
- 11. The LandXML file will be created in the Path depicted in the **File Name:** field.

#### **D. Create the LandXML File for the Finished (Proposed) Surfaces**

- 1. In InRoads, select **File TranslatorsLandXML Translator**
- 2. Select the *Export Surface* tab
- 3. Highlight the Proposed surface to export in the **Surfaces:** list.
- 4. Click the check boxes for the following:
	- Include Triangles Include Features I Include Non Triangulated Features
- 5. **Linear Units:** US Feet
- 6. **State:** proposed
- 7. Click the **Save As** button. The **Export** dialog opens. Key in the **File Name:** and click **Save**.
- 8. In the **File Name:** field the name of the file will be listed.
- 9. Ensure your dialog box is similar to the one depicted below:

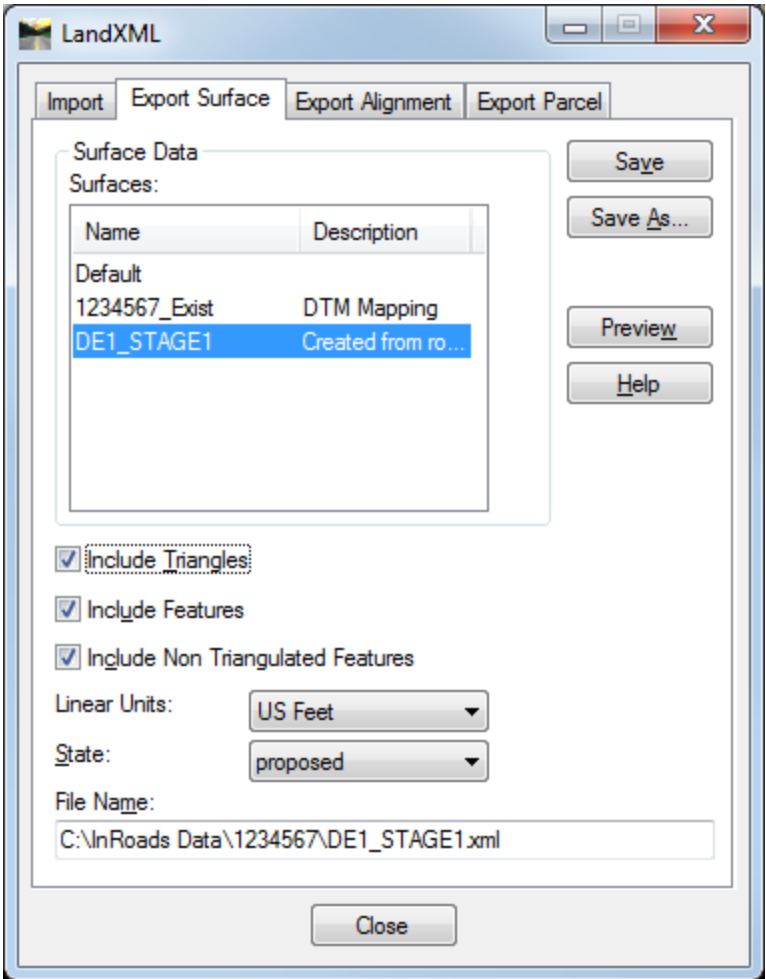

- 10. Next, click **Close** to close the dialog box.
- 11. The LandXML file will be created in the Path depicted in the **File Name:** field.
- 12. Repeat the above Steps 1-11 for any additional Finished DTM surfaces.

# **WF**

 **5**

# **Workflow Process 5**

# **Process to Export InRoads Geometry Data to LandXML**

#### <span id="page-30-0"></span>**Process to Export InRoads Geometry Data to LandXML**

- **Objective:** The following process is used to export Geometry Data such as COGO Points, Horizontal/Vertical Alignments, etc. from an InRoads format to a standardized LandXML format. The InRoads Geometry Data (in .XML format files) can then be uploaded for use by other users in the Construction and Design industries.
- **Requirements:** You must have an InRoads Design ALG file which contains the COGO Points and Horizontal/Vertical Alignments to export the data. The LandXML Translator is then utilized to select the Geometry data which will be exported out in order to create the XML File(s).

#### **Procedure:**

- **A. Open the Geometry Project (.ALG) in InRoads**
	- 1. In InRoads, select **File Open**
	- 2. Set the **Files of type:** *Geometry Projects (\*.alg)*
	- 3. Select the .ALG File (Geometry Project) that contains the Cogo Points and Alignments that are to be exported to the LandXML file.

#### **B. Create the LandXML File**

- 4. In InRoads, select **File TranslatorsLandXML Translator**
- 5. Select the *Export Alignment* tab
- 6. Select the *Geometry Project:*
- 7. Click in the **Include:** field to activate the **Filter** button
- 8. The Geometry Selection Filter dialog box opens. Select all of the Alignments that are to be included in the XML file. Then click **OK**.
- 9. Ensure that LandXML: *Version 1.0* is selected.
- 10. Check the box to "*Include All Cogo Points".* **Note:** This box can be left unchecked if no Cogo Points need to be included in the LandXML file.
- 11. **Important** Change the Linear Units to: *US Feet*
- 12. Change the State: to *proposed*
- 13. Click the **Save As** button. The **Export** dialog opens. Key in the **File Name:** and click **Save**.
- 14. In the **File Name:** field the name of the file will be listed.
- 15. Ensure your dialog box is similar to the one depicted below: **Note:** If the LandXML file is written by Survey, the ALG file Name will be PI#\_SDE. If the LandXML file is written by Design, the ALG file Name will be  $PI#$  Design.
- 16. Next, click **Close** to close the dialog box.
- 17. The LandXML file will be created in the Path depicted in the **File Name:** field.

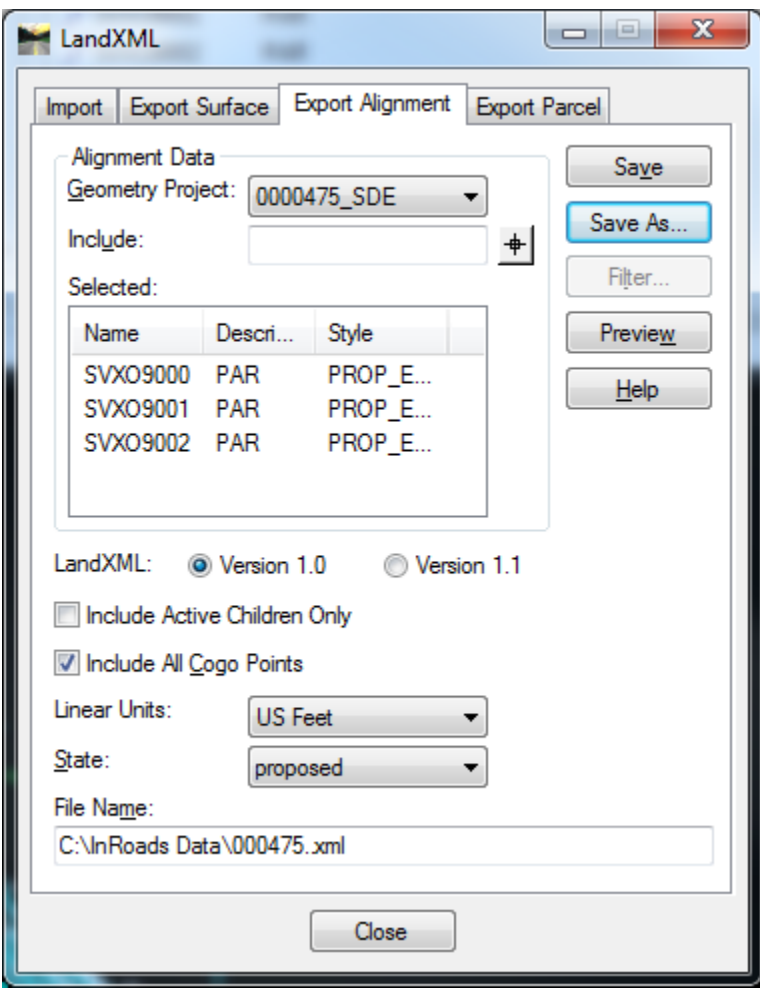

# **WF 6**

# **Workflow Process 6**

# **USACE 404 Permit Procedure For Perennial Streams - Culverts**

#### <span id="page-33-0"></span>**USACE 404 Permit Procedure For Perennial Streams - Culverts**

#### **General Information:**

In order to conform to the United States Army Corps of Engineers (USACE) 404 Permit requirements for Perennial Streams – Culverts, GDOT has established the following standards and workflow procedures for incorporating the survey data into the InRoads Survey/Design Software. For new proposed culverts and for existing culvert replacements over Perennial Streams, the Designer will receive an updated Survey of the area provided in a Digital Terrain Model format. This area of survey will encompass 100 feet upstream from the end of proposed or replacement culvert and 100 feet downstream from the end of proposed or replacement culvert for a total minimum coverage of 200 feet. This DTM will contain stream cross section points identified by an Ecologist. The Designer will create stream cross sections at these locations. The DTM will also contain stream bank-full information that will be plotted on both the stream cross sections and the steam profile. These stream cross section and profile deliverables will be provided to the ecologist for his/her use in preparing the 404 Permit.

#### **Feature Styles for Stream Bank-Full and Stream X-Sections**

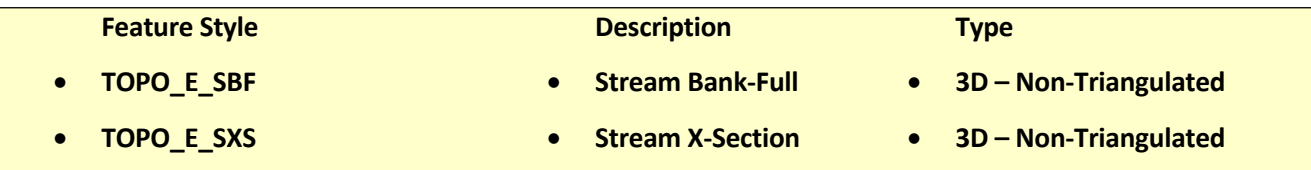

#### **Workflow Procedure:**

The Perennial Stream field survey data will be provided in a .DTM file format. If there are multiple culverts on the project, a .DTM file will be provided for each culvert area.

 **NEVER merge the 404 Permit DTM Data into the original DTM containing the Existing Surface**.

#### **Standard File Naming Conventions:**

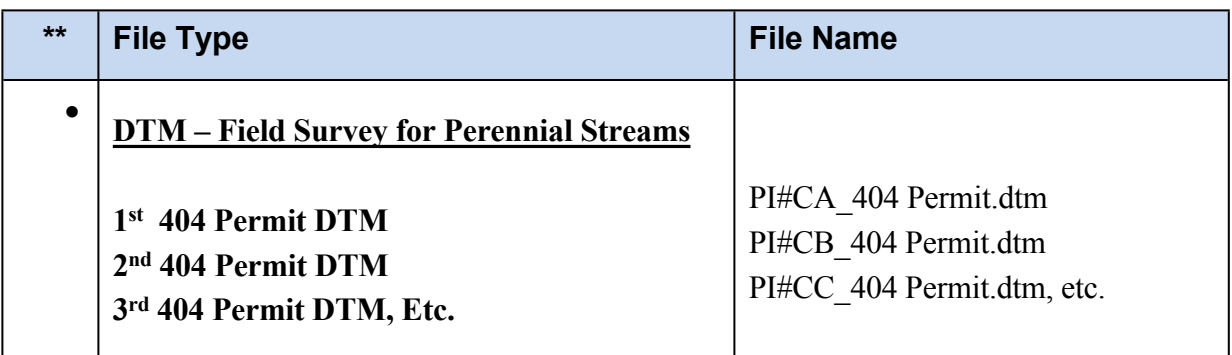

#### **Key To Naming Conventions:**

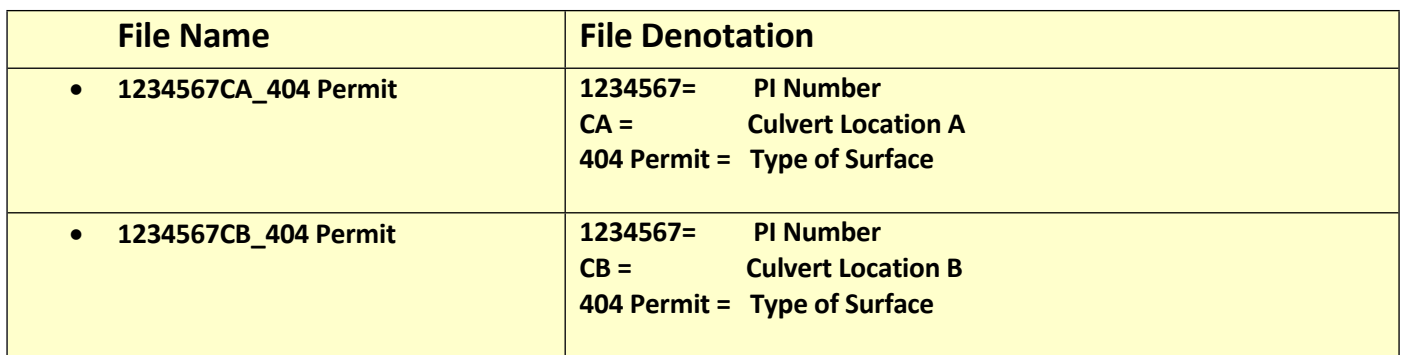

#### **Workflow Steps:**

The following procedure contains a brief outline of the processes used to create a stream profile and stream cross sections. For Detailed information regarding the creation, generation and review of InRoads information - please see the *Introduction to InRoads\_Design* Training Material located on the GDOT web page at the following link:

[http://www.dot.ga.gov/PartnerSmart/DesignSoftware/INROADS/Introduction%20to%20In](http://www.dot.ga.gov/PartnerSmart/DesignSoftware/INROADS/Introduction%20to%20InRoads_Design.pdf) [Roads\\_Design.pdf](http://www.dot.ga.gov/PartnerSmart/DesignSoftware/INROADS/Introduction%20to%20InRoads_Design.pdf)

- **1.** Open the Design ALG file and the 404 Permit DTM.
- **2.** Display the feature(s) with the feature style TOPO E DSC (stream center). This can be accomplished using the command **Surface View Surface Features**.
- **3.** If there are any gaps, connect them using the Place Line command in MicroStation.
- **4.** Use the Steam Center graphics to create a stream center alignment in the ALG. The command **File Import Geometry-From Graphics** with a feature style of DRNG P\_DITCH can be used to accomplish this. An alignment is required in order to generate a stream profile and stream cross sections.
- **5.** Display the new alignment and its stationing. A preference named 'USACoE\_404\_Permit' has been setup and may be used to improve the appearance of the stationing.
- **6.** Display the location of the stream bank full points, identified by the Ecologist, by selecting **Surface**  $\triangleright$  **View Surface**  $\triangleright$  **Features** and selecting the feature style TOPO E SBF. The stream bank full points should display as purple squares.
- **7.** Display the location of the stream cross section points identified by the Ecologist by selecting **Surface View Surface Features** and selecting the feature style TOPO E SXS. The stream cross section points should display as blue crosses and are where the Ecologist has determined stream cross sections will be generated by the Designer.
- **8.** Display the location of the stream elevation points by selecting **Surface View Surface Features** and selecting the feature style TOPO E DWE. The stream elevation points should display as upside down blue triangles.
- **9.** Create a Stream Profile using the command **Evaluation ▶ Profile ▶ Create Profile** and loading the preference named 'USACoE\_404\_Permit'. Ensure the stream alignment created previously is the active alignment and the global scale factor is set to 50.
- **10.** Display the stream bank full profile on the stream profile using the command **Evaluation Profile • Update Profile**. Select the Projected Features leaf and check the 'Display' On' radio button. Highlight the 404 Permit DTM in the surfaces field and highlight the feature style TOPO\_E\_SBF then click Apply. A purple line with squares at the vertices should display representing the stream bank full.
- **11.** Turn off the display of the existing ground in the stream profile by selecting **Evaluation Profile • Update Profile**. Select the Surface leaf and check the 'Display Off' radio button. Highlight the 404 Permit DTM and click Apply. The display of the existing ground (green dashed) should turn off.
- **12.** Turn on the display of the stream center profile by selecting **Evaluation** ▶ Profile ▶ **Update Profile**. Select the Projected Features leaf and place a check in the 'Display On' radio button. Highlight the 404 Permit DTM and highlight all the features with the features style TOPO E DSC and click Apply. The stream center profile will display as a blue dot-dashed line with blue circles at the vertices. The elevations of this stream profile will match the elevations of the existing ground that was previously turned off but will now be displayed with the correct symbology.
- **13.** Turn on the display of the stream cross section points by selecting **Evaluation** ▶ Profile **Update Profile**. Select the Projected Features leaf and place a check in the 'Display On' radio button. Highlight the 404 Permit DTM and highlight all the features with the features style TOPO\_E\_SXS and click Apply. The locations of the stream cross sections will be identified by a blue cross.
- **14.** Turn on the display of the locations where water elevations were surveyed by selecting **Evaluation ProfileUpdate Profile**. Select the Projected Features leaf and place a check in the 'Display On' radio button. Highlight the 404 Permit DTM and highlight all the features with the feature style TOPO\_E\_DWE (Drainage Top of Water Elevation) and click Apply.
- **15.** Use MicroStation to include the profile title, legend and cross section stations as shown below.

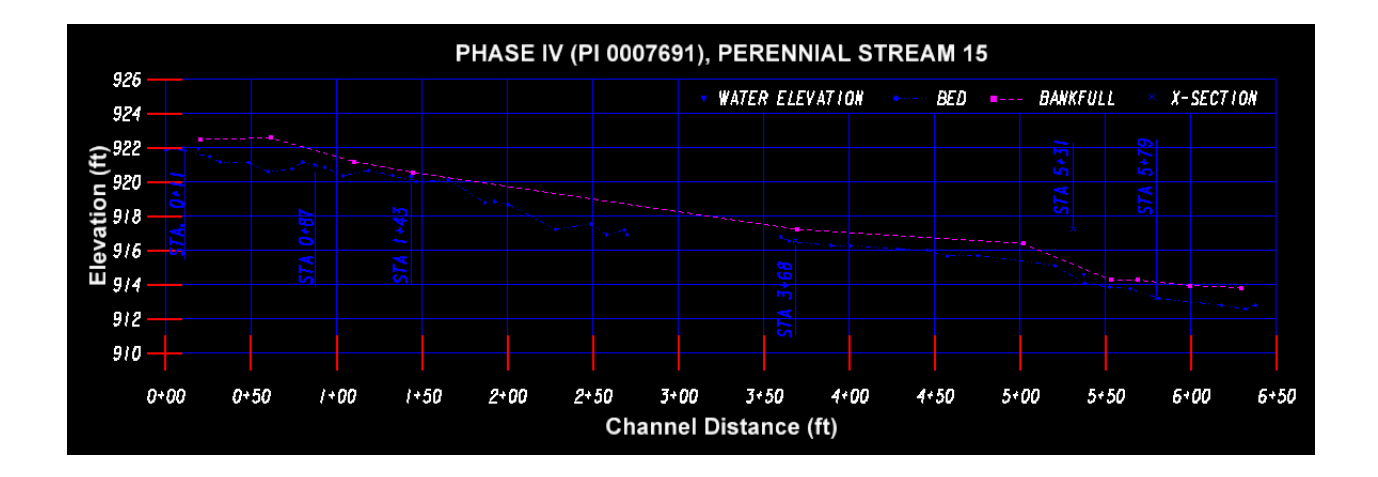

- **16.** Create custom stream cross sections using the command **Evaluation Cross Section Cross Sections** and loading the preference named 'USACoE\_404\_Permit'. Select the Custom leaf and set the type to Perpendicular. Set the Left and Right offset to -20 and 20. Use the Station Locate button and snap to the blue crosses in the plan view to select a cross section station and then click the add button. Continue doing this until all cross section stations have been selected and added. Save the custom cross sections by clicking the Save As button. Set the Global Scale Factor to 10 and then click Apply to generate the cross sections.
- **17.** Use MicroStation to draw and label the Bank-full and Water Level Elevations as shown in the example screen capture below. These elevations may be determined as best as possible from the Stream profile generated previously.

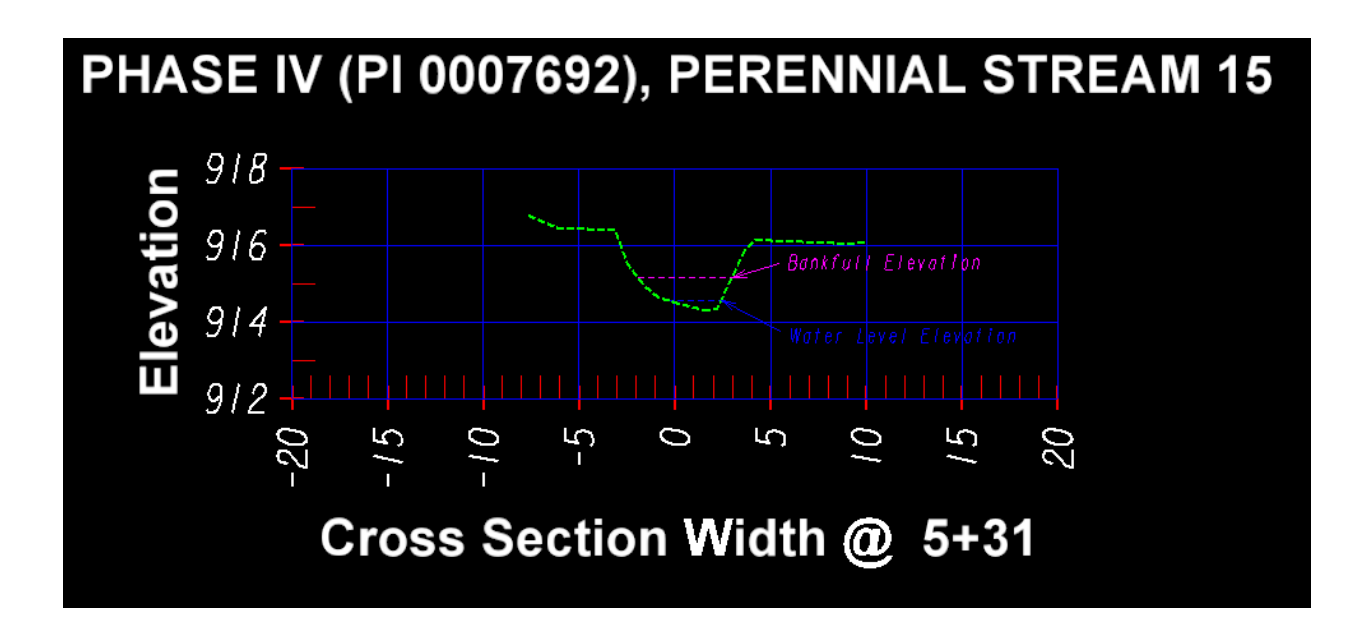

**18.** Use the GDOT Tools in MicroStation to create PDF files of the Stream Profile and Stream Cross Sections as shown below for submittal to the Ecologist.

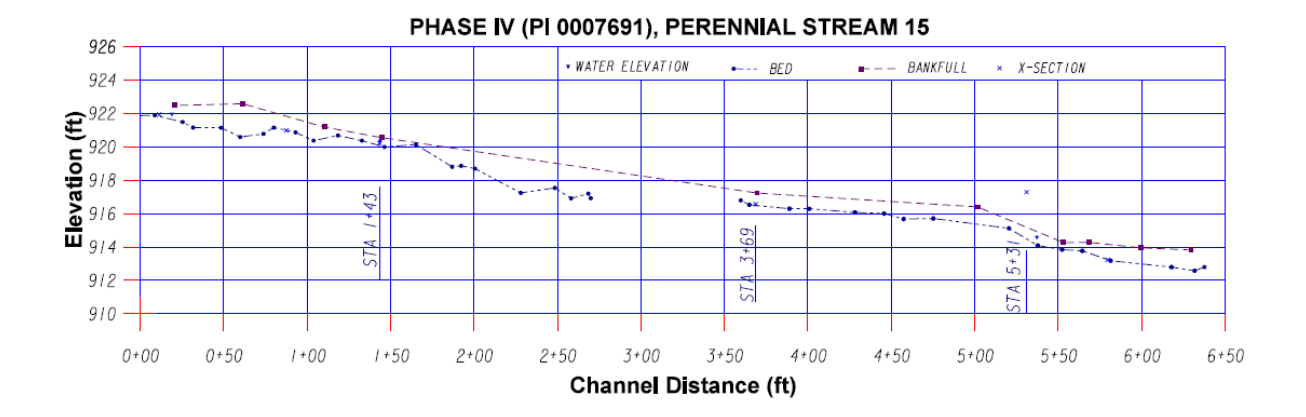

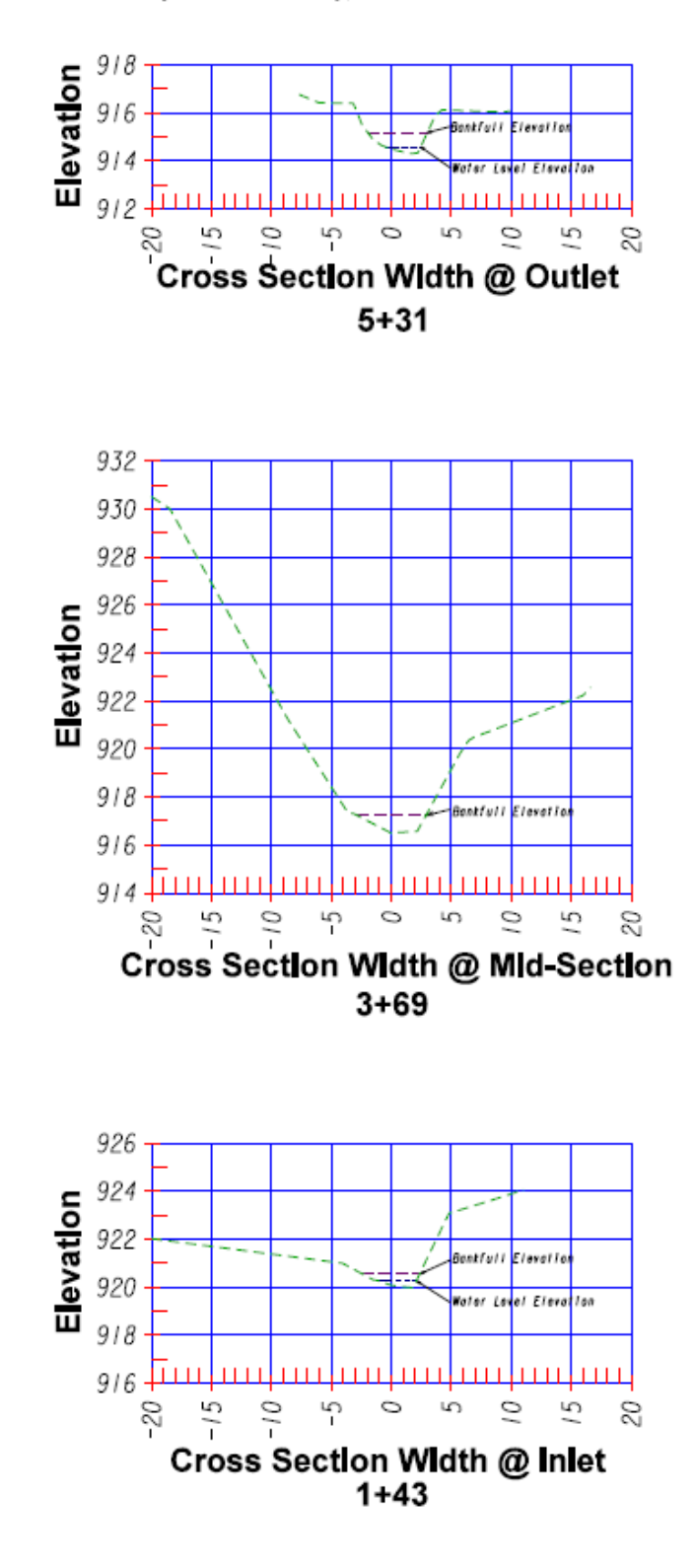

PHASE IV (PI 0007691), PERENNIAL STREAM 15

# **WF 7**

## **Workflow Process 7**

## **Process to display Subsurface Utilities (SUE) on Cross Sections**

## **Process to Display Subsurface Utilities (SUE) on Cross Sections**

**Objective:** The recommended procedure for displaying SUE data on the cross sections is to create custom cross sections only at the stations where SUE data is located. The State Utilities Office and the SUE Consultant will stand by this data. This process is depicted in Method 1.

> An alternative method of displaying SUE data on the cross sections is to chain together the points collected by the SUE Consultant, which allows the SUE data to be displayed at desired intervals. **This practice is NOT recommended and you are highly encouraged NOT to adopt this practice.** The State Utilities Office and the SUE Consultant will NOT stand by the interpolated data resulting from this practice in Method 2. If Method 2 is used, the following note must be placed on each cross section sheet where this interpolated information is shown:

> *NOTE: The grade of the existing utilities shown on the cross sections on this sheet has been derived from interpolated data and is not accurate. This interpolated information should not be used for design or relocation purposes*.

> While the second method is not recommended, this document provides instructions for both methods.

**Requirements:** You must have a field surveyed CSV file (PI# SUE.csv). This file is provided by the State Utilities Office as part of the subsurface utilities deliverables. Additional files you will need are the Original Ground surface (i.e. PI#\_Exist.dtm), the Designer's geometry file (i.e. PI# Design.alg) and the Designer's finished surface (.dtm) for the corridor that the subsurface utilities are to be displayed in.

## **Procedure:**

## **METHOD #1: Custom Cross Sections**

- 1. Create an InRoads survey field book (.FWD). This file is used to import and process the raw field survey data in the CSV file. This file is not normally seen or used by the Designer but is required to import and process the PI# SUE.csv file.
	- a. In the InRoads workspace bar, make the **Survey** tab the active tab.
	- b. In InRoads, select **File New**
	- c. Click on the **Survey Data** tab to make it the active tab.
	- d. In the **Name:** field key-in **PI#\_SUE**.
	- e. Click **Apply** & **Close**.
	- f. You should now see the new Survey Data file listed in the InRoads workspace bar.
	- g. Even though the Survey Data file is listed in the InRoads workspace bar, the file has not yet been saved. Save the file by selecting **File**  $\triangleright$  **Save**  $\triangleright$  **Survey Data** and naming the file **PI#\_SUE.fwd**.
- 2. Import the PI#\_SUE.csv file.
	- a. In InRoads, select **File Import Survey Data**
	- b. In the **Import** dialog, set the **Files of type:** to GDOT Trimble Format (\*.csv).
	- c. Navigate to and select the PI#\_SUE.csv file.
	- d. Click **Import** and **Close**.
- 3. When importing field survey, the InRoads field book automatically displays the planimetrics. Turn off the display of the planimetrics by clicking **Survey View Survey Data** and unchecking **Planimetrics** as shown below.

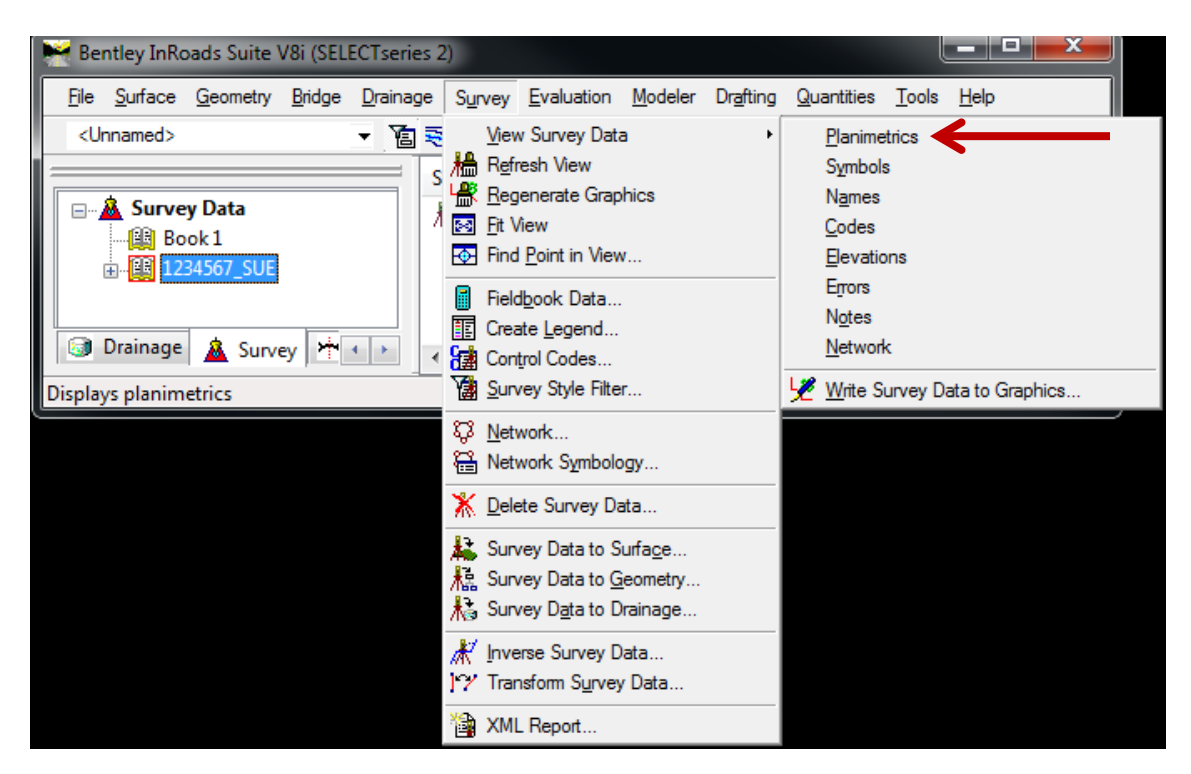

- 4. While much can be done with the InRoads field book, its only purpose by Design for subsurface utilities is as a repository to import the survey data and export it to an InRoads DTM. To do this, a new DTM surface named **PI# SUE.dtm** must be created.
	- a. In the InRoads workspace bar, make the **Surfaces** tab the active tab.
	- b. In InRoads, select **File New**
	- c. Ensure the **Surface** tab is the active tab.
	- d. In the **Name: field** key-in **PI#\_SUE**.
	- e. If desired, enter a **Description**.
	- f. Click **Apply** & **Close**.
	- g. You should now see the new Surface file listed in the InRoads workspace bar.
	- h. Even though the Surface file is listed in the InRoads workspace bar, the file has not yet been saved. Save the file by selecting **File Save Surface** and naming the file **PI#\_SUE.dtm**
- 5. Export the survey data from the PI# SUE.fwd InRoads field book to the PI# SUE.dtm surface.
	- a. Ensure the **PI#\_SUE.dtm** surface is the active surface. There should be a **red** square next to the surface name in the InRoads workspace bar.
	- b. In InRoads, select **Survey Survey Data to Surface…**
	- c. Verify that the surface name reads **PI#\_SUE**.
	- d. Click the **Preferences** button and load the preference named **GDOT**.
	- e. Click the **Filter** button and select the filter named **DTM Surface Codes**.
	- f. Click **OK** to close the **Survey Style Filter** dialog.
	- g. Click **OK** in the **Survey Data To Surface** dialog.
	- h. In the **Triangulate Surface** dialog click **Apply** & **Close**. Although no SUE data will be triangulated, this step must be performed to prevent error messages from appearing when you display the surface features on the cross sections.
	- i. Save the changes by selecting **File**  $\triangleright$  **Save**  $\triangleright$  **Surface.**
- 6. Review the subsurface utilities in the PI#\_SUE.dtm.
	- a. In InRoads, select **Surface Feature Feature Properties.**
	- b. In the **Feature Properties** dialog, review the Feature Names, Styles and Descriptions. The SUE Consultant has entered Descriptions for the Test Hole number, conflict number (if available), and utility so that the designer can associate the feature name with information in the Utility Impact Analysis (UIA) spreadsheet provided by the State Utilities Office. (Please note that a UIA is not provided on all projects; therefore, a conflict number may not be part of the description provided in the CSV file by the SUE Consultant.)
	- c. Click **Close** to exit the **Feature Properties** dialog.
- 7. View the subsurface utilities.
	- a. In InRoads, select **Surface View Surface Features…**
	- b. In the **View Features** dialog, ensure all features are highlighted in blue and click **Apply** & **Close**. The top of the 'SUE' utilities are represented by an inverted green triangle with the text SUE inside. You may have to turn off fill in the view attributes in MicroStation to see the text. If the bottom of the 'SUE' utilities were collected, it is represented by a red triangle with the text 'SUE' inside.

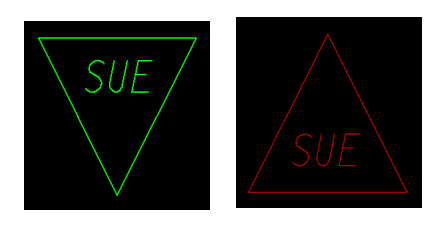

8. Display and Station the roadway centerline alignment from which the cross sections are to be built. Ensure this alignment is the active alignment. Displaying this alignment will be useful in later steps.

- 9. Create Custom Cross Sections
	- a. Set the InRoads snap mode to No Snap.  $\sqrt{\frac{m}{\delta}}$
	- b. Set the Global Scale Factors to 10.0.
	- c. Select **Evaluation Cross Section Cross Sections**
	- d. Load the appropriate preference ('Narrow 10h 10v' or 'Wide 10h 10v').
	- e. In the **Cross Sections** dialog, under the **General** leaf, ensure the Existing Ground Surface, Finished Surface and the new SUE Surface DTM's are checked as shown below.

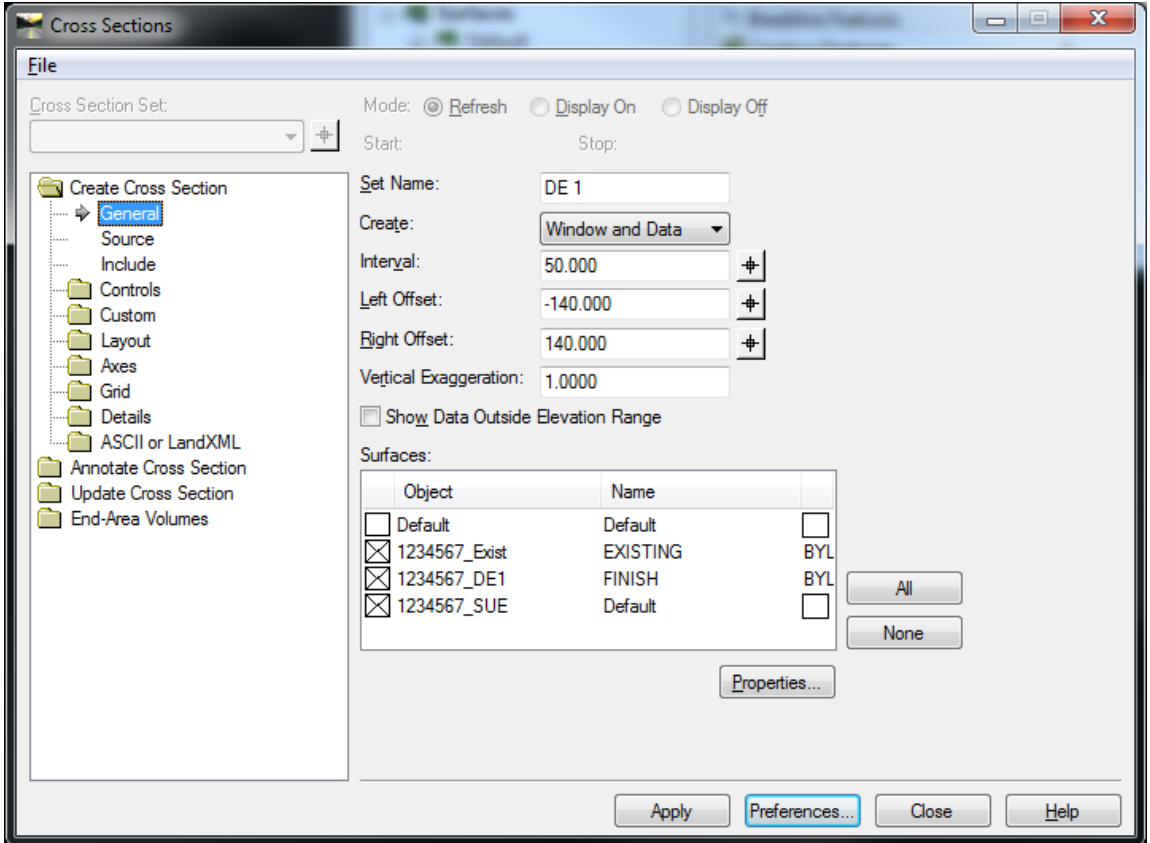

- f. Still in the **Create Cross Section** dialog, make the **Custom** leaf the active leaf.
- g. In the **Type:** field, change type to **Perpendicula**r.
- h. In the **Features** field, place a check in the **Projected** check box. The Crossing Feature check box only works on breakline features and will not work on individual points even if the point is directly on the alignment.
- i. Enter in an **Ahead Band** and a **Back Band** of 1.0.
- j. In the **Details** field, change both the **Left Offset:** and **Right Offset:** to either 80.0 or 140.0 depending on whether the Narrow or Wide preference was loaded in Step 9d.
- k. Next to the **Station**: field, click the Locate button  $\frac{1}{\pm}$  and move your mouse over the MicroStation screen and key point snap to the origin of a SUE cell and then left click to accept. The station of the utility will be returned to the **Station:** field.

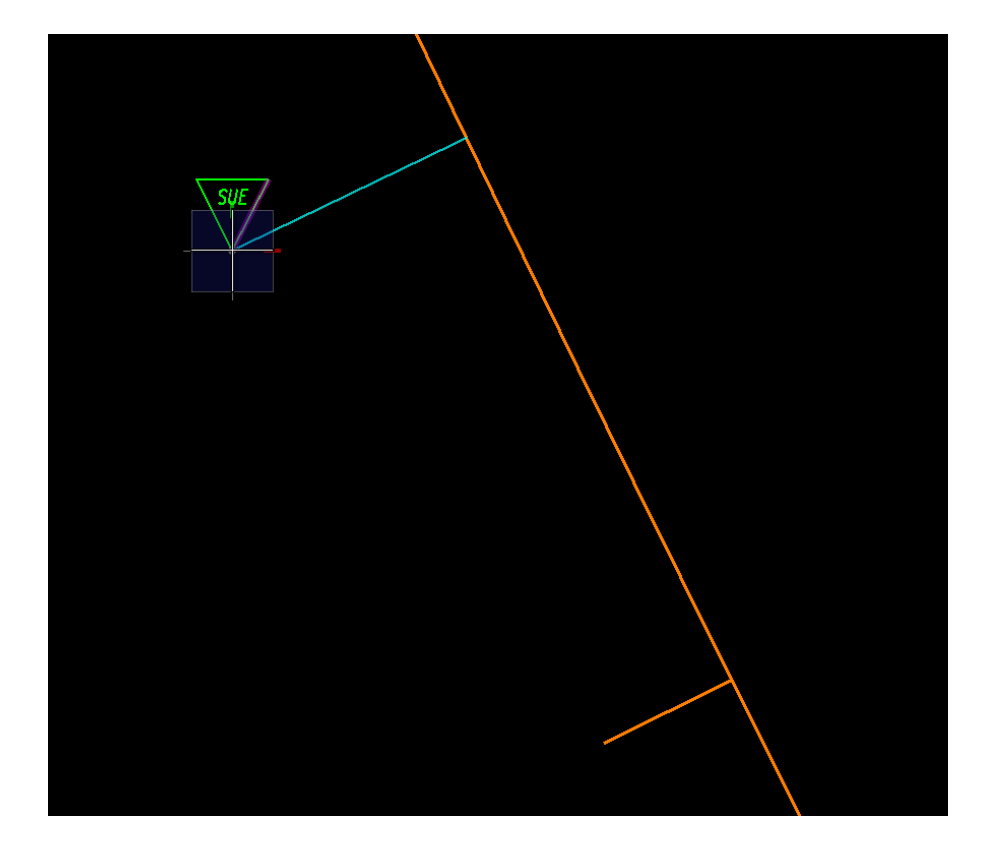

**\*\*NOTE**: The origin of the SUE top cell (Green Inverted Triangle) is the bottom point. The origin of the SUE bottom cell (Red Triangle) is the top point.

l. Click **Add** to add the station to the Custom List.

m. Repeat steps j & k until all SUE utilities have been added to the Custom List. Your list should look similar to that shown here when finished.

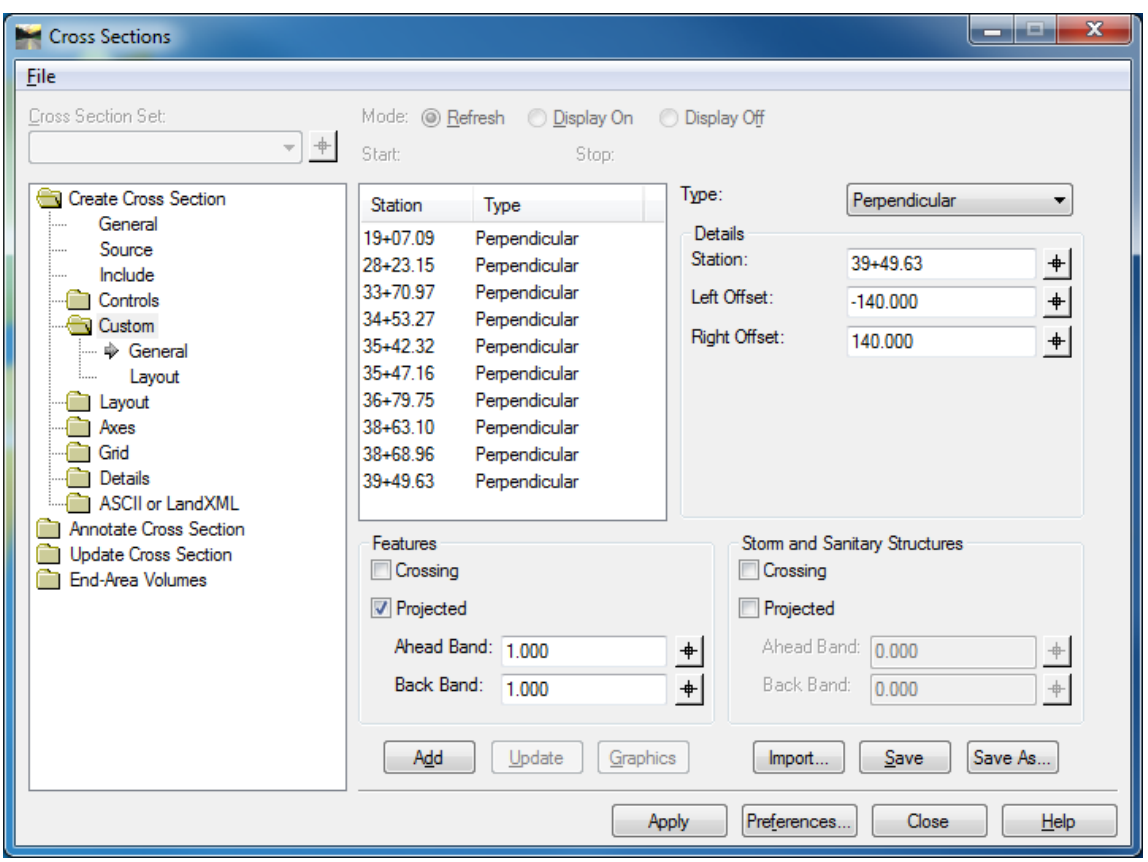

- n. Before continuing, save your Custom Cross Section List by clicking the **Save** button and saving an XSC file. This can be used later if you need to recreate your Custom Cross Sections.
- o. Click **Apply** but do not close the **Cross Sections** dialog. The SUE utilities should be displayed on the cross sections similar to that shown below.

**\*\*NOTE**: The top of the SUE utility is represented by a green inverted triangle with the origin at the bottom point. If collected, the bottom of the utility is represented by a red triangle with the origin at the top point.

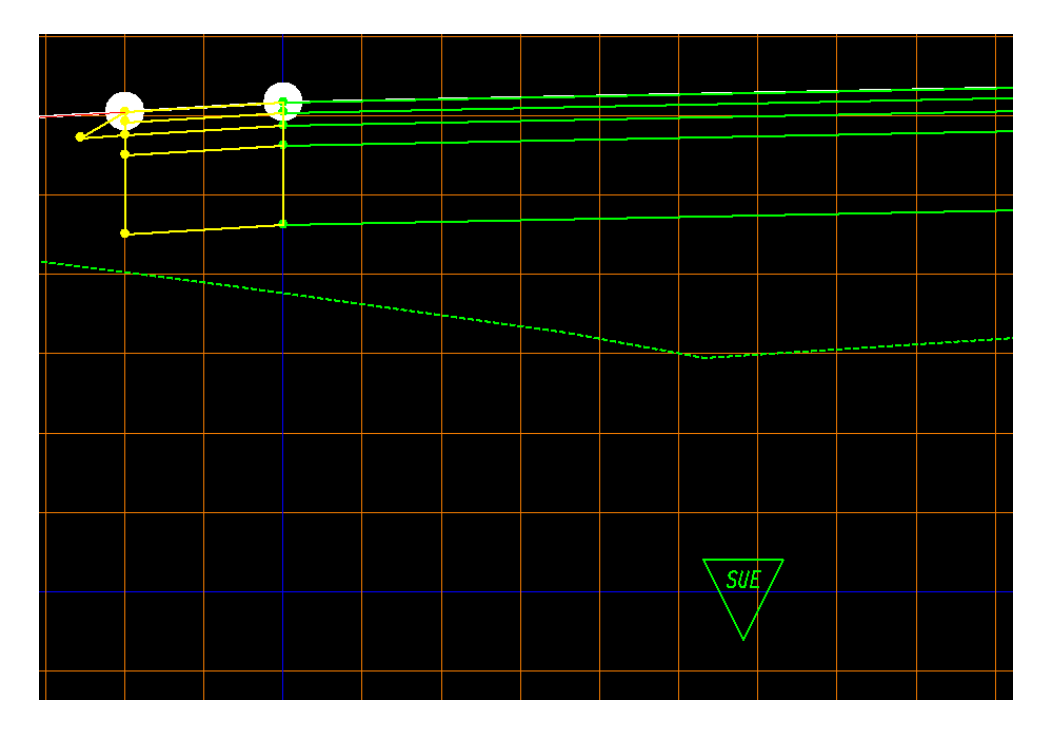

10. If desired, the SUE utility can be annotated.

- a. If not still open from the previous step, select **Evaluation**  $\triangleright$  Cross Section  $\triangleright$ **Cross Sections** to open the **Cross Sections** dialog.
- b. Click the **Annotate Cross Section** folder and select the **General** leaf.
- c. Load the preference named ('XSEC TEXT SUE')
- d. Place a Check in the Check Box next to the Surface PI#\_SUE and click **Apply**.
- e. Each of the SUE utilities should be annotated as shown below.

PLEASE NOTE: At the time of this writing a bug in the InRoads software may prevent the PI#\_SUE surface from appearing under the **Annotate Cross Section** Surfaces list. If this surface is missing from the list in the **Cross Sections** dialog, close the **Cross Sections** dialog and reopen it and the surface will appear in the list. Then repeat Steps  $b - d$  to annotate the cross sections.

**\*\*NOTE**: All annotation will be displayed on the level XSEC\_E\_SUETOP-Text regardless of whether or not the utility represents the top or bottom of the utility.

- f. Close the **Cross Sections** dialog.
- 11. This completes this workflow process for Method #1.

## **METHOD #2: Chain together points to display Subsurface Utilities at regular intervals**

- 1. Create a copy of the PI#\_SUE.csv file received from the State Utilities Office and name it PI# SUE Chains.csv.
- 2. Open the PI#\_SUE\_Chains.csv file in a text editor and review it. This file is a comma delimited text file in the format shown below. It is created by the SUE Consultant for import into InRoads and in its current state will only import in as points. As such it requires editing by the Designer in order to import in as chains with the understanding that the Survey entity is not responsible for any data interpolated between the points.

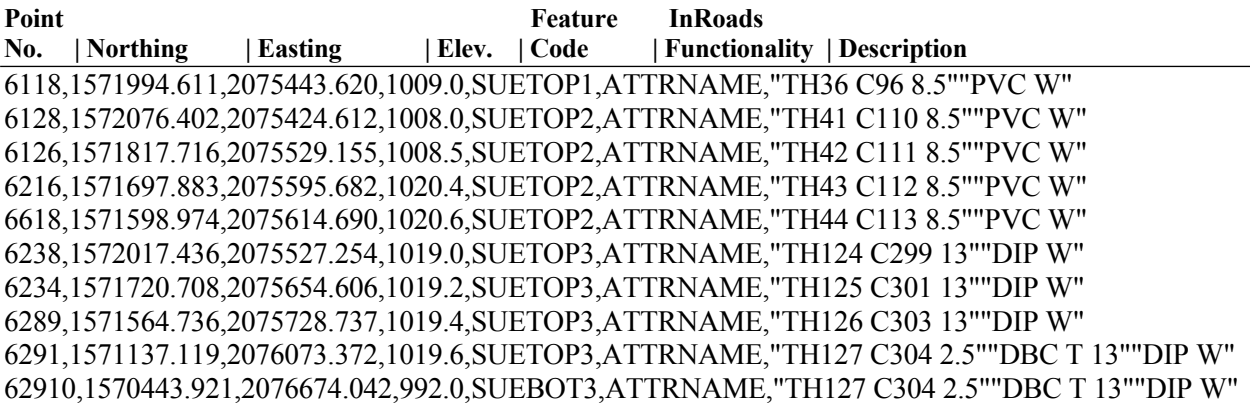

- 3. To edit the CSV file to import in as chains, the Feature Codes representing a chain must be identified. For an item to be a chain there must be at least 2 points. In the example above, SUETOP1 cannot be changed to a chain because there is only a single instance of SUETOP1. The same is true for SUEBOT3. Only SUETOP2 and SUETOP3 can be made chains.
- 4. Now that the Features that can be made into chains have been identified, the starting point for each feature to be chained must be identified. The first Feature Code number encountered is the starting point for each Feature. In the example above, point 6128 is the starting point for the Feature SUETOP2 and point number 6238 is the starting point for the Feature SUETOP3.
- 5. Now that the Features that can be chained have been identified and the starting point for each chain has been identified - it is time to edit the Features so they will be chained together when they are imported into InRoads. To do this, a start command must be appended to the Feature Code. The start command is **ST** and is separated from the Feature Code by a single space. When the CSV file is imported, InRoads will read this command and chain together each point with an identical Feature Code. In the example below, two chains will be created, SUETOP2 and SUETOP3. Review the line for point numbers 6128 and 6238 which have been edited to include the start command **ST**.

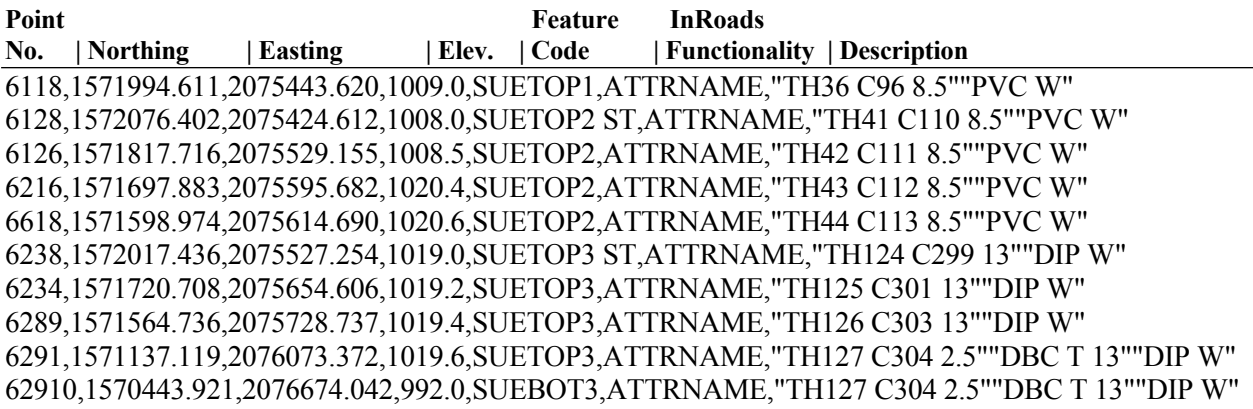

- 6. Create an InRoads survey field book (.FWD). This file is used to import and process the raw field survey data in the CSV file. This file is not normally seen or used by the Designer but is required to import and process the PI# SUE Chains.csv file.
	- a. In the InRoads workspace bar, make the **Survey** tab the active tab.
	- b. In InRoads, select **File New**
	- c. Click on the **Survey Data** tab to make it the active tab.
	- d. In the **Name:** field key-in **PI#\_SUE**.
	- e. Click **Apply** & **Close**.
	- f. You should now see the new Survey Data file listed in the InRoads workspace bar.
	- g. Even though the Survey Data file is listed in the InRoads workspace bar, the file has not yet been saved. Save the file by selecting **File Save Survey Data** and naming the file **PI#\_SUE.fwd**.
- 7. Import the PI#\_SUE\_Chains.csv file.
	- a. In InRoads, select **File Import Survey Data**
	- b. In the **Import** dialog, set the **Files of type:** to GDOT Trimble Format (\*.csv).
	- c. Navigate to and select the PI#\_SUE\_Chains.csv file.
	- d. Click **Import** and **Close**.
- 8. When importing field survey, the InRoads field book automatically displays the planimetrics. Turn off the display of the planimetrics by clicking **Survey View Survey Data** and unchecking **Planimetrics** as shown below.

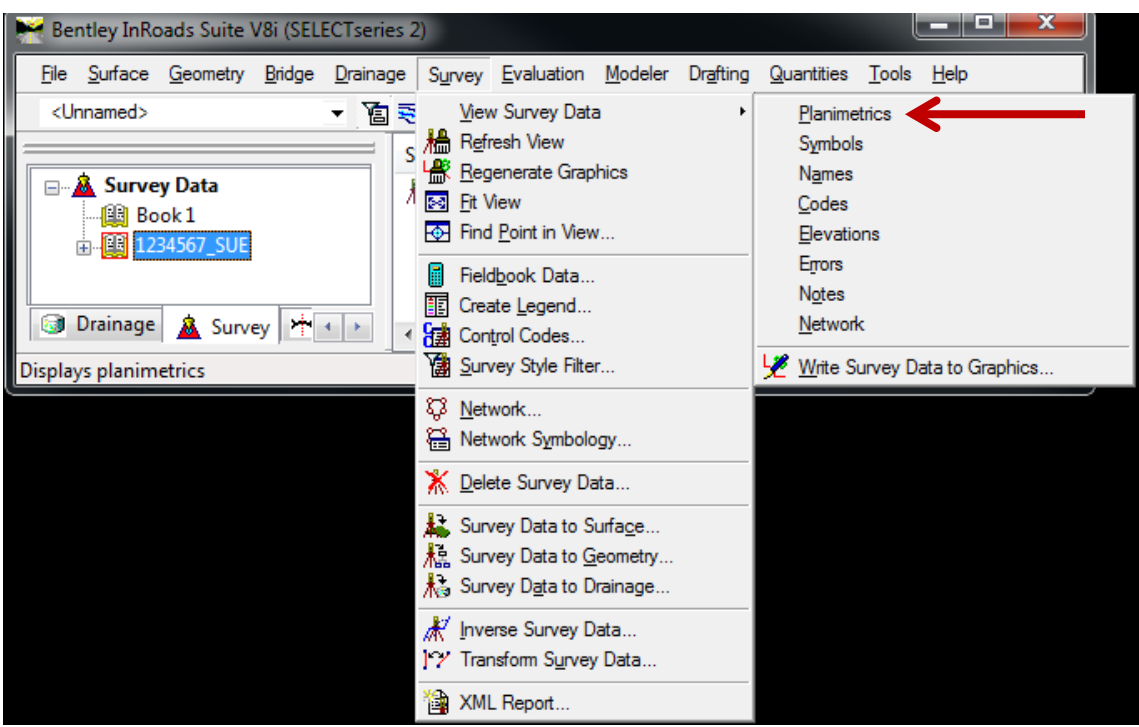

- 9. While much can be done with the InRoads field book, its only purpose by Design for subsurface utilities is as a repository to import the survey data and export it to an InRoads DTM. To do this, a new DTM surface named **PI#** SUE.dtm must be created.
	- a. In the InRoads workspace bar, make the **Surfaces** tab the active tab
	- b. In InRoads, select **File New**
	- c. Ensure the **Surface** tab is the active tab.
	- d. In the **Name:** field key-in **PI#\_SUE**.
	- e. If desired, enter a description.
	- f. Click **Apply** & **Close**.
	- g. You should now see the new Surface file listed in the InRoads workspace bar.
	- h. Even though the Surface file is listed in the InRoads workspace bar, the file has not yet been saved. Save the file by selecting **File Save Surface** and naming the file **PI#\_SUE.dtm**
- 10. Export the survey data from the PI#\_SUE.fwd InRoads field book to the PI#\_SUE.dtm surface.
	- a. Ensure the **PI#\_SUE.dtm** surface is the active surface. There should be a **red** square next to the surface name in the InRoads workspace bar.
	- b. In InRoads, select **Survey Survey Data to Surface.**
	- c. Verify that the surface name reads **PI#\_SUE**.
	- d. Click the **Preferences** button and load the preference named **GDOT**.
	- e. Click the **Filter** button and select the filter named **DTM Surface Codes**.
	- f. Click **OK** to close the **Survey Style Filter** dialog.
	- g. Click **OK** in the **Survey Data To Surface** dialog.
	- h. In the **Triangulate Surface** dialog click **Apply** & **Close**. Although no SUE data will be triangulated, this step must be performed to prevent error messages from appearing when you go to display the surface features on the cross sections.
	- i. Save the changes by selecting **File**  $\triangleright$  **Save**  $\triangleright$  **Surface.**
- 11. Review the subsurface utilities in the PI#\_SUE.dtm.
	- a. In InRoads, select **Surface Feature Feature Properties.**
	- b. In the **Feature Properties** dialog, review the Feature Names, Styles and Descriptions. The SUE Consultant has entered Descriptions for the Test Hole number, conflict number (if available), and utility so that the designer can associate the feature name with information in the Utility Impact Analysis (UIA) spreadsheet provided by the State Utilities Office. (Please note that a UIA is not provided on all projects; therefore, a conflict number may not be part of the description provided in the CSV file by the SUE Consultant.)
	- c. Click **Close** to exit the **Feature Properties** dialog.
- 12. Before creating cross sections, those Features that were identified previously as chains must have their Feature Type changed from Random to Breakline in the DTM. Unfortunately in InRoads - when Features are moved from the FWD file to the DTM file - the features are renamed. So identifying those Features in the DTM that are chained is required. One method to do this is to match up the description in the CSV file with the description in the DTM. The description in the CSV file next to the ST start command is the description that you will find in the DTM and those are your chains.
	- a. Open your CSV file in a text editor and find the descriptions on the same line as the **ST** start command.

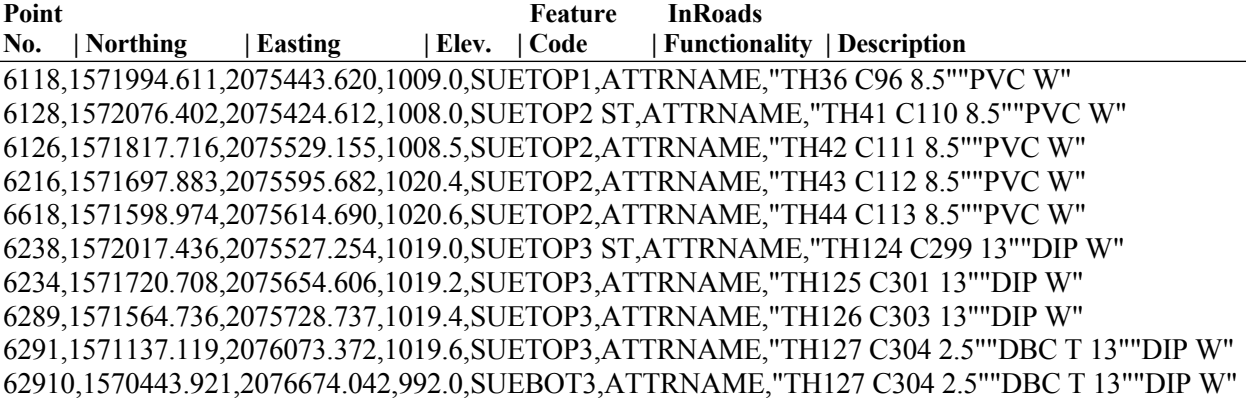

b. In InRoads, select **Surface Feature Feature Properties.** In the Description column (which you may need to expand to see), identify those Descriptions found in Step 12 a. These are your chains. In this example, the Features with the Descriptions ,"TH41 C110 8.5""PVC W" and ,"TH124 C299 13""DIP W" are the Features whose Feature Types need to be changed to Breakline.

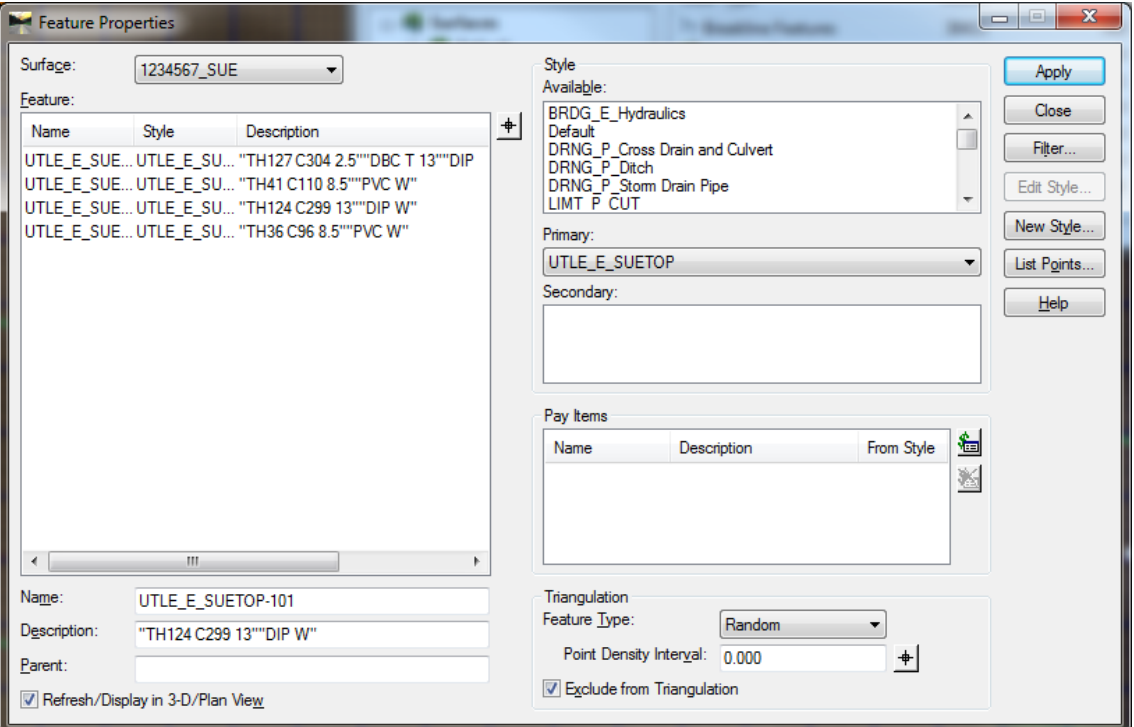

c. To change the Feature Type, select (highlight) one of the Features which needs to be changed. In the **Triangulation** field, use the pull down menu to change the **Feature Type:** to Breakline as shown below. Click **Apply** to save the change and repeat the step for each of your chains.

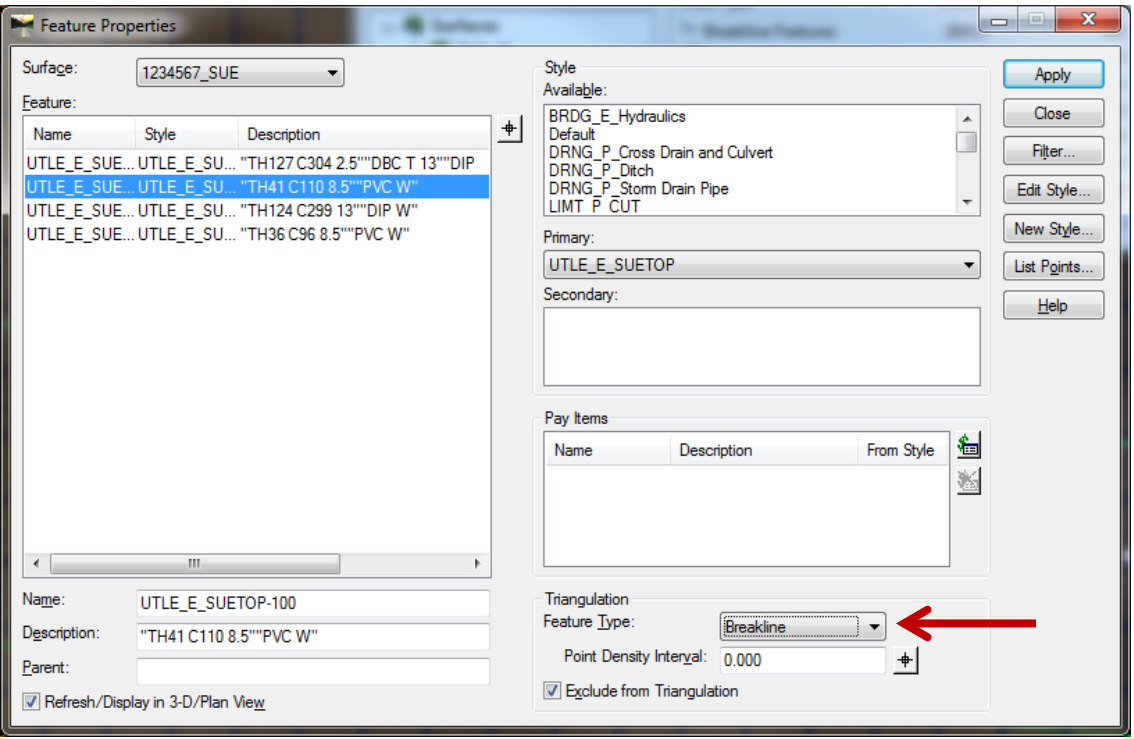

- d. Click **Close** to exit the **Feature Properties** dialog.
- 13. Cross sections can now be created and the SUE utilities should automatically be displayed.
	- a. Set the Global Scale Factors to 10.0.
	- b. Select **Evaluation Cross Section Cross Sections**
	- c. Load the appropriate preference ('Narrow 10h 10v' or 'Wide 10h 10v').
	- d. In the **Cross Sections** dialog, under the **General** leaf, ensure the Existing Ground Surface, Finished Surface and the new SUE Surface DTM's are checked as shown below.

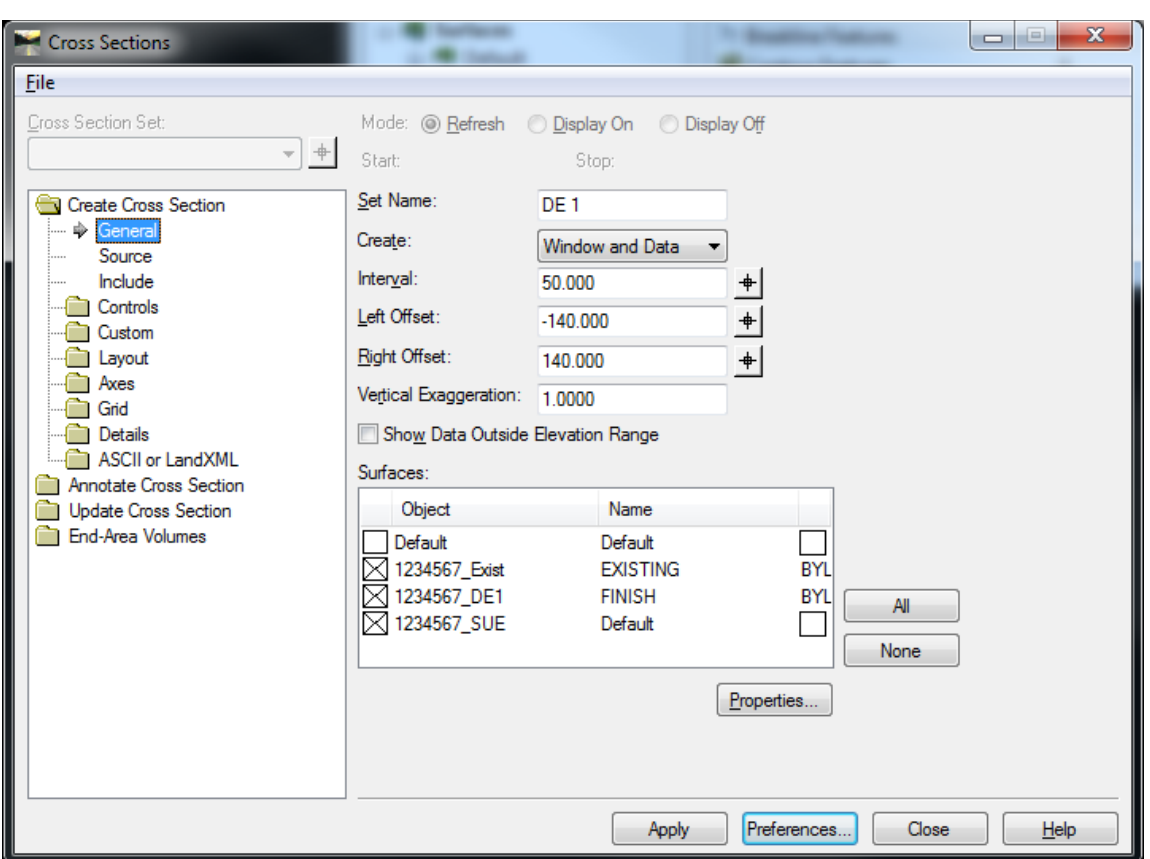

- e. Click **Apply** but do not close the **Cross Sections** dialog.
- f. If the following message box appears, click **Yes**. (The reason this message may appear is because the Features were changed in the previous steps from a Feature Type of "Random" to "Breakline").

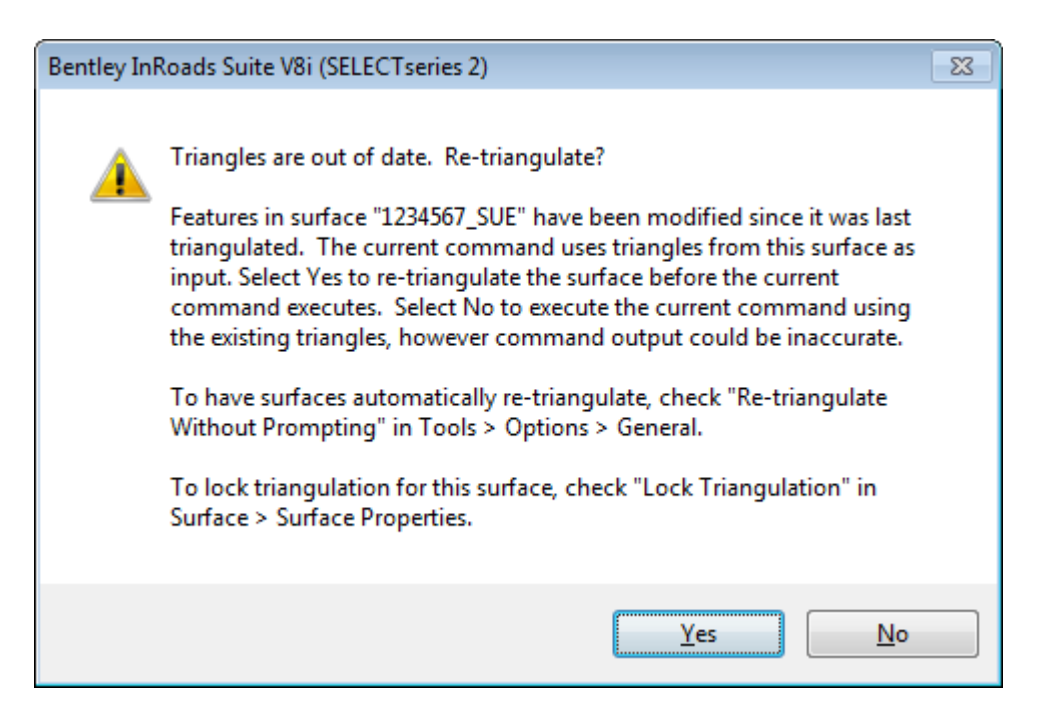

- g. Next, Left click in the MicroStation screen to place the cross sections.
- h. The SUE utilities should be displayed on the cross sections similar to that shown below.

**\*\*NOTE**: The top of the SUE utility is represented by a green inverted triangle with the origin at the bottom point. If collected, the bottom of the utility is represented by a red triangle with the origin at the top point.

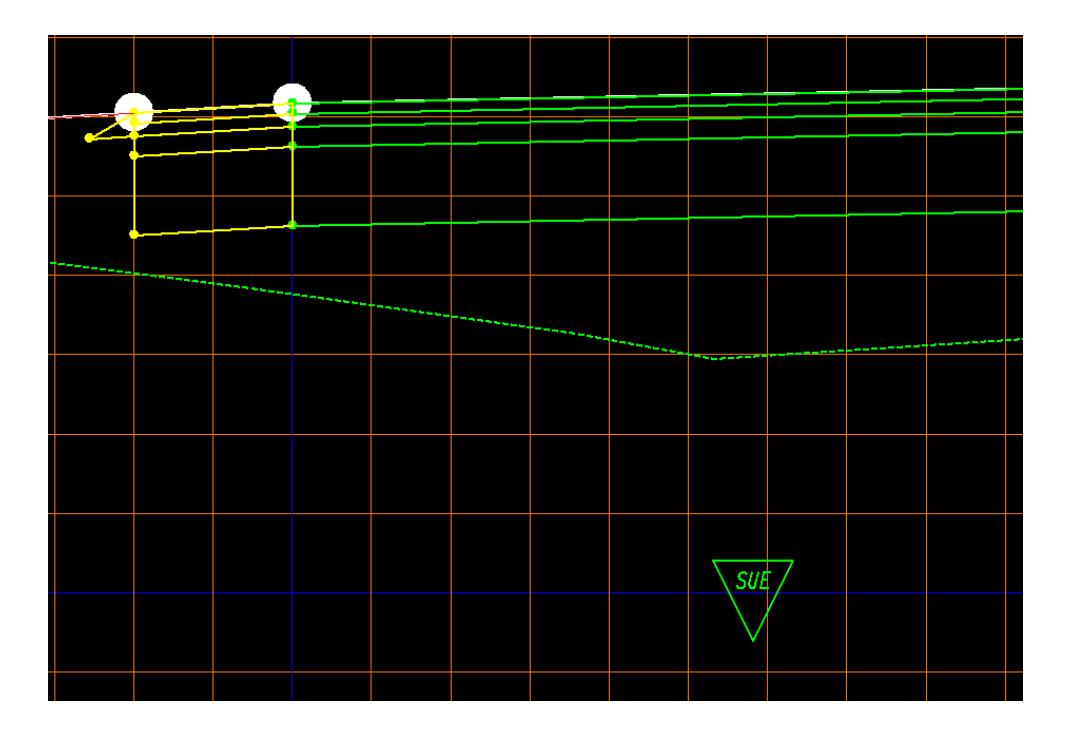

14. If desired, the SUE utility can be annotated.

- a. If not still open from the previous step, select **Evaluation Cross Section Cross Sections** to open the **Cross Sections** dialog.
- b. Click the **Annotate Cross Section** folder and select the **General** leaf.
- c. Load the preference named ('XSEC TEXT SUE')
- d. Place a Check in the Check Box next to the Surface PI#\_SUE and click **Apply**.
- e. Each of the SUE utilities should be annotated as shown below.

PLEASE NOTE: At the time of this writing a bug in the InRoads software may prevent the PI#\_SUE surface from appearing under the **Annotate Cross Section** Surfaces list. If this surface is missing from the list in the **Cross Sections** dialog, close the **Cross Sections** dialog and reopen it and the surface will appear in the list. Then repeat Steps  $b - d$  to annotate the cross sections.

15. **\*\*NOTE**: All annotation will be displayed on the level XSEC\_E\_SUETOP-Text regardless of whether or not the utility represents the top or bottom of the utility.

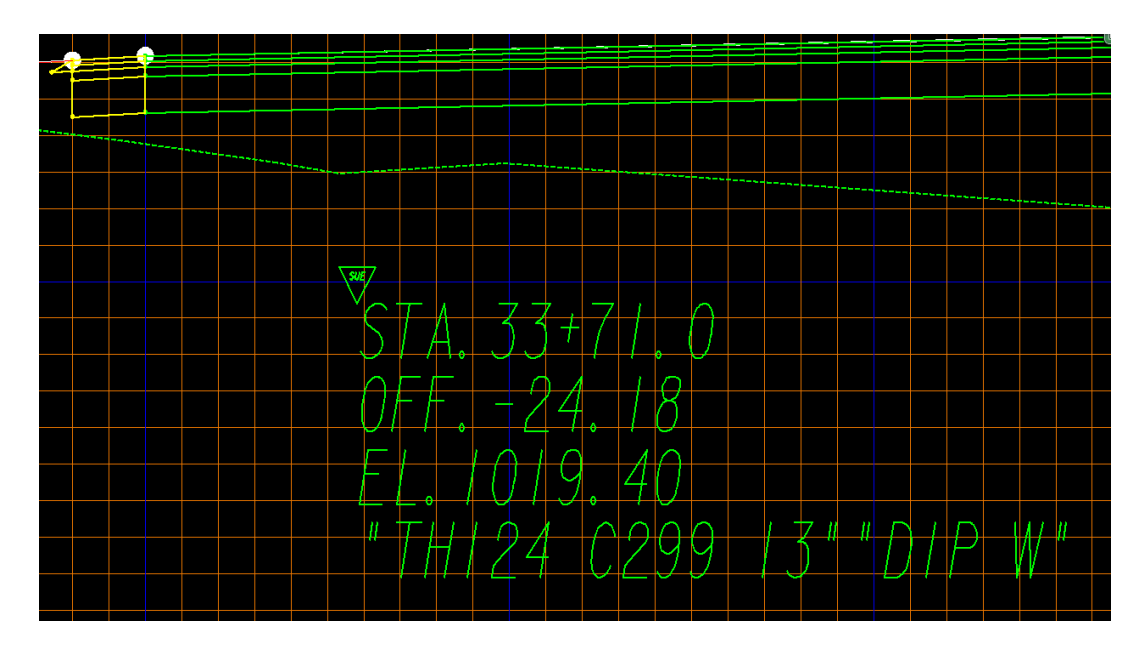

- f. Close the **Cross Sections** dialog.
- 16. This completes this workflow process for Method #2.

**WF**

 **8**

## **Workflow Process 8**

## **Process to Generate Borrow Pit Quantity**

## **Process to Generate Borrow Pit Quantity**

- **Objective:** The following process is utilized to generate the Borrow Pit Quantity from a "Delta" Triangle Volume comprised of the Earthwork quantity calculated between an Existing and Finished Borrow Pit surface area.
- **Requirements:** You must have an InRoads DTM of the Existing Borrow Pit Surface and the associated DTM of the Finished Borrow Pit Surface. These Surfaces should be provided to the Designer from the District Location Office/SDE. These two Surfaces are used to create the "Delta" Triangle Volume Borrow Pit Quantity.

## **Procedure:**

- **A. Open the Existing Borrow Pit Surface (.DTM) in InRoads**
	- 1. In InRoads, select **File Open**
	- 2. Select the .DTM File (Surface) that contains the Existing Borrow Pit Surface.
- **B. Open the Finished Borrow Pit Surface (.DTM) in InRoads**
	- 3. In InRoads, select **File Open**
	- 4. Select the .DTM File (Surface) that contains the Finished Borrow Pit Surface.

## **C. Generate the Borrow Pit Volume**

- 5. In InRoads, select **Evaluation VolumesTriangle Volume** and the **Triangle Volume** dialog opens.
- 6. Following is a screen capture of example entries. Ensure your entries correspond to the following dialog (substitute your Surfaces where applicable).

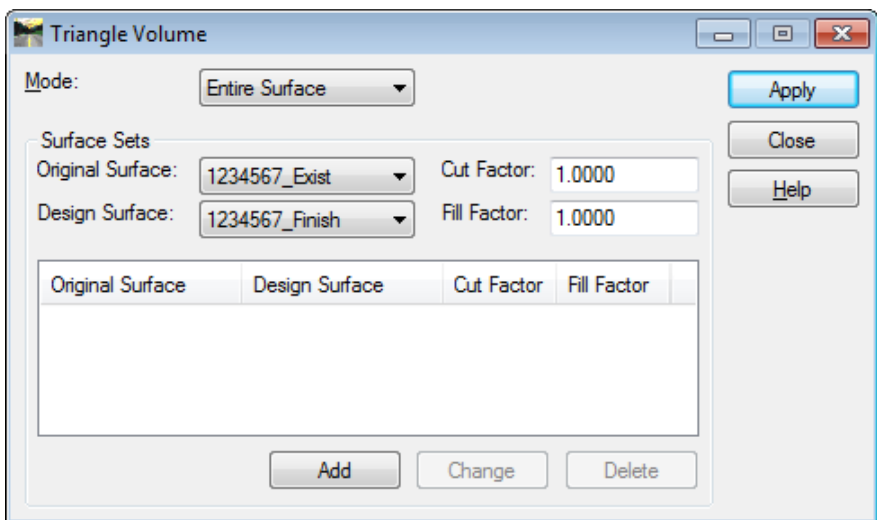

- 7. In the **Triangle Volume** dialog, click the **Add** button.
- 8. The **Triangle Volume** dialog should appear similar to below:

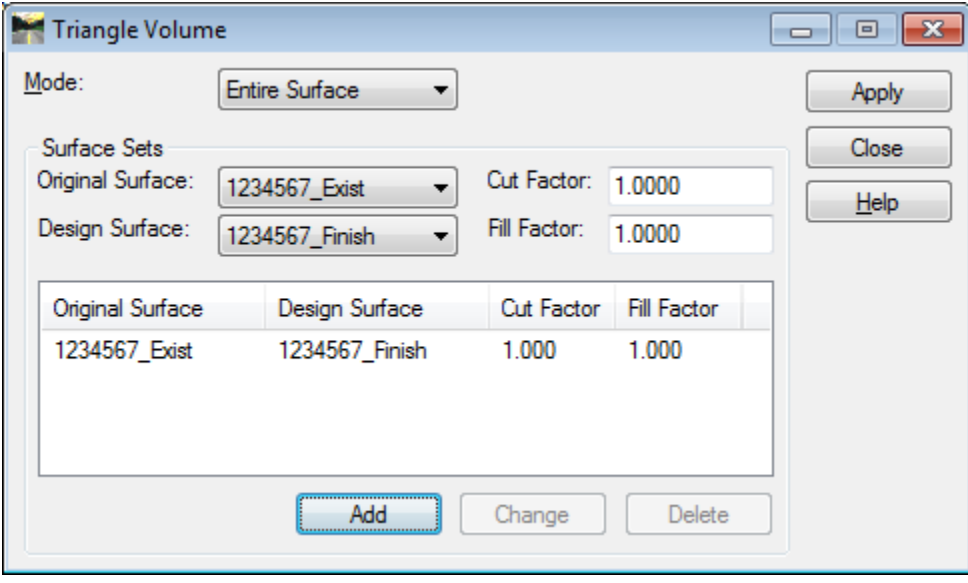

9. In the **Triangle Volume** dialog, click the **Apply** button and the Triangle Volume Report should open up in the TriangleVolumes.xsl style sheet. (If the Style Sheet opens up in a different format – browse to the TriangleVolumes.xsl style sheet under the **Bentley Civil Report Browser >>Evaluation** leaf.)

The Delta quantity will be the **Cut volume** in cu yds. See screen capture below:

## Triangle Volume Report

Report Created: 4/24/2015<br>Time: 9:12am

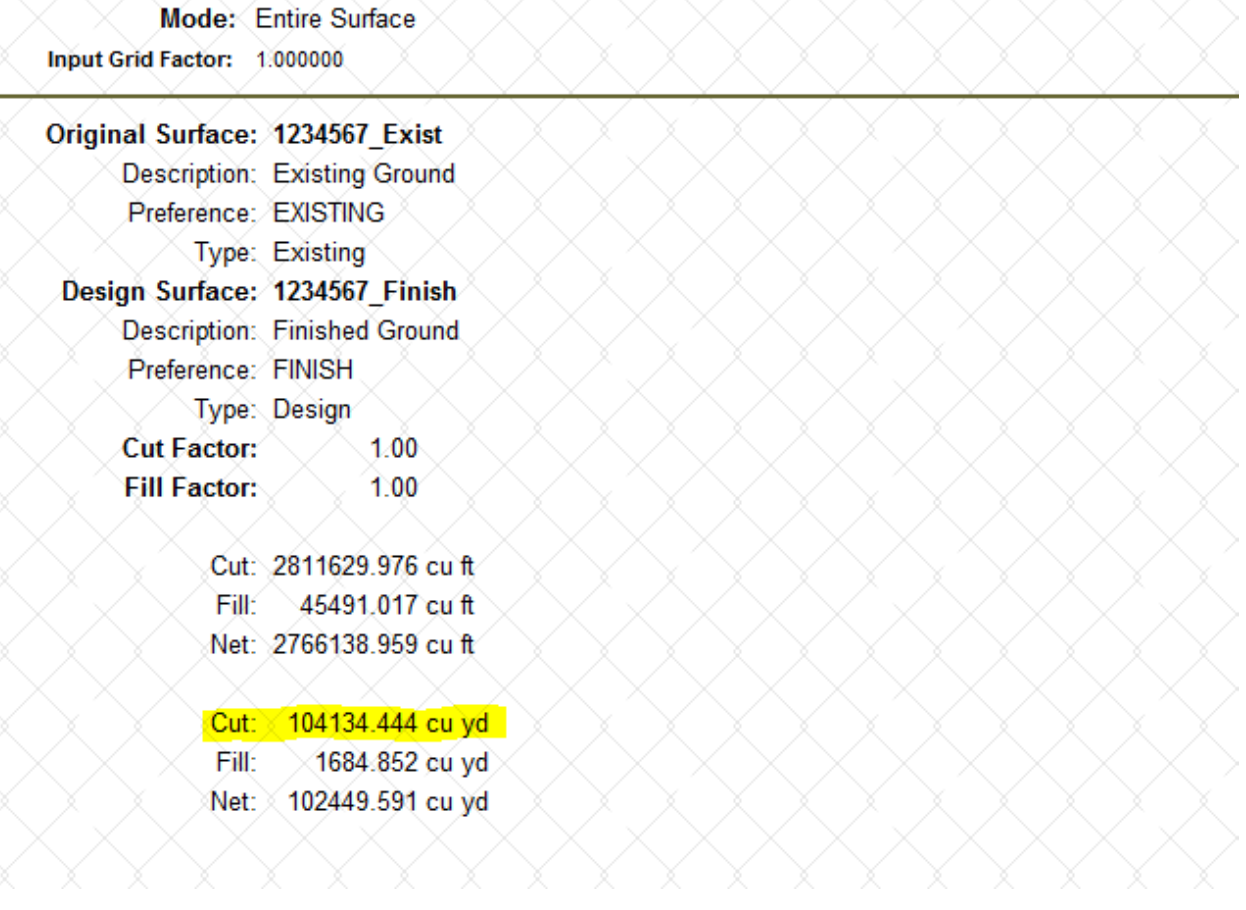

## **WF 9 Workflow Process 9 Using Drafting Notes to Annotate**

**Plans/Profiles**

## **Using Drafting Notes to Annotate Plans/Profiles**

- **Objective:** The following process is utilized to easily annotate critical points on Plan and Profile Sheets. A list of Drafting Notes and brief explanations are provided below.
- **Requirements:** You must have the latest GDOT InRoadsALL downloaded and installed and must be working in the latest GDOT WorkSpace.

## **Procedure:**

## **A. Update GDOT Microstation Workspace and InRoadsALL**

1. Ensure both Microstation and InRoads have been updated with the latest GDOT configuration files located on the ROADS page.

## **B. Set up Project Defaults in InRoads**

- 2. The **GDOT Drafting Note.dft** file that stores all of the Drafting Notes is automatically unzipped to the **C:\InRoads Data\Standards\** folder when InRoadsALL is installed. Users can either copy this file into ProjectWise or else leave the file in the default folder above. NOTE: future InRoadsALL updates will only update the file in the default location at **C:\InRoads Data\Standards\.**
- 3. In InRoads, select **File Project Defaults** and enter the full path of the desired location of the Drafting Notes file. If the default location is desired, enter: **C:\InRoads Data\Standards\**; otherwise, enter the full ProjectWise path where the Drafting Notes file was copied. Click **Apply** and **Close**. See screen capture below:

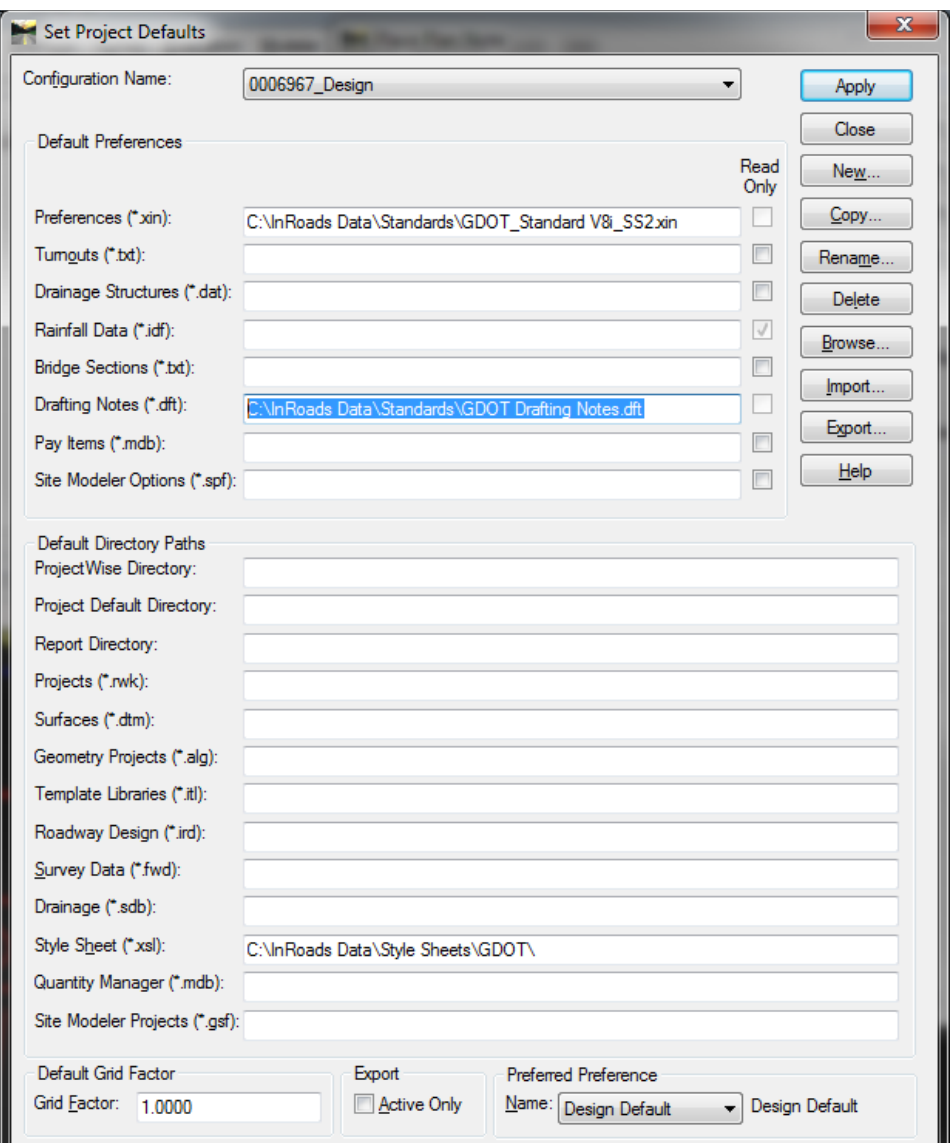

### **C. Annotating Plan Sheets**

- 1. Set Active Angle to 0° in Microstation.
- 2. Reference all individual Plan Sheets. Rotate view such that the Plan Sheet you wish to annotate is oriented at 0°. This ensures all Drafting Notes are oriented correctly.
- 3. In InRoads, select **Drafting Place Plan Note**. EXCEPTION: If you are annotating an Alignment Intersection on a Plan Sheet, you will instead choose **Drafting Place Alignment Intersection Note**.
- 4. If you properly set up the Project Defaults in Section B, then the GDOT Drafting Notes.dft file should already be loaded. If not, then you can manually open it up using **File Open**. All GDOT Drafting Notes are located under the Proposed sections. See screen shots below (click the ▲button near the bottom to view the bottom section), which show both a **Plan Note** as well as an **Alignment Intersection Note**:

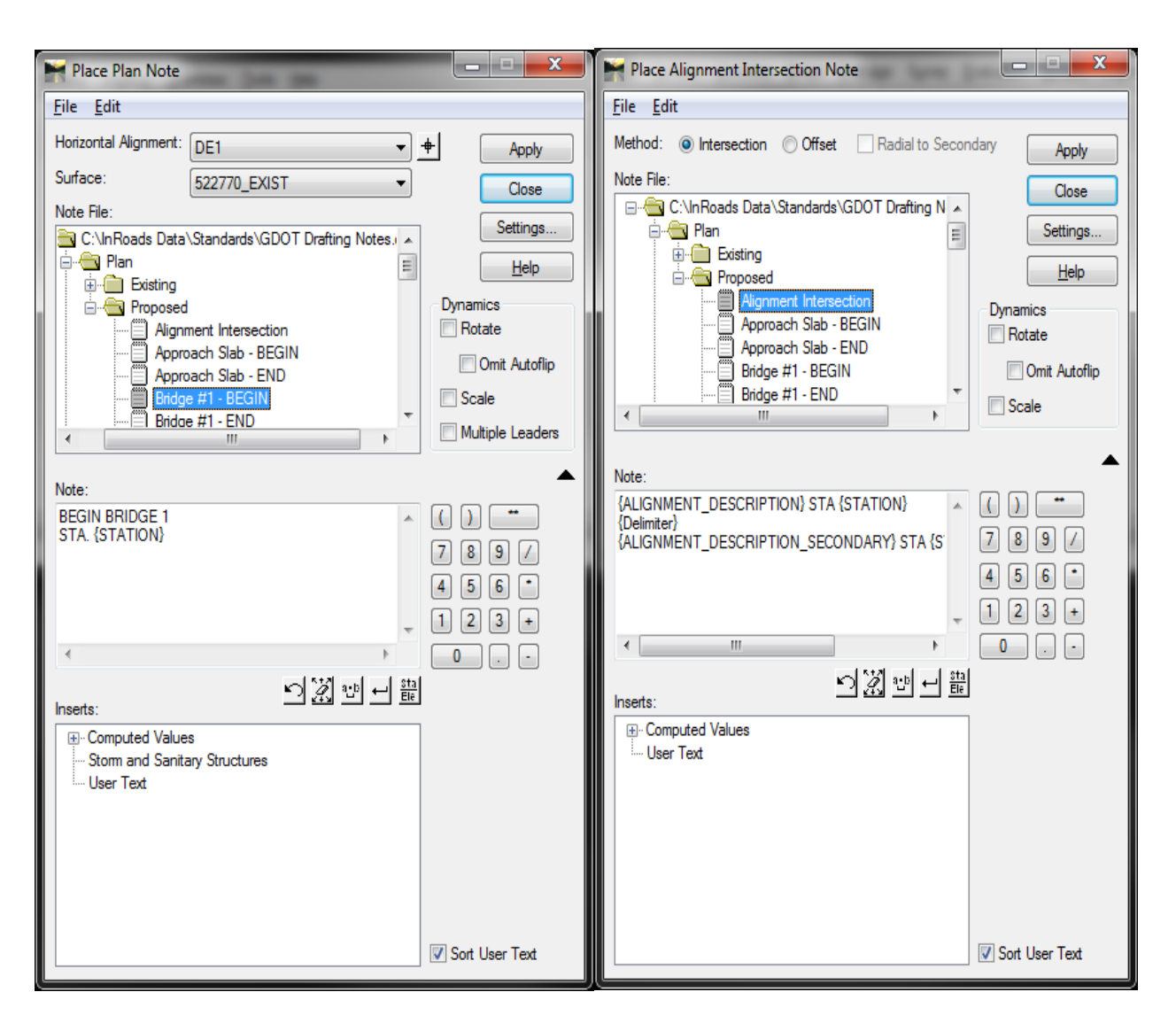

- 5. Highlight the desired Note to be placed.
- 6. For **Plan Notes** that annotate a Station, a **Horizontal Alignment** must be selected in the window above. For **Alignment Intersection Notes** (currently, GDOT provides only 1 such Note), ensure that the **Intersection** radio button is selected, as shown above. Click **Apply**.
- 7. See below depending on which Note you are placing:
	- a. **Alignment Intersection Note**: As prompted, select the Alignment that you wish to annotate first, Accept, and then select secondary Alignment and Accept. Next, select the quadrant where you want the Note to appear (this doesn't appear to matter, as you can move it anywhere), and then drag the Note wherever you desire and click to place.
	- b. **Plan Note**: For most Notes, you will only need to click on the anchor point where you want the Station flagged and then drag the Note to the desired location and click again to Accept. For some of the **R/W and Easement Points** though, you will first need to use the *Origin* or *Center* Snap in Microstation prior to clicking on the desired anchor point in order to have the leader line of the Drafting Note start at the center of the point.

## **D. Annotating Profile Sheets**

- 1. In InRoads, select **Drafting Place Profile Note**.
- 2. If you properly set up the Project Defaults in Section B, then the GDOT Drafting Notes.dft file should already be loaded. If not, then you can manually open it up using **File Open**. All GDOT Drafting Notes are located under the Proposed sections. See screen shot below (click the ▲button near the bottom to view the bottom section):

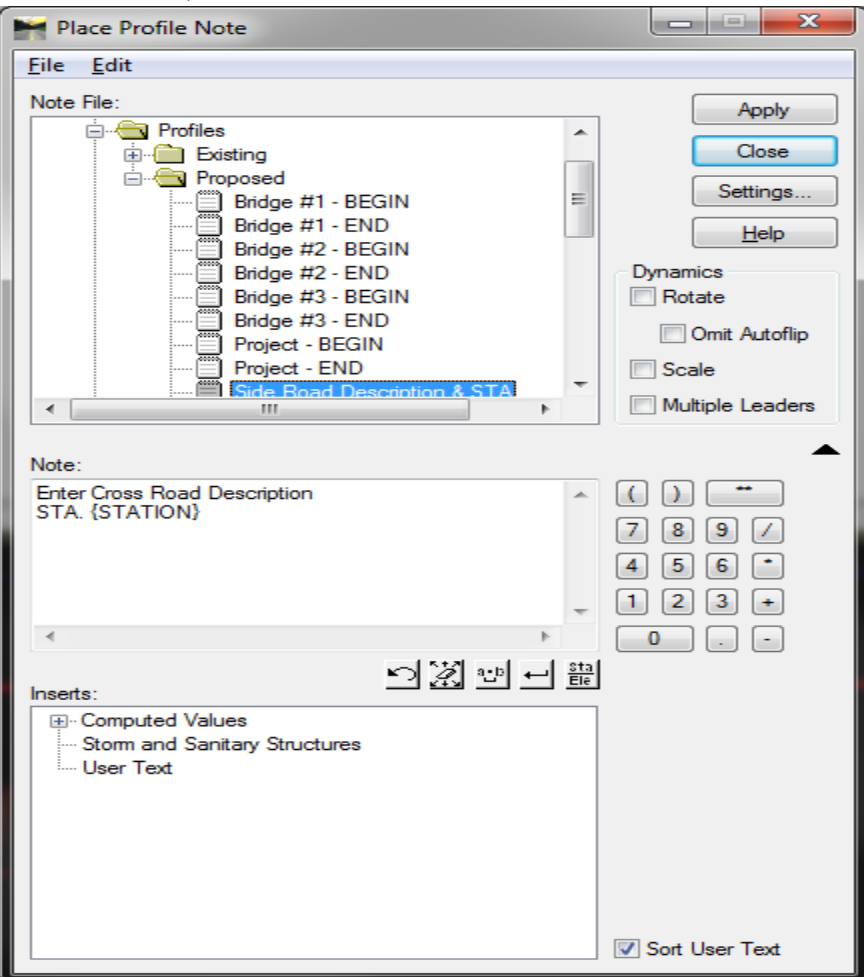

- 3. Highlight the desired Note to be placed and click **Apply**.
- 4. On the desired Profile/Vertical Alignment, click on the anchor point that you wish to Annotate and then drag the Note to the desired location. Click again to Accept.
- 5. NOTE: For the **Side Road Description & STA** *Drafting Note*, the user will need to manually edit the desired text for the Side Road Description, since there is no secondary alignment to click on to automatically fill-in the description.
- 6. NOTE: Drafting Notes for Wall Envelopes are also covered in the next InRoads Workflow Process 10: Developing Wall Envelopes in InRoads.

See below for a listing and brief explanation of all available Drafting Notes:

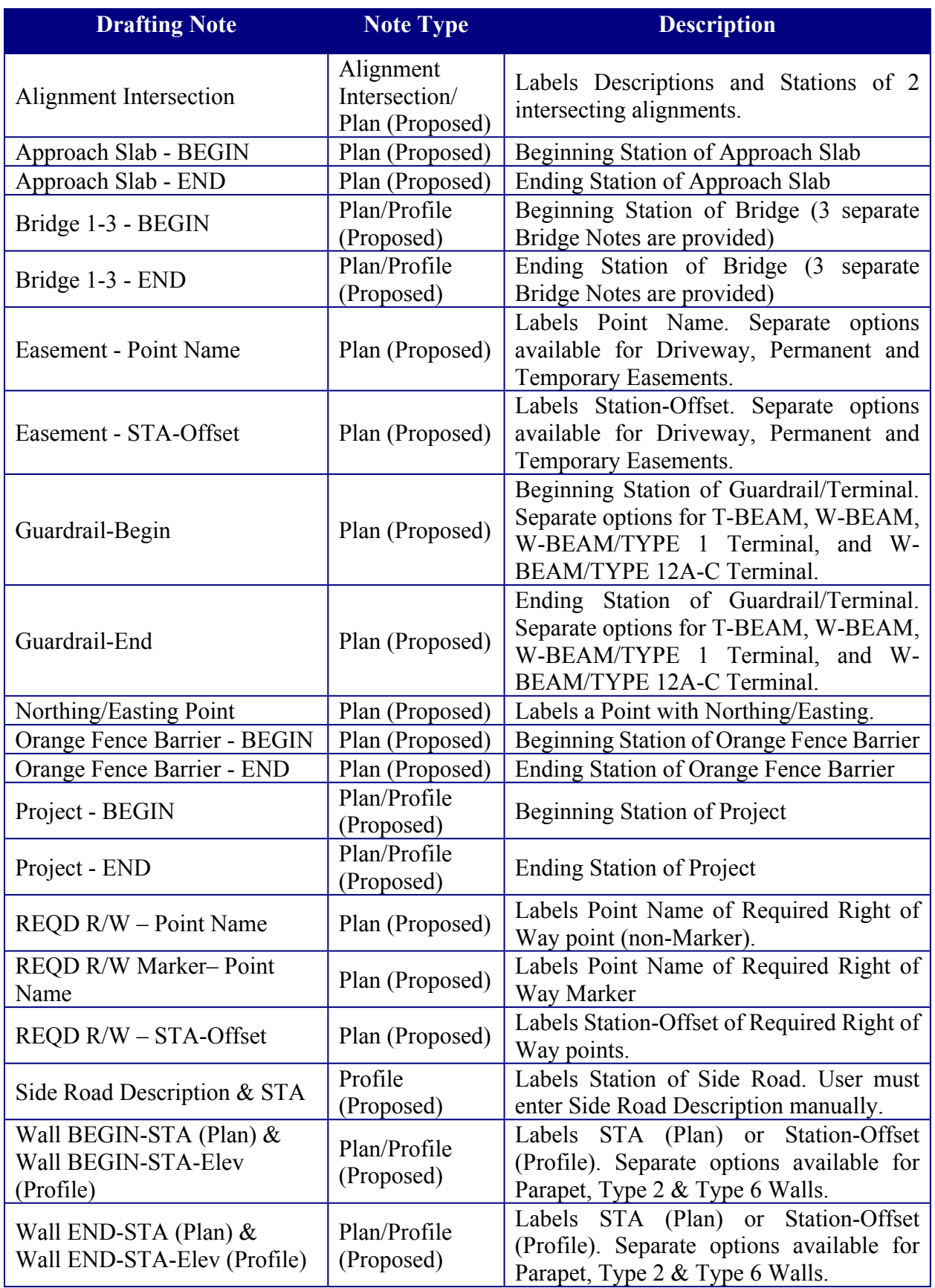

## **WF 10**

## **Workflow Process 10**

## **Developing Wall Envelopes in InRoads**

## **Developing Wall Envelopes in InRoads**

**Objective:** To use InRoads and Microstation to develop Wall Envelopes.

**Requirements:** This guide is intended for intermediate to advanced InRoads users. Less proficient InRoads users should first go through the training modules available on the ROADS web page.

A sample dataset is used to provide graphics and to show what final deliverables will look like. The following is a list of current templates found in the Standard GDOT ITL in InRoadsALL that may be used to develop Wall Envelopes:

- Gravity Wall for 2:1 Backfill
- Gravity Wall for 4:1 Backfill
- Gravity Wall for flat Backfill with no traffic
- Gravity Wall for flat Backfill with traffic
- Gravity Wall with Barrier Face for 4:1 Backfill
- Gravity Wall with Barrier Face for flat Backfill
- Gravity Wall with Barrier Face for 2:1 Backfill
- TP P1, P2 & P3 Parapet Retaining Wall for 2:1 Back Slopes
- TP P1, P2 & P3 Parapet Retaining Wall for 3:1 Back Slopes
- TP P1, P2 & P3 Parapet Retaining Wall for 4:1 Back Slopes
- TP P1, P2 & P3 Parapet Retaining Wall for 6:1 Back Slopes
- Type 2S
- Type 6S

All of the above listed templates use Feature Styles at specific points on the barriers to denote the critical points that are used to generate the Wall Envelopes. Below are graphics of each major type of the above templat showing where these critical points are, as well as what the default Feature Styles are of these points. Please refer to the Template Documentation for tips on how to use and edit these Templates.

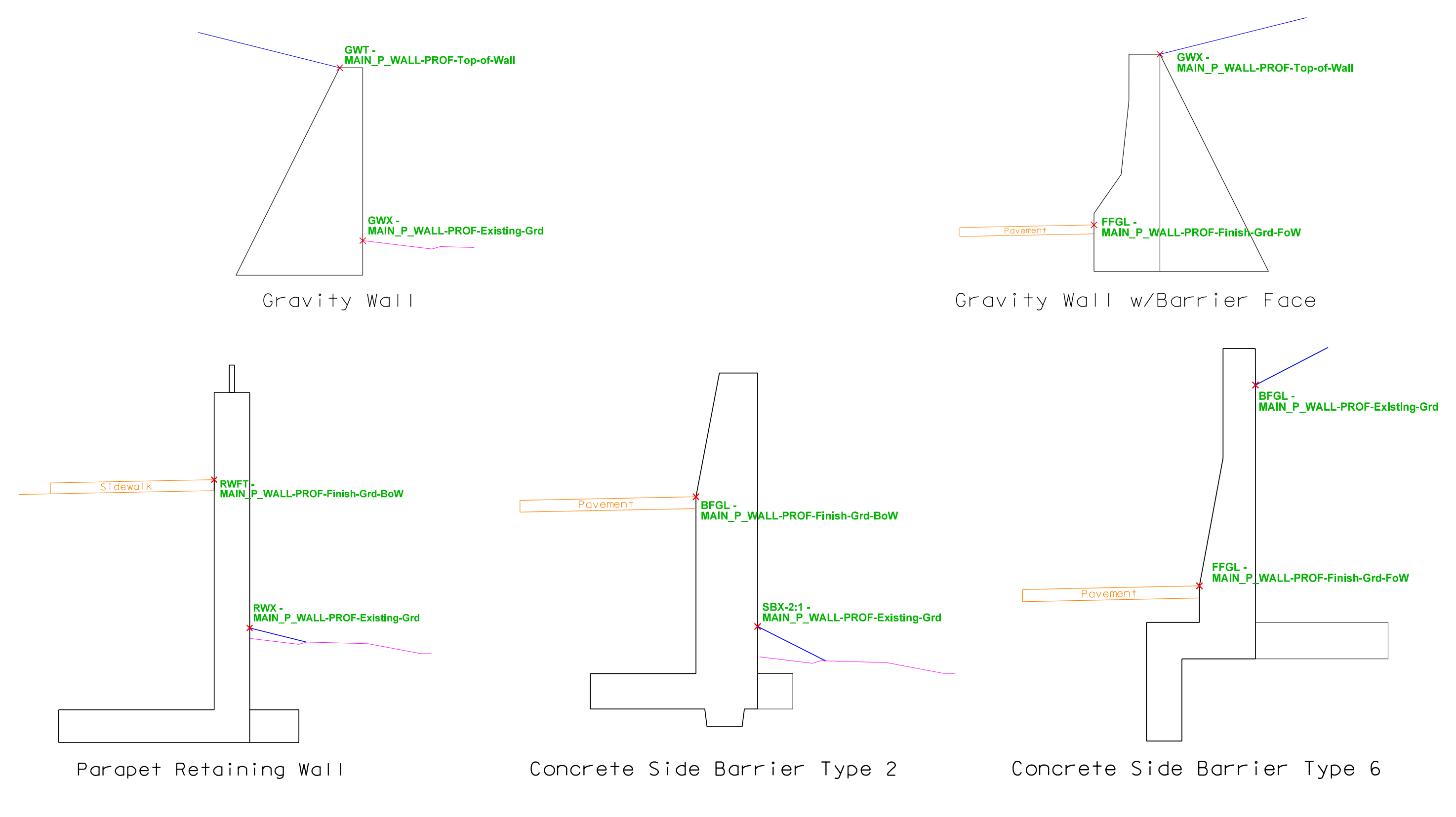

## **Procedure:**

**A. Creating Wall Corridor/s -** A special Corridor/s should be set up just for the purpose of delineating the most accurate beginning/ending Stations of where the different Wall components transition from one size/type to another (for example, going from a *Type 2-S* barrier to a *Type 2-* **SA** barrier), in order to develop the Wall Envelopes. These special Corridors should only include the area of a project where the Walls are located.

The reason why you do not want to use the entire Corridor of your project is because the Roadway Designer in InRoads tends to crash at really small intervals for Station Drops when you click the "Process All" button. It's possible that you may need to use more than one Corridor, depending on factors such as your Operating System, computer specifications/hardware/graphics card, version of InRoads, etc.

A sample project dataset is used to illustrate the steps and final deliverables. The original Design profile was edited to create a need for Walls. Although only one template (**Type 2S**) is being detailed in this documentation, the workflow for the other templates is the same. The only exception is for Gravity Walls, where less annotation is needed since these walls are of a singular type and do not switch to different sizes like the other wall types do.

- 1. Determine the general area/length of where the Wall is required. Do this by dropping the Template that includes your Wall along the entire main Corridor, using an interval of 5'. Navigating through the Roadway Designer should give you a good idea of where the Walls will be needed.
- 2. Create a new Corridor for the entire area where a Wall is needed. Make sure to specify the approximate beginning/ending Stations of the Corridor. In the example project, the original Corridor runs from Station 101+50 to 185+50. After dropping a Template (that includes **Type 2S** components on both sides of the centerline), it is determined that both sides start around 119+80. The left side will continue until 133+50 and the right side until 135+00 (the left side can be ignored after 133+50 since you can specify later on what Station limits you wish to view on your Profile sheet). Save the IRD file now. See graphic below, that shows the Corridor:
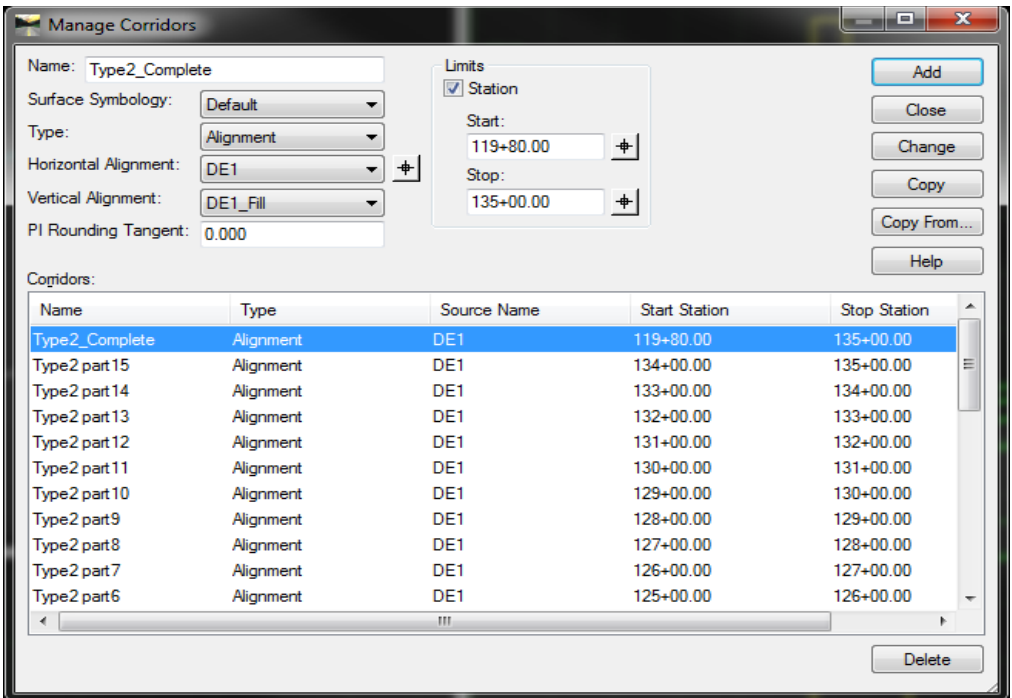

**B. Drop Templates -** Drop your Templates (that includes the Wall components) along the entire Wall Corridor created previously. Ensure that you use an interval of 0.1'. After closing the Template Drops dialog box (and saving the IRD again), click the "Process All" button. If InRoads does not crash, proceed to Step 3 below; otherwise, you will need to break up your Corridor into multiple, smaller Corridors and perform each of these steps separately for each Corridor.

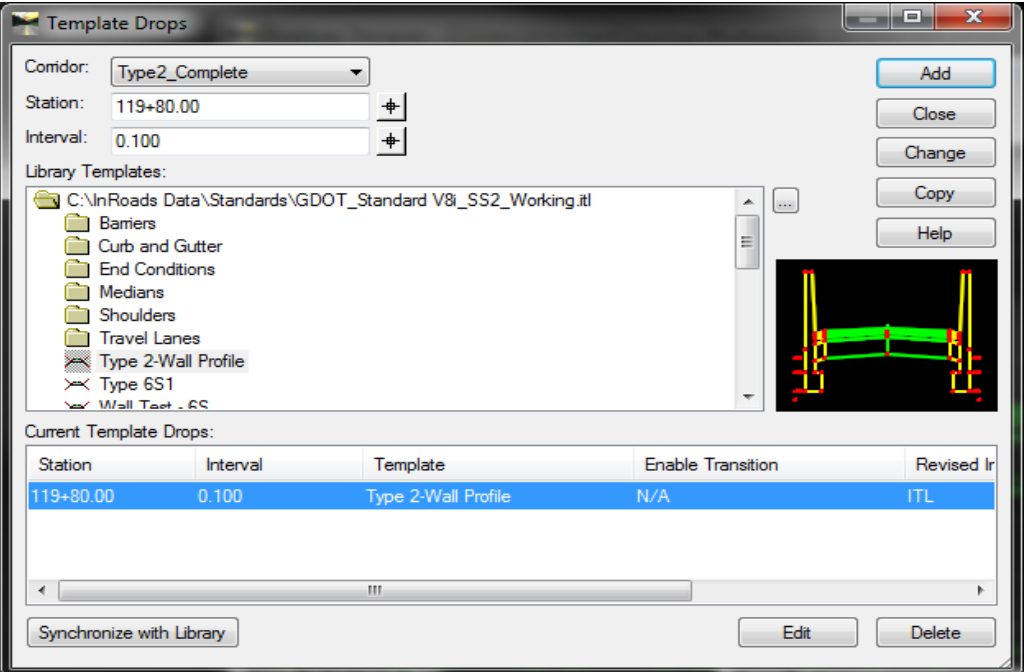

**C. Create Surface/s -** You will need to create a separate Surface for each Wall Corridor created. Only do this for the Corridors that used a Template Drop interval of 0.1' (**not** your initial 5' interval to determine the general area of the Walls), and only after clicking the Process All button. Be sure to select the "FINISH" Preference and also manually check the "Include Null Points" box before clicking Apply. There are no Null Points in the Gravity Wall Templates, so there's no need to check this box when using Gravity Walls. See graphic below.

**Important**: Save each Surface after you have created it, before moving on to create the next Surface. InROADS will sometimes crash during this process, similar to when clicking Process All in the Roadway Designer. In the event of a crash, once again, you will need to break up your Corridor into multiple, smaller Corridors and start over.

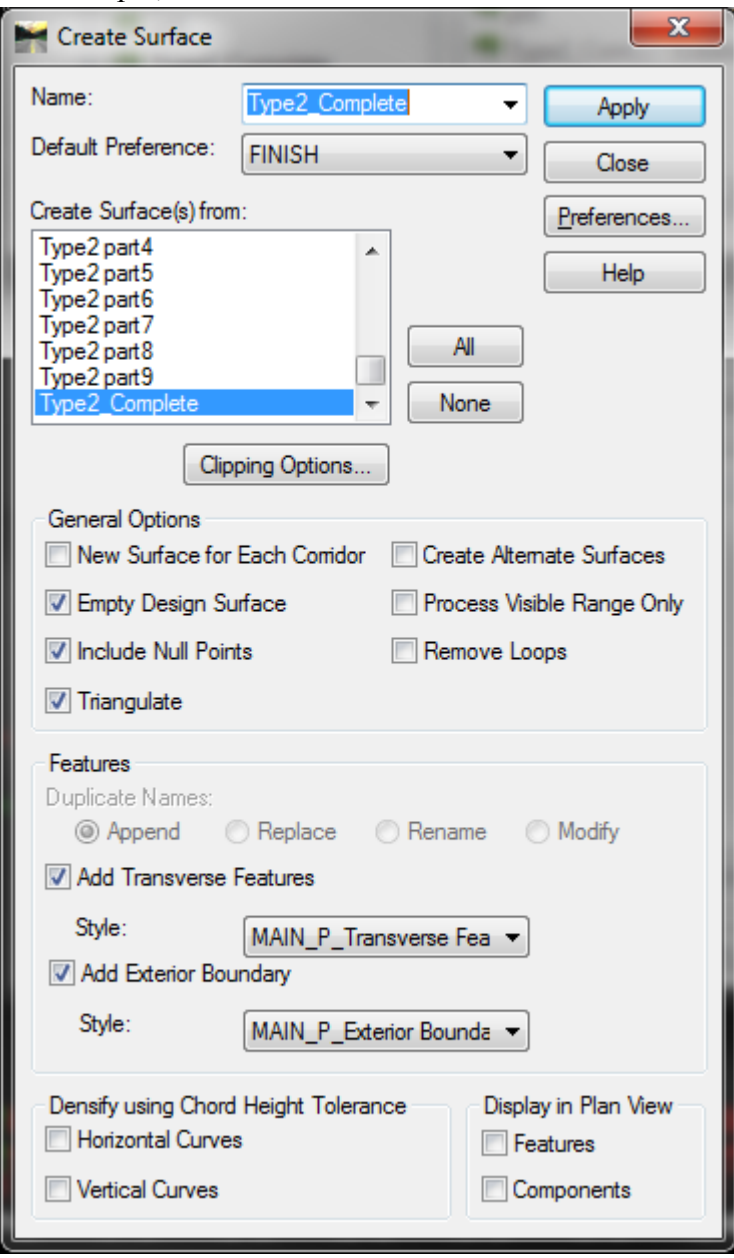

#### **D. Plotting Wall Envelopes**

- 1. Create a new DGN file to draw your Wall Envelopes and use the Plan and Profile Generator in InROADS to plot them. You can reference the instructions in Lab 6 of the InRoads Design Training Guide (found on the ROADS webpage), if needed. Although both the Existing Ground and Design Profiles will initially be plotted in the drawing, you can simply turn off these levels so that only the Wall Envelopes will be displayed. Make sure to Save Settings so that it remembers to keep these levels turned off.
- 2. **Tip**: Sometimes the profile does not appear in the middle of the profile sheet, which is usually the desired location. If this happens, you may adjust the settings to correct this. To do this, open the dialog box under Evaluation>Profile>Create Profile. Load an existing GDOT Preference to get default values. Then, under the Control tab, adjust the Window Clearance as needed. If the profile is showing up near the bottom of the profile window, then increase the Bottom value; if it's showing up near the top of the profile window, then increase the Top value. Once you adjust this value satisfactorily, you should Save this as a new Preference (make sure to choose "Save As" and not "Save", or you might overwrite the GDOT Preference) and choose this as the Profile Preference in the Plan and Profile Generator (Profile Controls tab) in InROADS. Additionally, you may want to change the spacing of the Stations to be every 50' instead of 100'. Finally, if you do have Super Elevation Control Lines showing up in the Plan and Profile Generator, ensure that you click the 'None' button; otherwise, they will produce undesired results in the main Profile dgn file. See screen captures below:

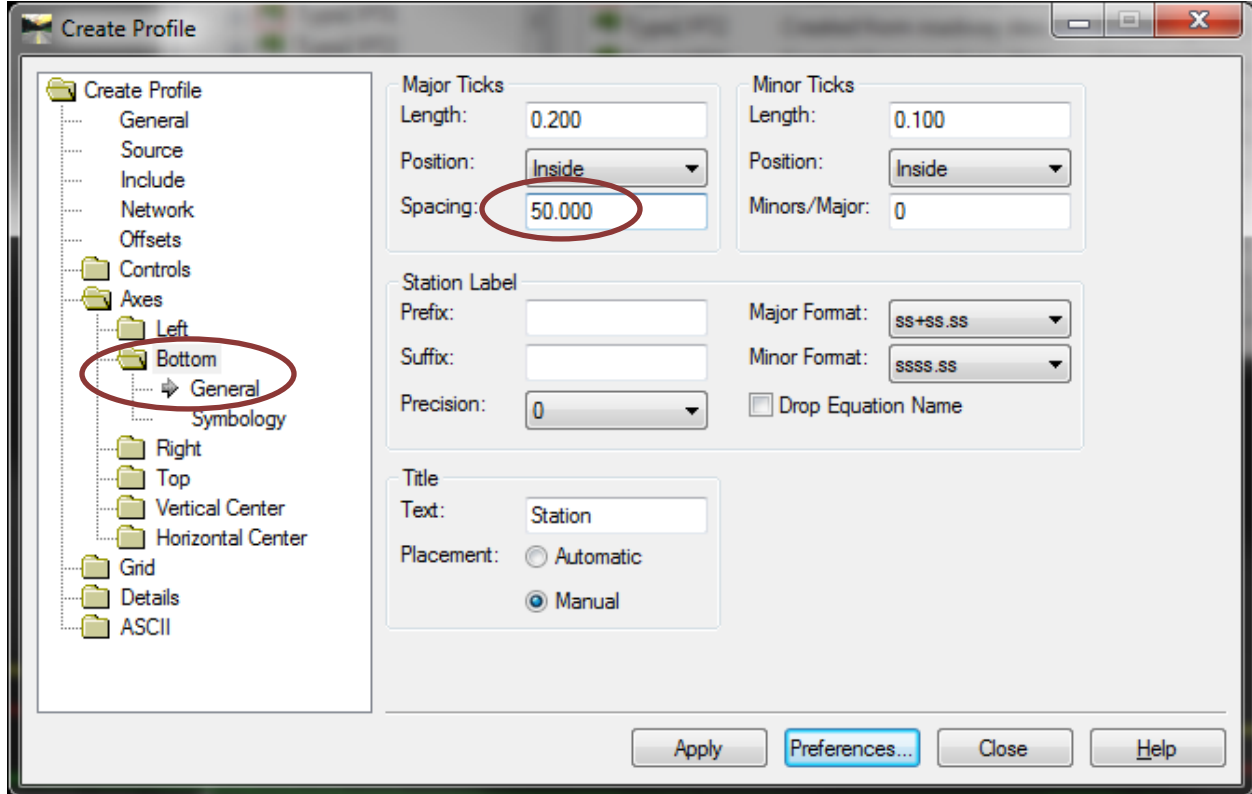

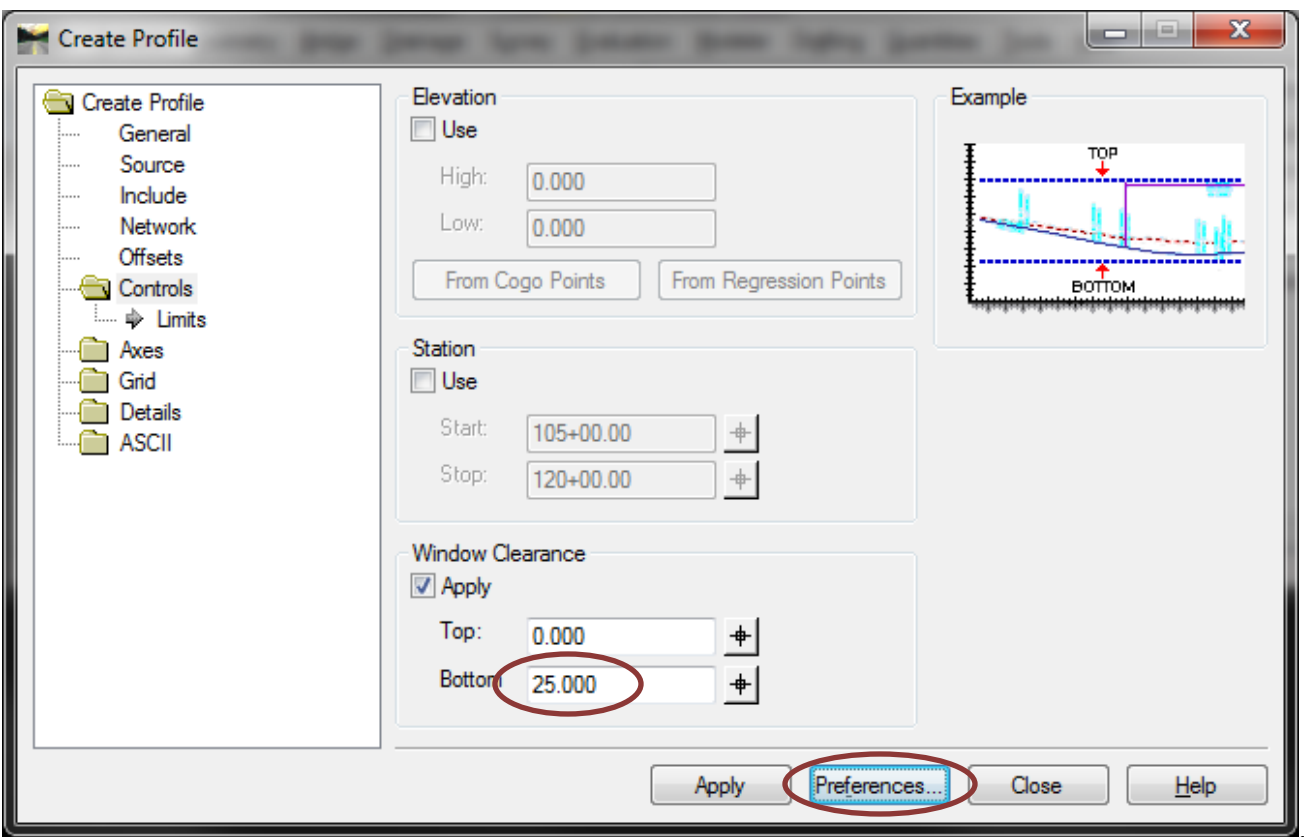

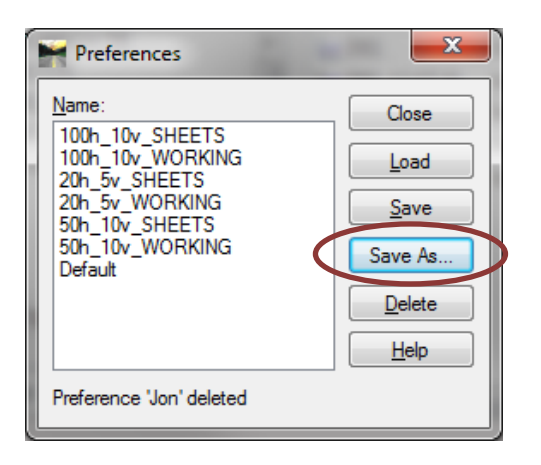

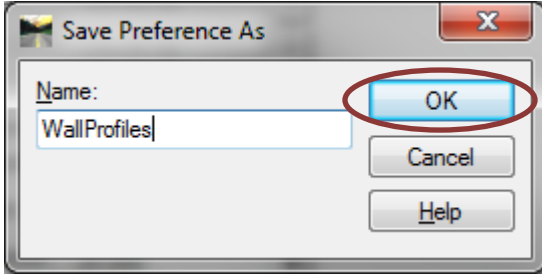

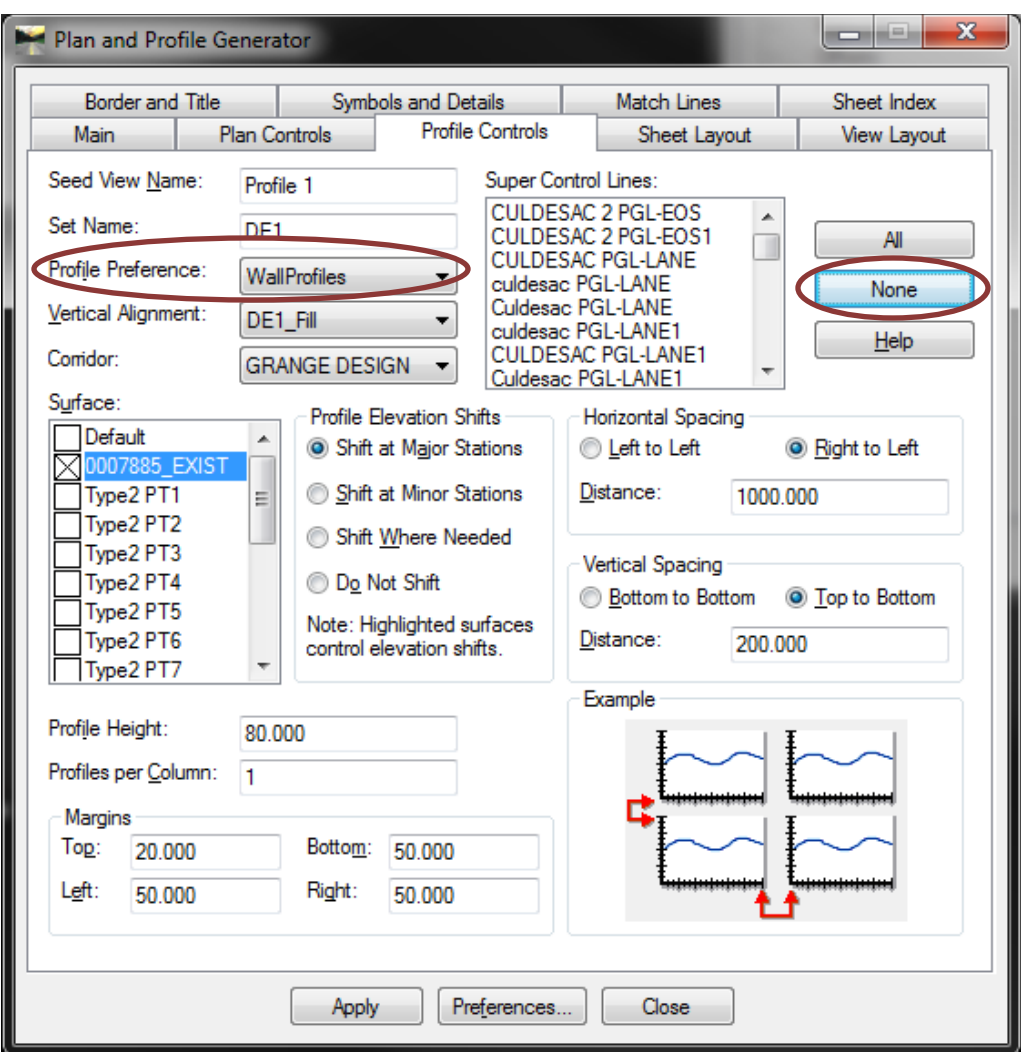

3. Plot Wall Profiles by using the command Evaluation>Profile>Update Profile. Ensure that all Surfaces created for the Walls are open in InRoads. You will need to Display ALL of the Projected Features that use the Feature Styles shown on the appropriate Template diagrams on page 3. There are only 2 Feature Styles we are concerned with, but they vary according to which Wall Type you are using. You will need to do this step for each Surface, either separately or all at once. Simply select the "Display On" Radio Button at the top, highlight the desired Surface/s, and then sort the Projected Features by Style by clicking on the Style header (if they don't show up at the top, click the Style header again to reverse the order). All of the Feature Styles will be grouped together. **Note**: If you have Walls on both sides of the roadway, you should treat them completely separate; you will only plot the Wall Envelope of one side of the roadway on the Profile and then create a new Profile for the other side later. This is another reason why it is helpful to add prefixes to the Point Names, especially in these dual-side situations (instructions for doing this are in the individual Template descriptions), designating whether it is on the left or right side of the roadway. See screen capture below:

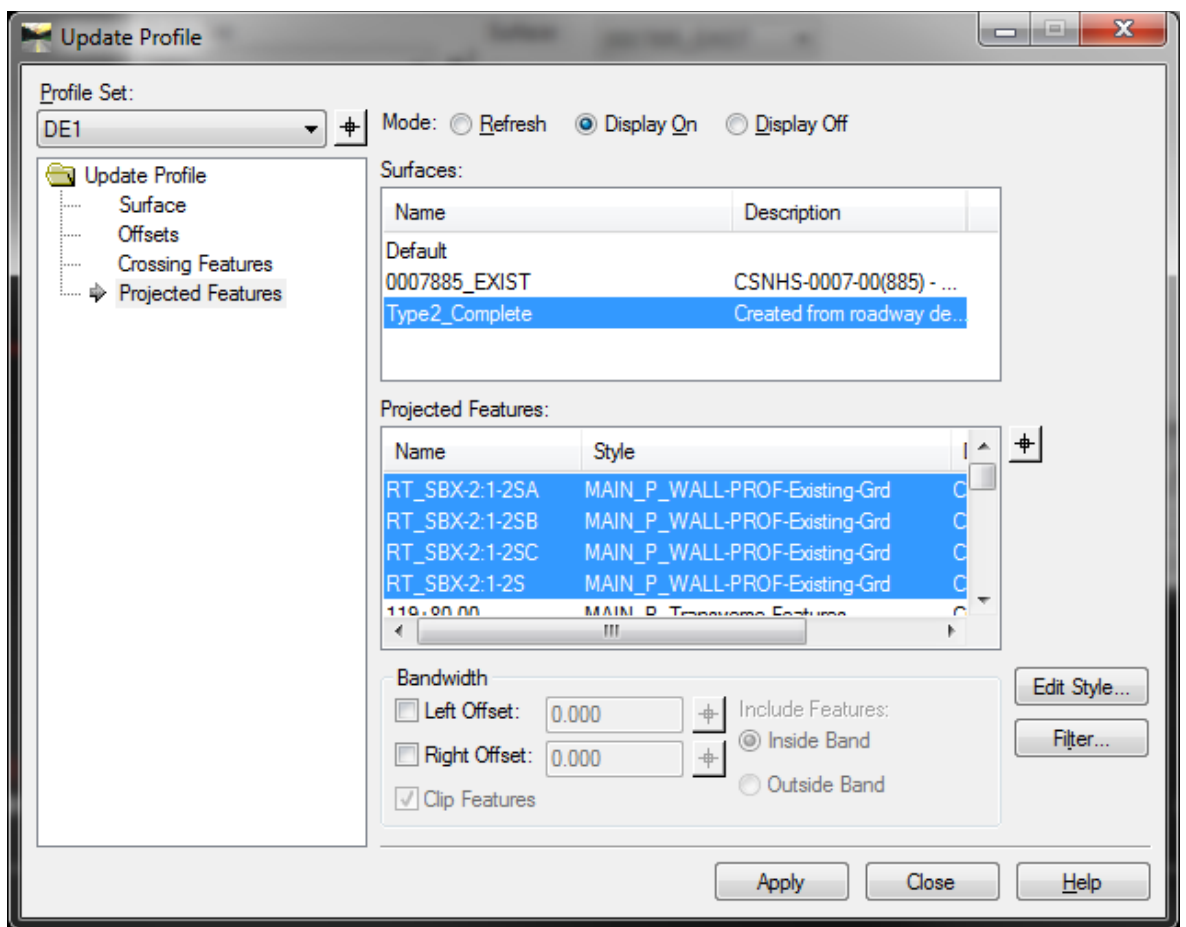

4. Navigate to the dgn sheet file. After turning off the reference levels **PROF\_E\_Ground-Line**, **PROF\_P\_CONSTCL-Cell** and **PROF\_P\_CONSTCL-Line** (the proposed and existing ground profiles of the centerline), the Wall Envelopes should be all that is displayed in the sheet dgn file. Make sure to Save Settings so that it remembers to keep these levels turned off. See sample sheet file below:

 $\sim$ 

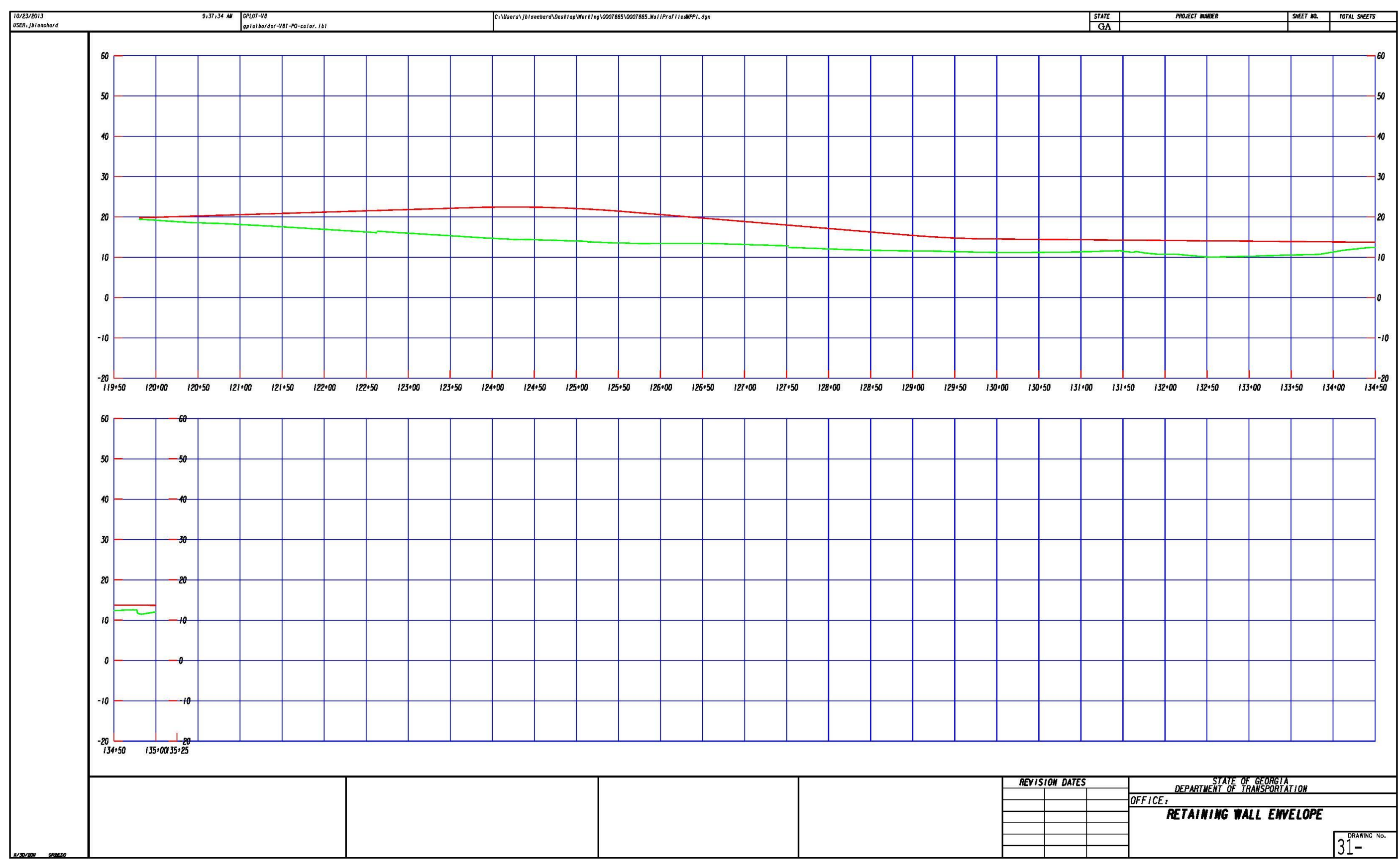

#### **E. Annotating Wall Envelope Elevations at Major Stations**

- 1. Navigate back to the original dgn file where the Wall Profiles are stored (not where the sheet cell is located).
- 2. Open the command **Evaluation>Profile>Annotate Feature in Profile…**
- 3. Load the Preference called *WallProfiles*. This Preference will automatically label the elevations for both Feature Styles (i.e. the Top and Bottom Wall Envelopes) every 50'.
- 4. Open the Annotate tab and select the appropriate Surface that you wish to annotate. You will now see all of the Point Names and Feature Styles available to annotate. Right click, choose Select All and click Apply. See screen capture below:

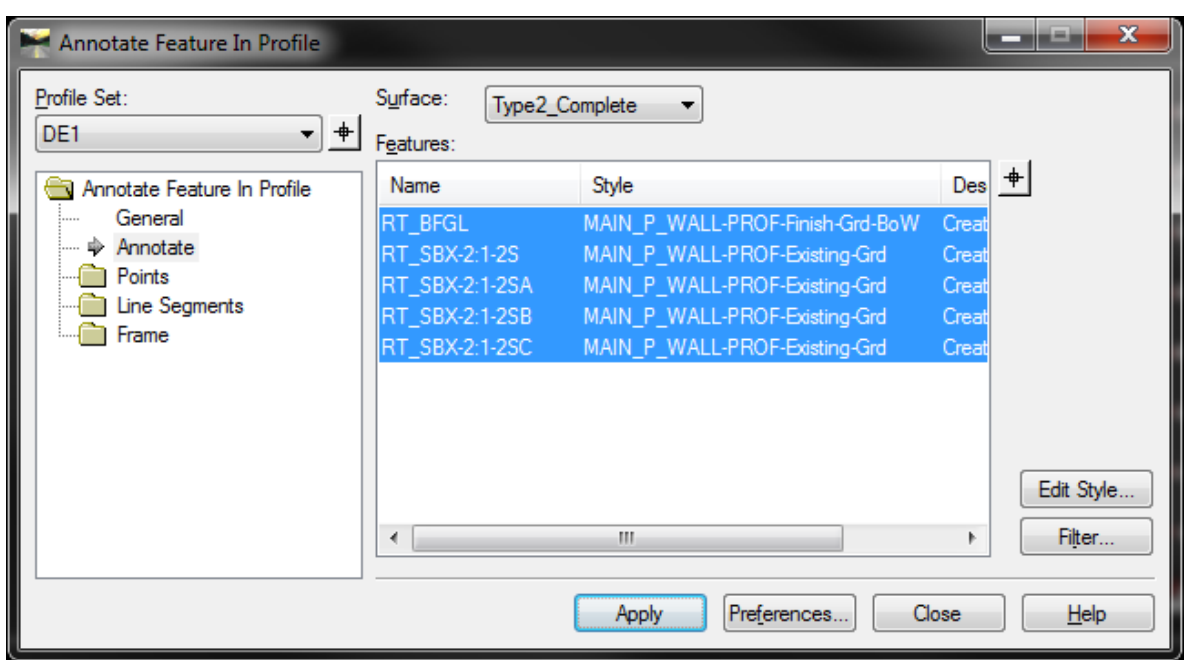

5. Now all elevations are labeled every 50' along the axis. The lower elevation should be on the left of each Station tick and the higher elevation to the right of each Station tick. If you only want them annotated at 100' intervals, then simply change the value in the General tab. You may wish to save this as another Preference. See screen capture shown below:

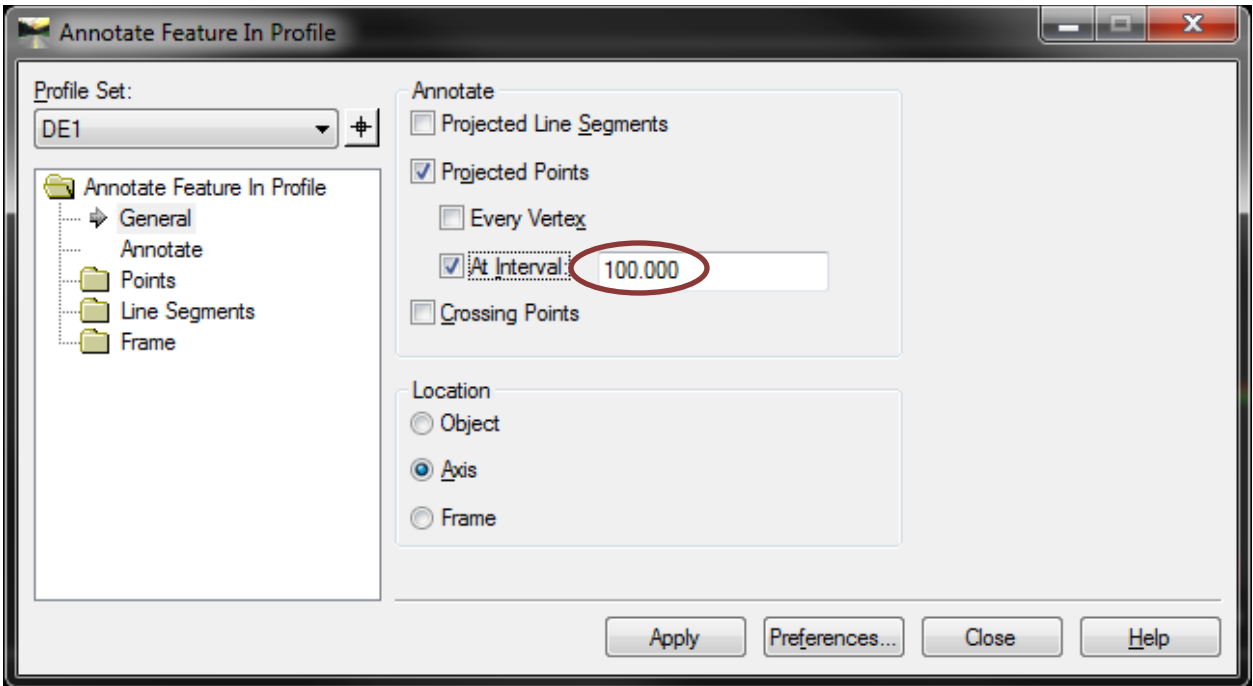

6. Your Wall Envelope should now look similar to the example sheet on the following page:

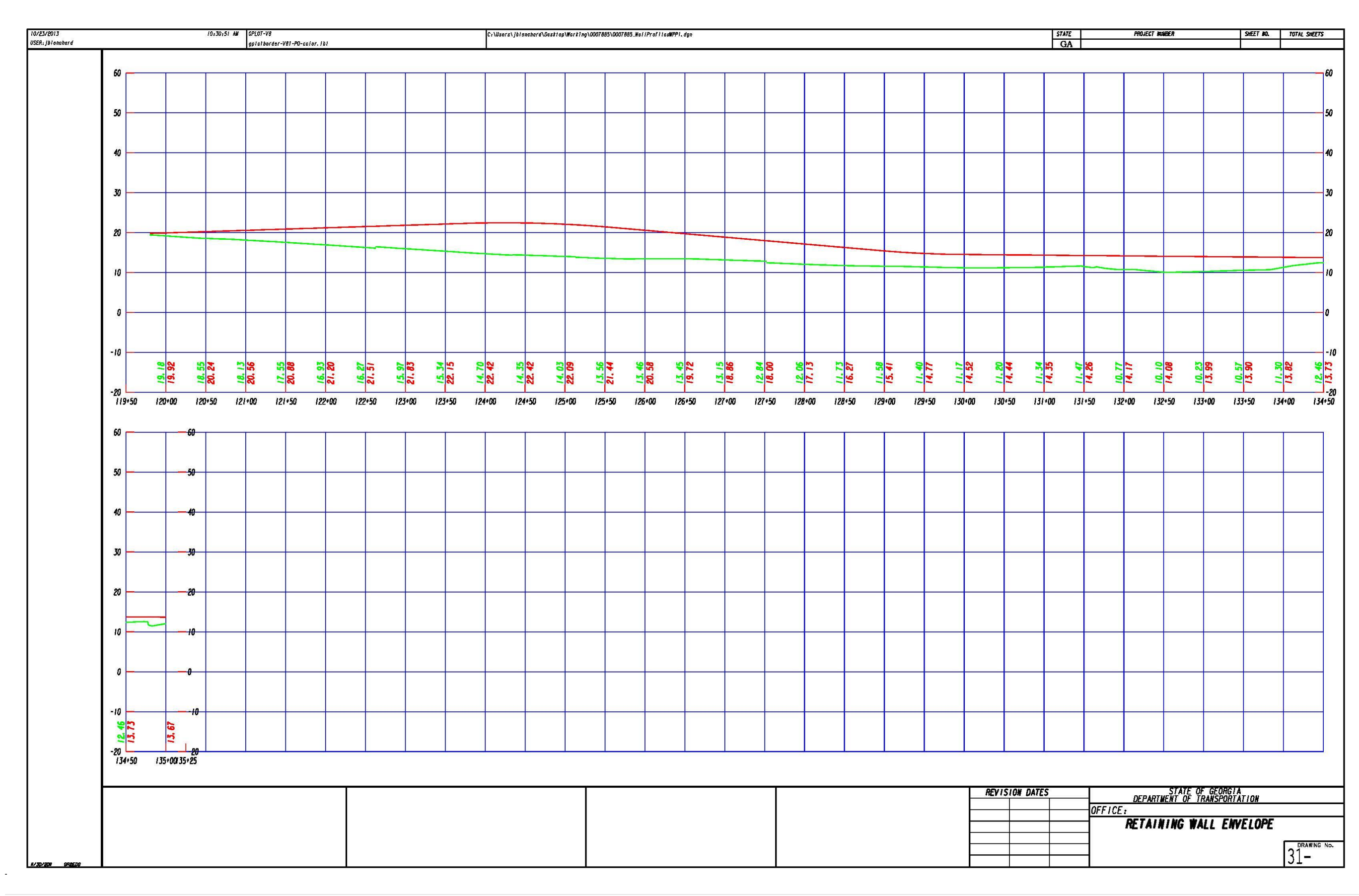

**F. Annotating Wall Envelope Transitions -** In this step, you will annotate all of the Stations where the transitions occur when the Walls switch from one size/type to another. In addition, you will also annotate the beginning/ending Stations. For Gravity Walls, there are no such transitions to be concerned with: you only need to annotate the beginning/ending Stations.

If you look at the two profiles in Microstation, you will notice that one is continuous (for Type 2 Walls, it's the **BFGL** Points in red at the top) and the other is broken up into shorter runs (for Type 2 Walls, these are the various **SBX** Points in green). You will need to manually draw some lines temporarily to create points to annotate along the continuous profile.

- 1. Go to **File>Project Options…** and then go to the Precision tab. Change the Elevation precision to be only two decimal places (select 0.12). Click Apply and Close.
- 2. Drag your cursor along the discontinuous profile (in this case, the green one) until you reach the  $2<sup>nd</sup>$  segment. You will need to draw a 90 $\degree$  line (or 270 $\degree$  for a Type 6 Wall) from the beginning of the 2<sup>nd</sup> segment up to the red, continuous profile above it (and trim/extend to intersection, as needed), as shown here (see special note below first):

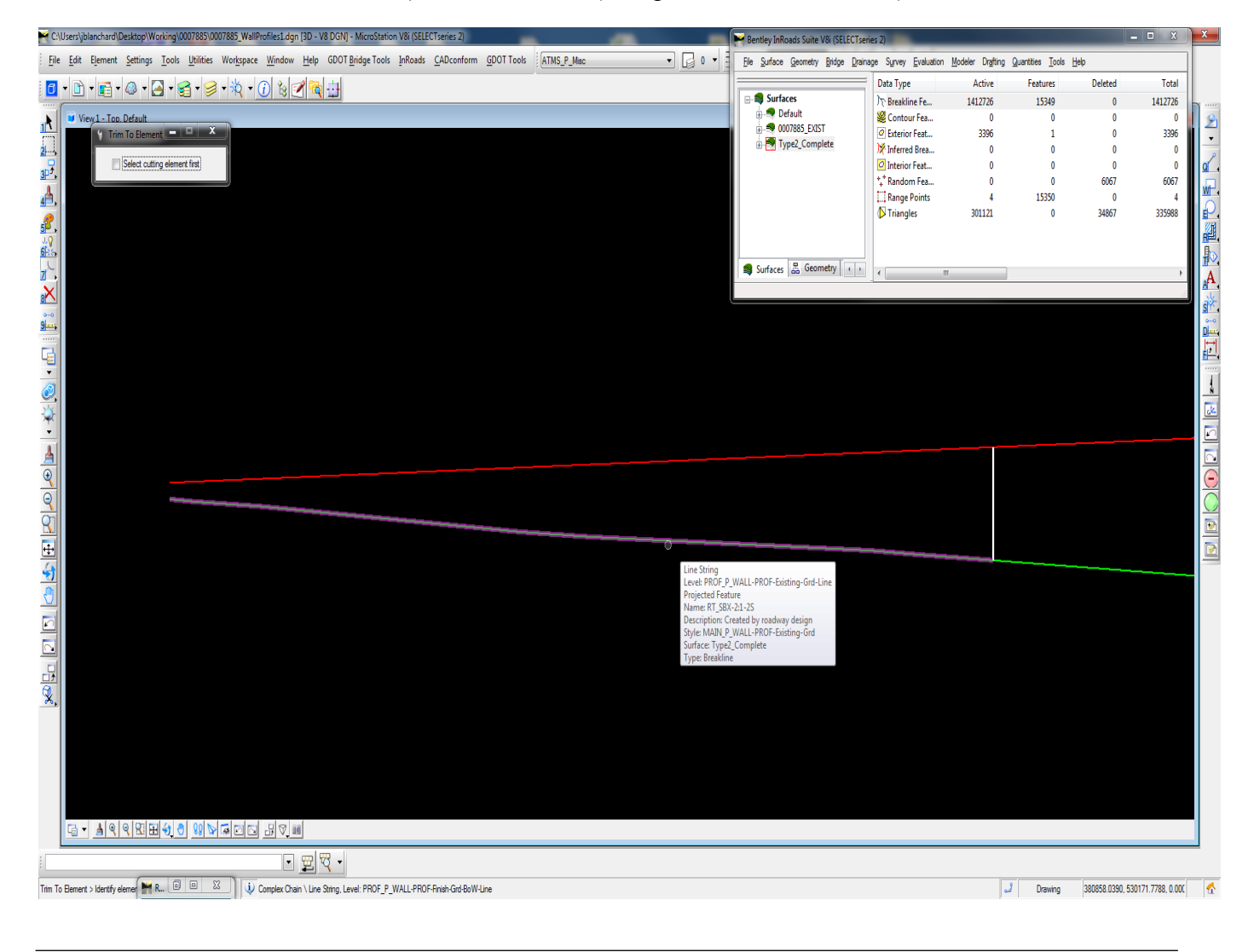

**NOTE**: If you zoom close into the transition area, you will notice a gap between where the Wall types switch (in this case, from *Type 2-S* to *Type 2-SA*). This gap is exactly 0.1' horizontally, which is the interval that you used to drop your Templates in the Roadway Designer. Ensure that you draw this  $90^\circ$  line at the beginning of the  $2^{nd}$  segment and not the end of the first segment. You want to annotate the Station where the new Type begins. See screen capture below:

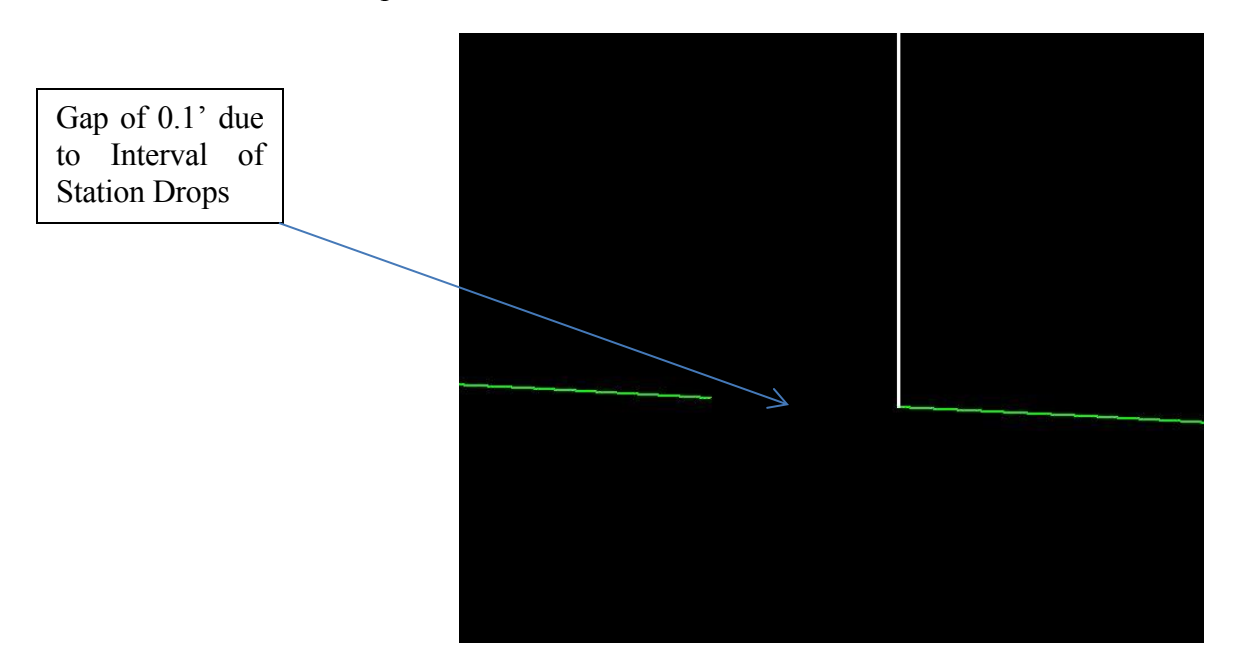

3. Continue drawing these 90° lines at the beginning of each transition (and intersecting them with the other profile) until you reach the last segment. Remember to zoom in close before trying to Snap to the desired location, because these are actually line strings that have nodes about every 0.1'. Therefore, it's difficult to know if you have Snapped to the correct point if you are zoomed out too far.

Similarly, before you trim/extend these 90° lines, you must zoom very far into the intersection point before selecting the element to trim/extend to. Clicking while zoomed out will most likely give you an incorrect point, since these line strings are so small.

Now you have all of the points that you need to annotate the exact Stations and Elevations of the transitions.

**NOTE**: For some Type 2 and Parapet Retaining Walls **only**, the "green" profile (i.e. the Existing Ground Line where the back slope hits the front of the Wall) will sometimes "step" from one size/type to another. This is due to how the GA Standard/Construction Detail dictates where these points are located. Whether it "steps" or not is based upon different factors for each wall type:

- For Type 2 Walls, the step will appear on transitions from *Type 2-SA* and *Type 2- SB*, from *Type 2-SB* to *Type 2-SC*, and the reverse transitions.
- For Parapet Retaining Walls, the step should only appear when using the template provided for the *4:1* and *6:1 Back Slopes*.

Type 6 and Gravity Walls don't have this "stepping" issue, although the gaps due to the Station Drop Intervals exist in all of the Wall Envelopes. See screen capture below for an example of this "step" in the profile.

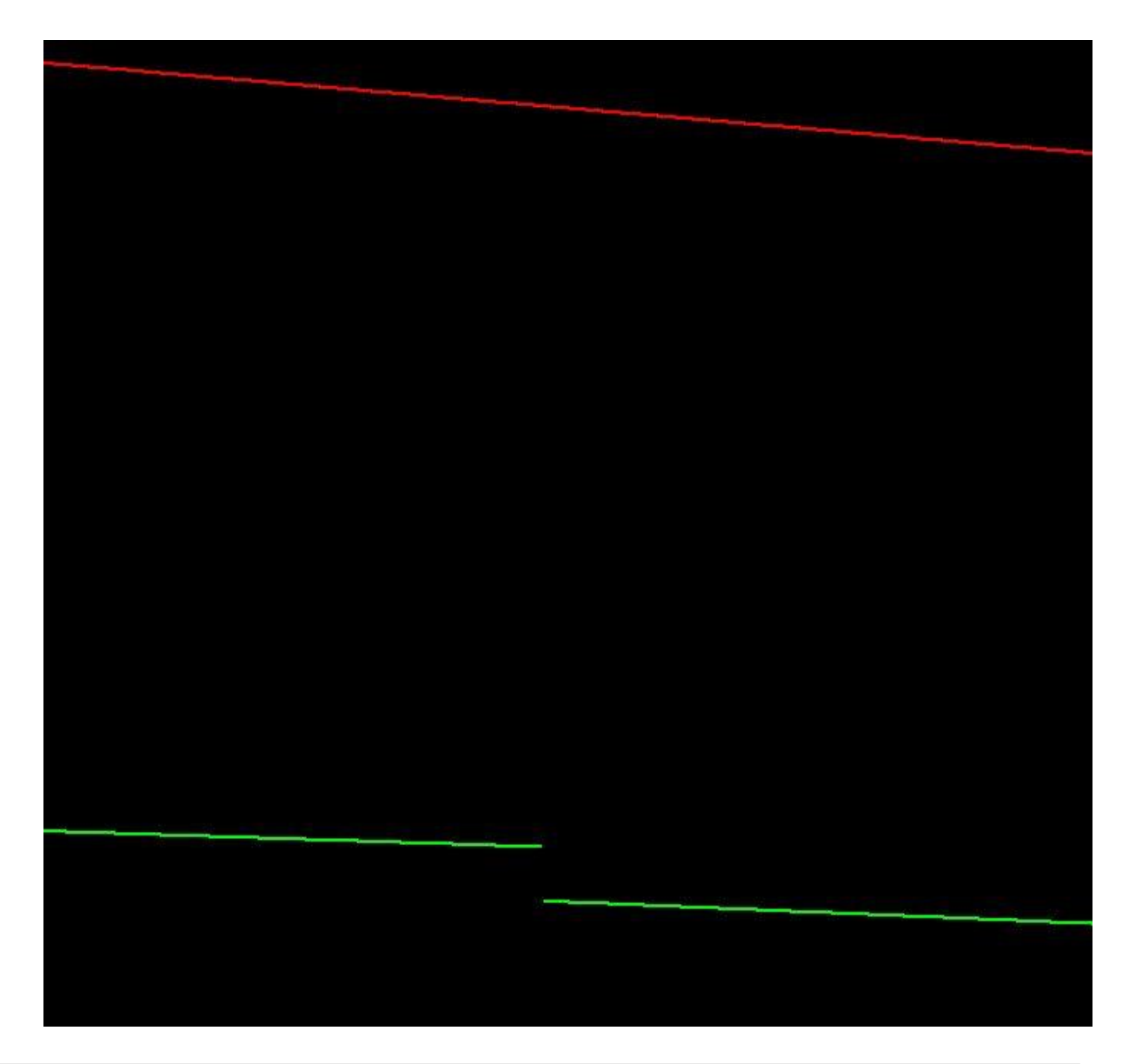

- 4. The Designer may wish to connect these gaps and/or steps for Plan Presentation purposes, although they are quite small. Simply draw them using the same level as the appropriate profile you are connecting.
- 5. Now you can finally annotate all of these points, using the **Drafting>Place Profile Note** InRoads command. Prior to doing this, ensure that you have downloaded and installed the latest InRoadsALL. See InRoads Workflow Process 9 to ensure you have set up your Project Defaults for the GDOT Drafting Notes.dft file. In this dialog box, highlight the desired Wall Note under the Proposed folder, as shown below:

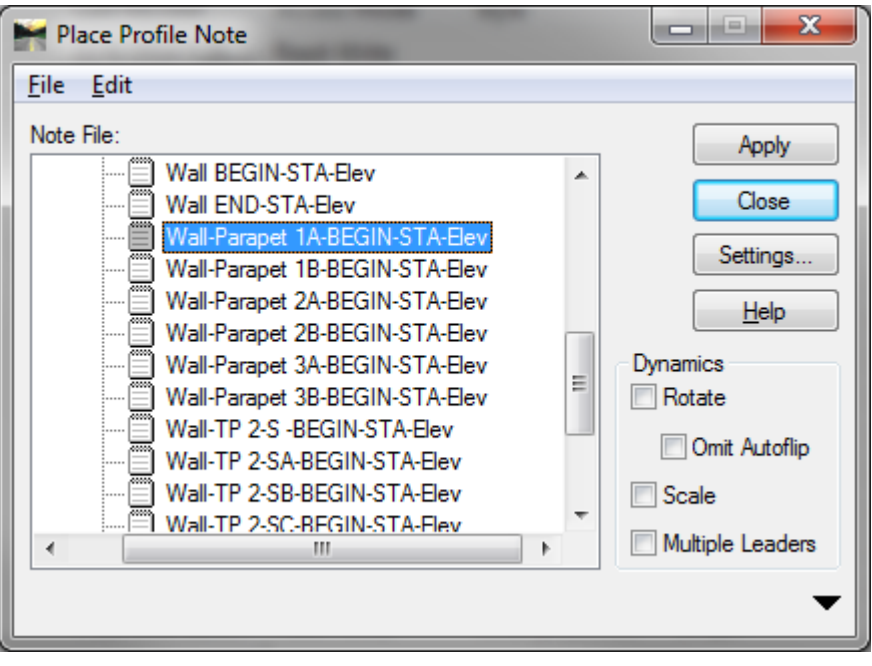

- 6. Click Apply. Now, simply zoom really close in to the point that you need to annotate along (in this case) the green profile, snap to the point, left-click, and then zoom out some so you can see where to place the annotation. **TIP**: Since all of your points except the beginning and ending stations have the temporary 90° lines drawn, you can easily use these to snap to without having to zoom so far in.
- 7. Continue annotating in this fashion until all Transition Points have been annotated.
- 8. Edit the text if needed. Adjust Leader Lines as desired. Once complete, delete the temporary 90° lines, as they are no longer needed.
- 9. NOTE: All leader lines and text are now on the same level (**PROF\_P\_Retain-Wal-Text**), although the following screen capture shows them on separate levels. This makes it easier to turn them all off/on at once. See screen capture below:

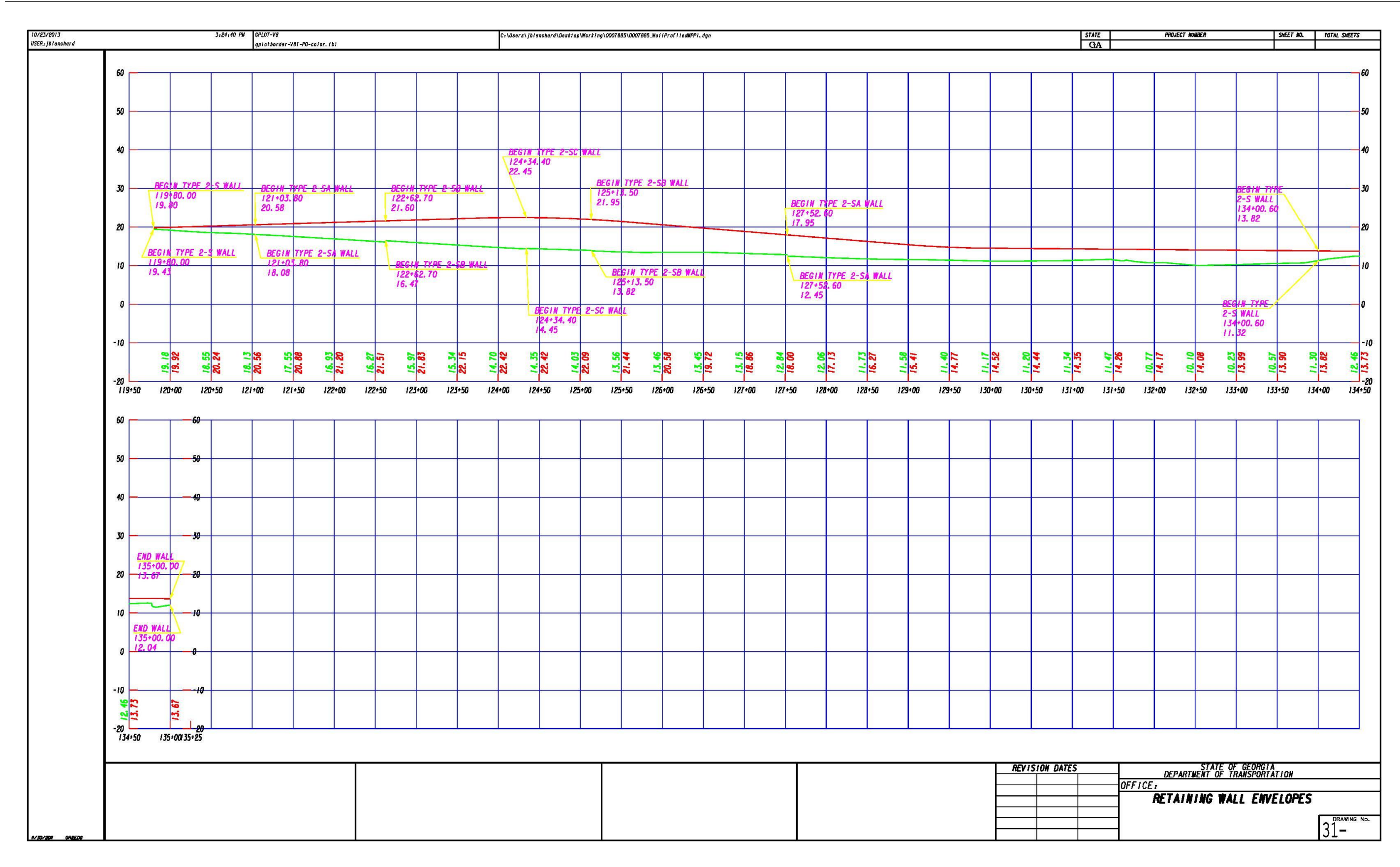

**G. Add Cell of Retaining Wall Typical Section -** There are cells in the **Typical-Sections cell library** in Microstation that can be dropped onto the Wall Envelopes profile sheet to reference. The names of these Cells are as follows:

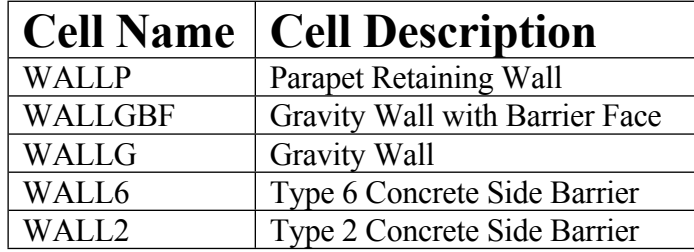

Included below are sample Wall Envelope Profile Sheets showing what the final Wall Envelope should look like for each of the 5 major Wall Types, and the Cells above are included as well. The first one shown is for the example used in this Training Guide. Notice that the colors of the Profiles, Elevations and Critical Points on the Cells all correspond for clarity.

**NOTE**: All leader lines and text for Drafting Notes are now on the same level (**PROF\_P\_Retain-Wal-Text**), although the following screen captures show them on separate levels. This makes it easier to turn them all on/off at once.

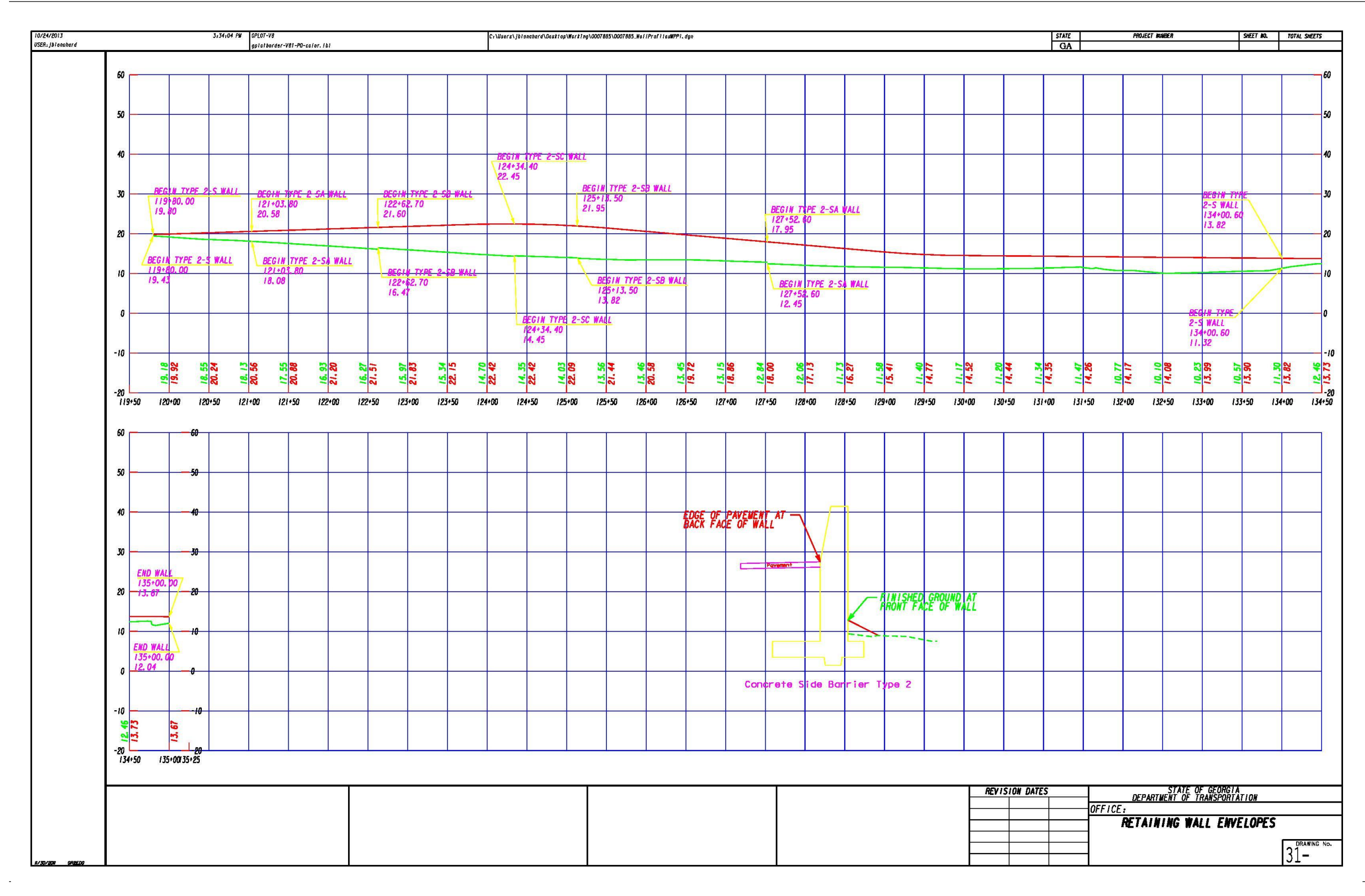

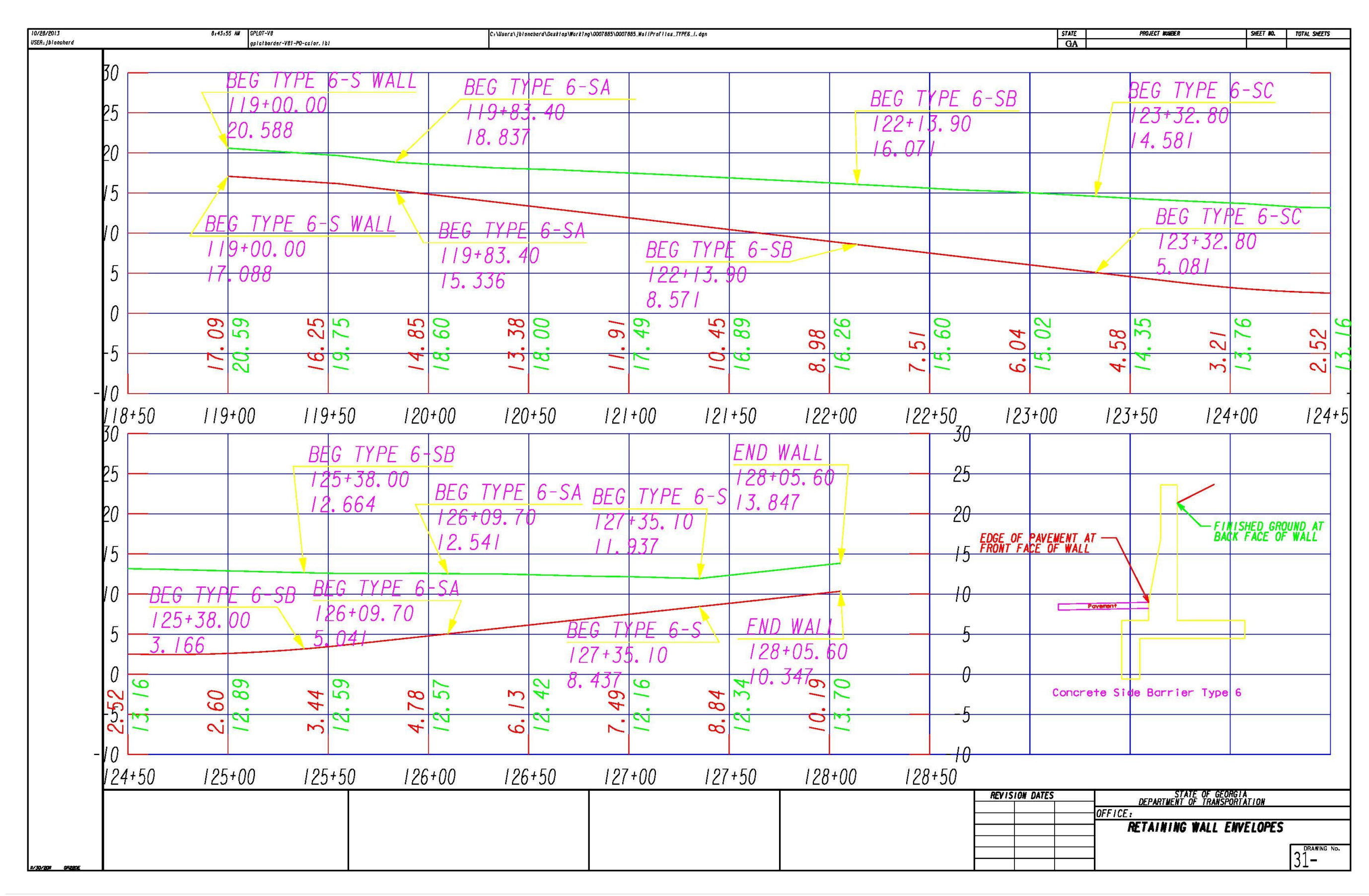

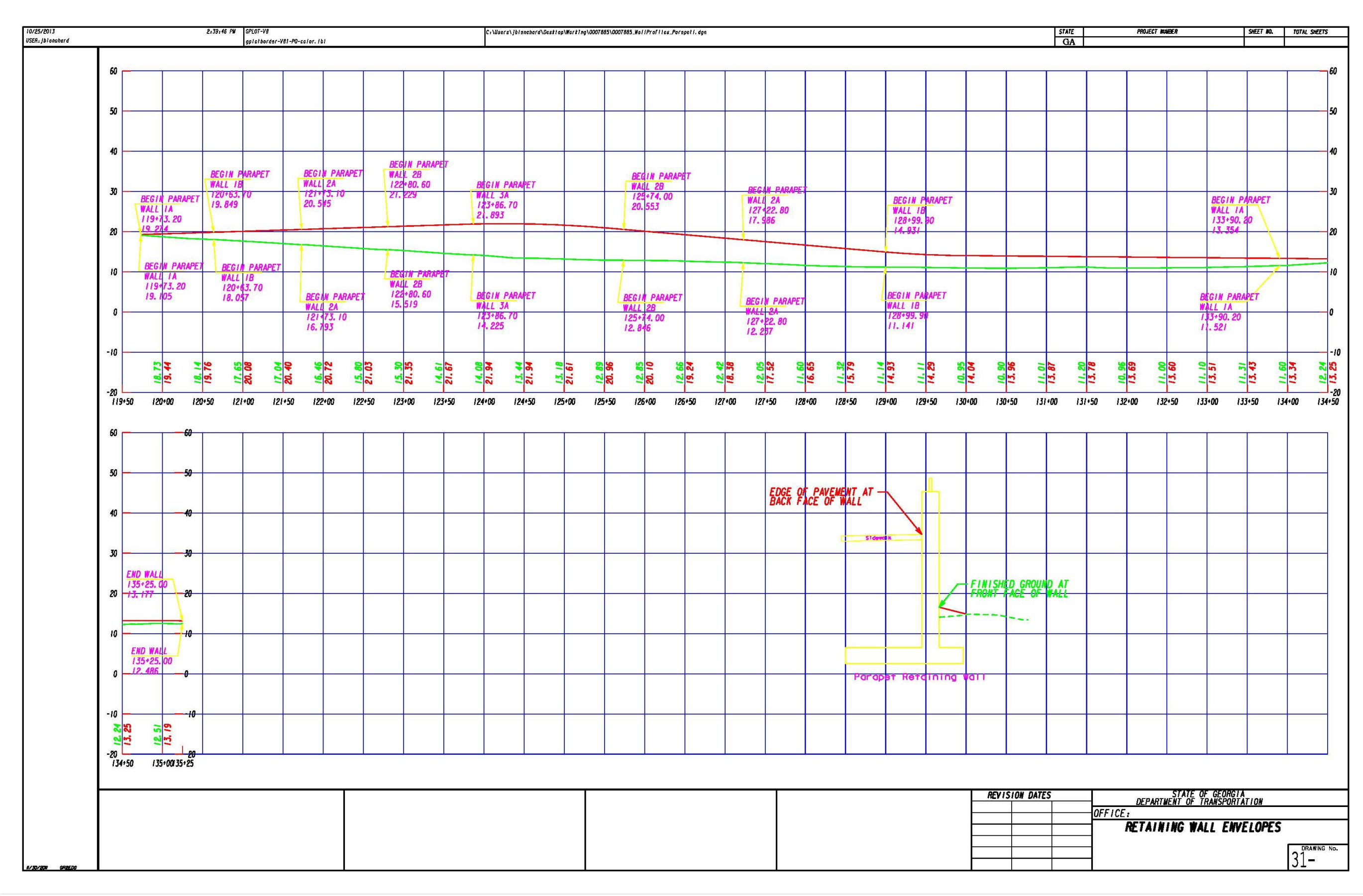

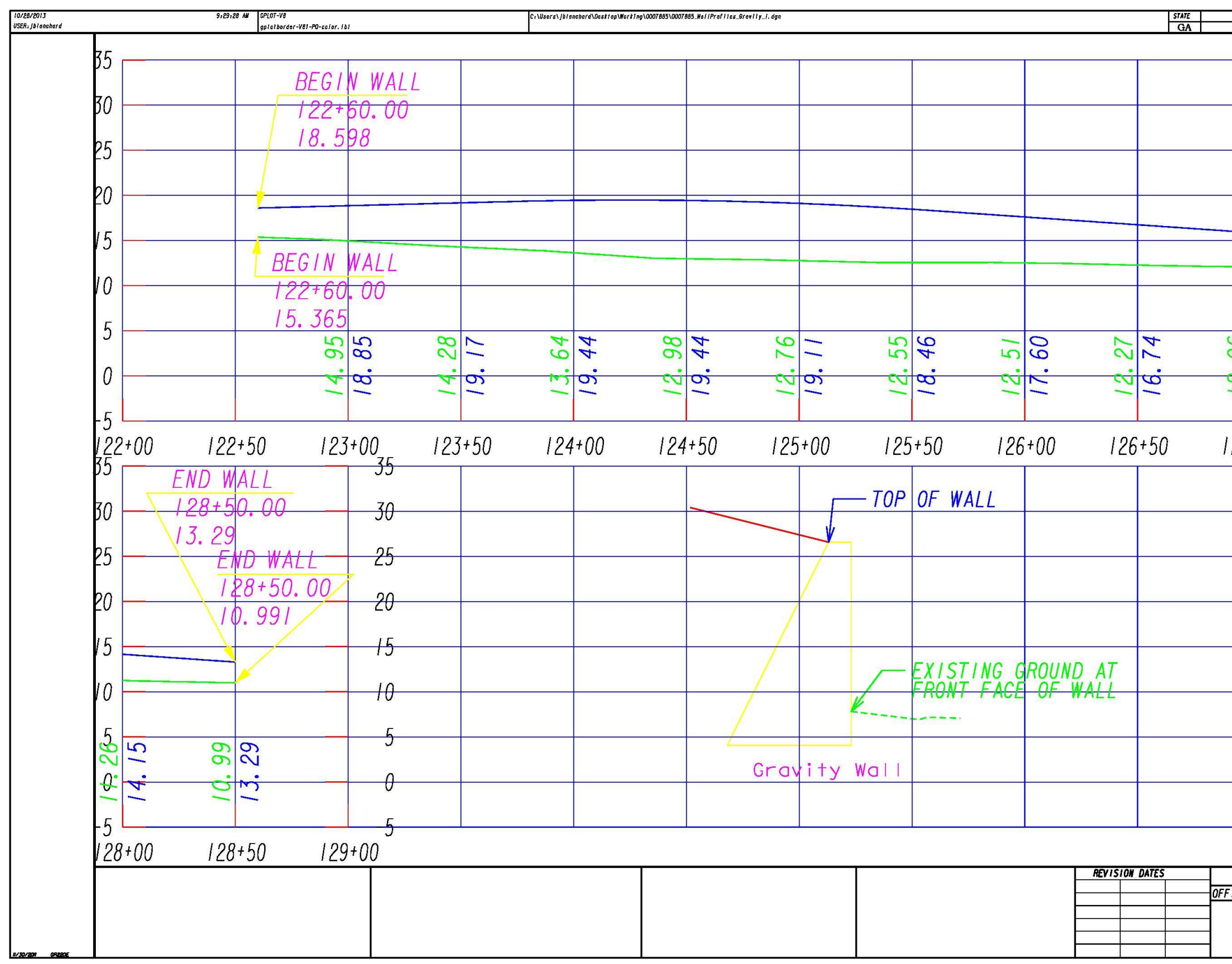

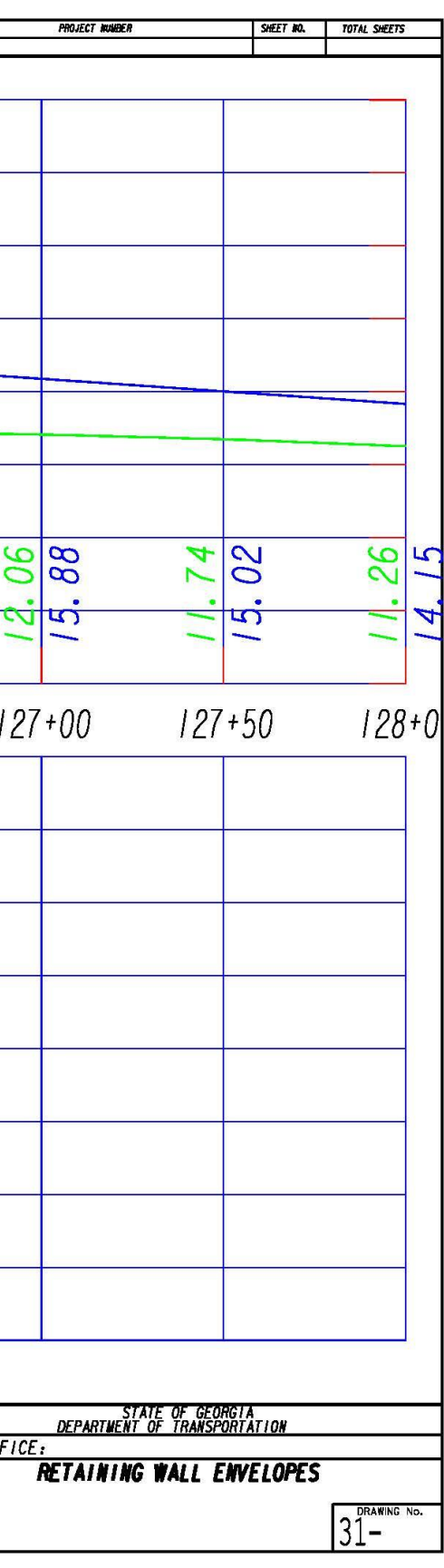

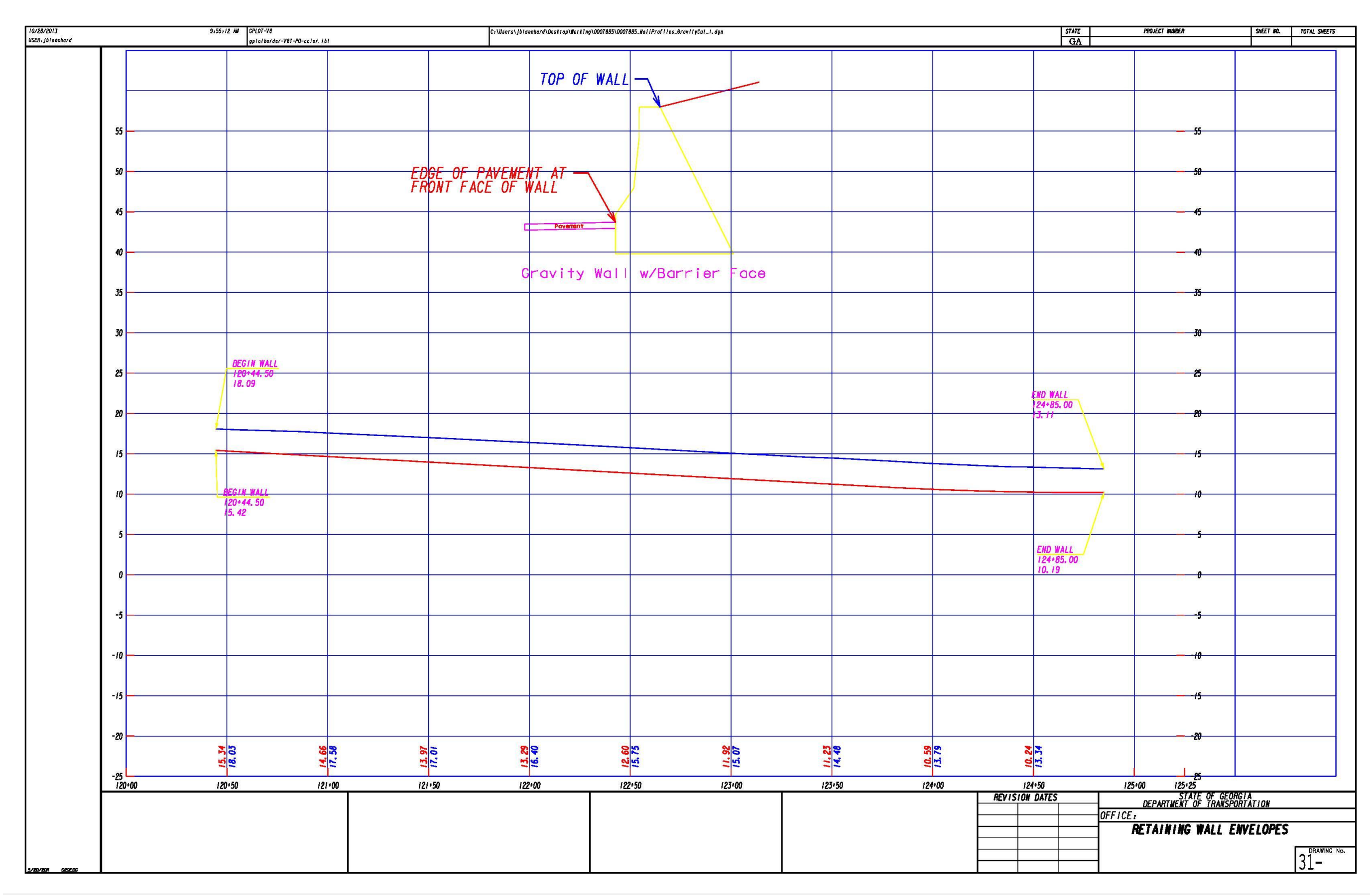

**WF**

 **11**

# **Workflow Process 11**

## **Merging DEM Surfaces and Viewing Contours in InRoads**

### **Merging DEM Surfaces and Viewing Contours in InRoads**

- **Objective:** The following process is utilized to merge multiple "quad maps" (DEMs) into InRoads surfaces (DTMs). Users can also view these as Contours from within InRoads.
- **Requirements:** You must an internal user to access some of the files. External users will need to obtain their own DEMs and import them into InRoads as a DTM, but can still use this process as a guide.

#### **Procedure:**

Statewide "Quad Maps" are now available as Digital Elevation Models (DEMs) at 10 meter resolution, located [here](file://gdot.ad.local/RoadDesign/Imagery/Quad-Maps/Original%2010-Meter%20Resolution%20DEM%20Files/). These have conveniently been converted to InRoads Digital Terrain Models (DTMs), located [here.](file://gdot.ad.local/RoadDesign/Imagery/Quad-Maps/DTM%20Conversions%20of%20DEM%20Files/) InRoads users can easily open the DTMs for their use (viewing contours, cutting cross sections, etc.), without first having to import the DEMs. In short, for internal InRoads users, the DEMs are not needed.

Since a project's watershed often falls in more than one "quad map", the designer may need to open two or more "quad maps", merge them together into one surface, and then clip out what is not needed. The reason you need to clip out the unnecessary portion is to make it quicker to view and label the contours. Follow these steps to do this:

#### **A. Determine Which Quad Maps You Need**

- 1. In your Microstation DGN file, view your horizontal alignment.
- 2. Reference in the **East (**and/or **West**, as needed**) Quad Index V8i Version.DGN** file/s, located her[e.](file://gdot.ad.local/RoadDesign/Imagery/Quad-Maps/) [No](file://gdot.ad.local/RoadDesign/Imagery/Quad-Maps/)w you can determine which quad maps you need.

#### **B. Obtain DTM files**

- 1. Go [here](file://gdot.ad.local/RoadDesign/Imagery/Quad-Maps/DTM%20Conversions%20of%20DEM%20Files/) for the DTM files of the Quad Maps.
- 2. Make a copy of the DTM files of the Quad Maps that you will need and paste them on your desktop or somewhere on your hard drive/network other than the Imagery folder where these original files are kept.

#### **C. Create Final Merged and Clipped DEMs**

- 1. In InRoads, open the DTM Surface/s that you copied in step 2. Skip to **Section E** if you only have one Quad Map.
- 2. Create new Surfaces for merging. Add up the total number of quad maps you need to merge, add 1, and this is the total number of Merged Surfaces you will need to create. For the Names of the Surfaces, be sure to include the DEMs that you wish to merge (i.e. PortWentworth\_GardenCity\_DEM). The final merged Surface is called **Final\_Merged\_DEM**, and the final clipped Surface is called **Final\_Clipped\_DEM**, to distinguish them from the others. Below is an example, given a list of 4 adjacent Quad Maps:
	- a. The four Quad Maps to merge are:
- 255 E Meldrim
- 256 E Port Wentworth
- 274 E Meldrim SE
- 275 E Garden City
- b. The five names we will use for the Surfaces are:
	- Meldrim\_PortWentworth\_DEM
	- Meldrim PortWentworth MeldrimSE DEM
	- Meldrim\_PortWentworth\_MeldrimSE\_GardenCity\_DEM
	- Final Merged DEM (all 4 DEMs merged together)
	- Final Clipped DEM

To Create a New InRoads Surface, select **File > New**.

- a. Set the Type to **Existing**.
- b. Enter the Name.
- c. Set Maximum Length to **300.00**.
- d. Set the Preference to **EXISTING**.

e. Click **Apply**. Repeat until all DEM Surfaces have been created and then click **Close.**

**NOTE:** If you only need a single Quad Map, then you may only need to create the

**Final Clipped DEM** (the Quad Map may not need to be clipped at all though, depending on your project location). You can only merge two Surfaces at a time.

#### **D. Merging Multiple Quad Maps Together**

1. If you need multiple Quad Maps to provide enough coverage, you will need to merge them into a single Surface, so that you can create a single, clipped Surface. To do this:

#### a. Select **Surface > Edit Surface > Merge Surfaces…**

b. Using the example of 4 Quad Maps above, match the selections shown in the following screen capture:

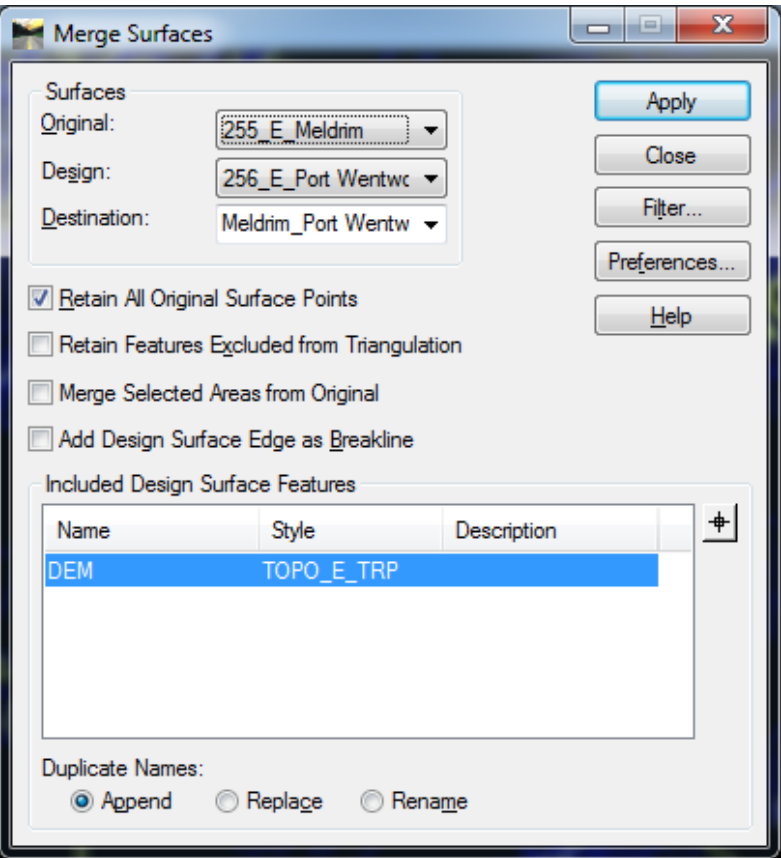

Since both Surfaces have the same accuracy and source (10-meter resolution DEMs), it doesn't matter which you choose to be the Design or Original Surface. However, for the Destination Surface, be sure to choose the appropriate Merged Surface that you created in Step 4. Sometimes these DEM Surfaces overlap, so also be sure to check the "**Retain All Original Surface Points**" box, as shown.

- c. Click Apply. Keep Merge Surfaces dialog box open.
- d. Next, change the Original Surface in the pull-down to be the new Merged Surface that you just created (in this case, Meldrim\_PortWentworth\_DEM). The new Design Surface will be the next adjacent quad map (in this case, 274 E Meldrim SE). Finally, the Destination Surface should be the appropriately-named Merged Surface (in this case, Meldrim\_PortWentworth\_Meldrim SE\_DEM). Click Apply.
- e. Continue in this fashion until all 4 Surfaces have been merged (the Final\_Merged\_DEM Surface). The last Surface named in Step 3, Final Trimmed DEM, will now be created. Click Close.

#### **E. Viewing Contours of DTM**

- 1. Ensure the Style Lock is turned off for the next step. In InRoads, Select **Tools > Locks** and ensure a check mark does **NOT** exist next to Style. This will ensure the View Surface Contours dialog opens in the next step.
- 2. In InRoads, open the command dialog box for **Surface > View Surface > Contours… WARNING:** If you use a small interval (i.e. 1') for your contours, InRoads will possibly crash (or just take hours to process), especially if you have merged 2 or more DEMs. It is best to start with a larger interval first and then reduce it, if needed. The interval will vary depending on how large or small the watershed elevation differential is.
- 3. Load the Preference: Existing. The *interval* determines the elevation difference between consecutive contours, and the *Minors per Major* value determines how many contours will show up between the Major contours. For example, an *interval* of 5' and a *Minors per Major* value of 4 will show Major Contours every 25'. If you change the *Minors per Major* value to 9, the Major Contours will show up every 50' instead. Note, that these contours will all show up regardless, as long as the *Minors per Major* value is greater than zero; this value only affects which contours are assigned the Feature Style (and in turn, the color) for Major or Minor Contours. If the *Minors per Major* value is set to zero, then you will only see the contours at the specified *interval*. Now, view the contours of the Final\_Merged\_DEM. See screen capture below for an example:

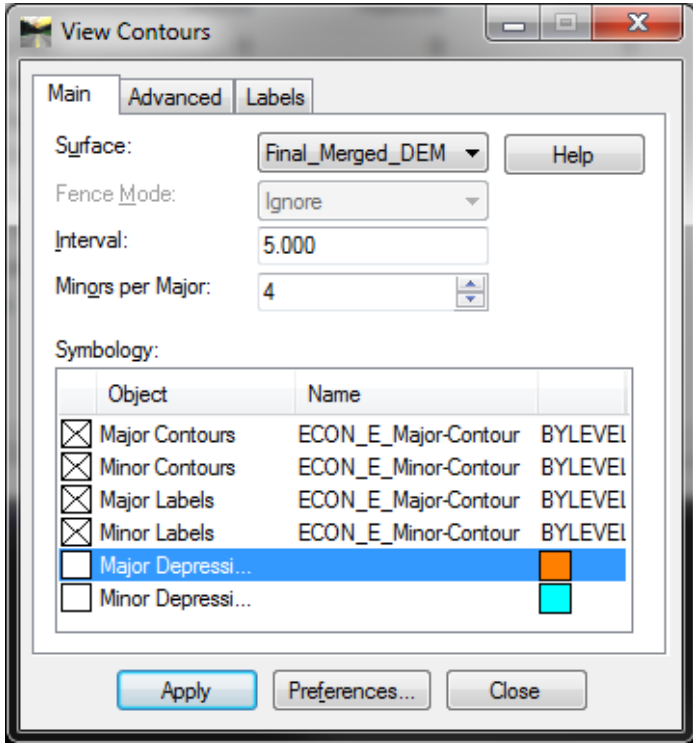

- 4. Once you have a set of contours good enough to determine a new boundary, then create a new DGN file and Reference these Contours into this new file.
- 5. Create a Complex Shape in this new DGN File of the area you wish to use as your new DTM.
- 6. Go back to the DGN File with the Contours and Reference in this new DGN File (which will only have the Complex Shape in it).
- 7. Delete everything in this file so that it is empty.
- 8. View all of the Features of the Final\_Merged\_DEM. **Surface > View Surface > Features…**
- 9. Now create a Fence (by Element) by clicking on the Complex Shape from the Reference File.
- 10. In InRoads, click on **Surface > Edit Surface > Copy Portion of Surface…**
- 11. Select the **Final\_Merged\_DEM** as the *Source Surface*. Select **Final\_Clipped\_DEM** as the *Destination Surface*. Choose **Fence** for the *Clip By:* field, and **Inside** for the *Fence Mode*. Click Apply.
- 12. You now have a new, clipped DTM. It will be easier/quicker to view the Contours of this clipped DTM using smaller intervals than using the original DTMs. If you need to increase or decrease the size of the clipped DTM, all you need to do is repeat steps 9-15. However, you will first need to either Empty the Final Clipped DEM, or create a new blank Surface to serve as the Destination Surface (i.e. Final Clipped DEM new). Make sure to save any unsaved work before attempting to view Contours at small intervals. Especially for larger DTMs (more than one Quad Map), the processing time could be anywhere from a few minutes to over 1 hour. It is good practice to start with larger intervals, gradually reducing them to judge how long your computer will take to process viewing Contours.